業務部門の担当者による担当者のための 業務アプリケーションの作り方(その2)

# 過去データの活用が可能な 見積り作成ツールの構築

コンテキサー操作演習

コンテキサー チュートリアル(バージョン2.2用)

コンテキサーのバージョンは 2.2.09以降で行ってください。

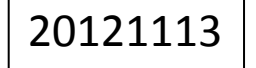

法政大学・APSOM©2012

## 目次

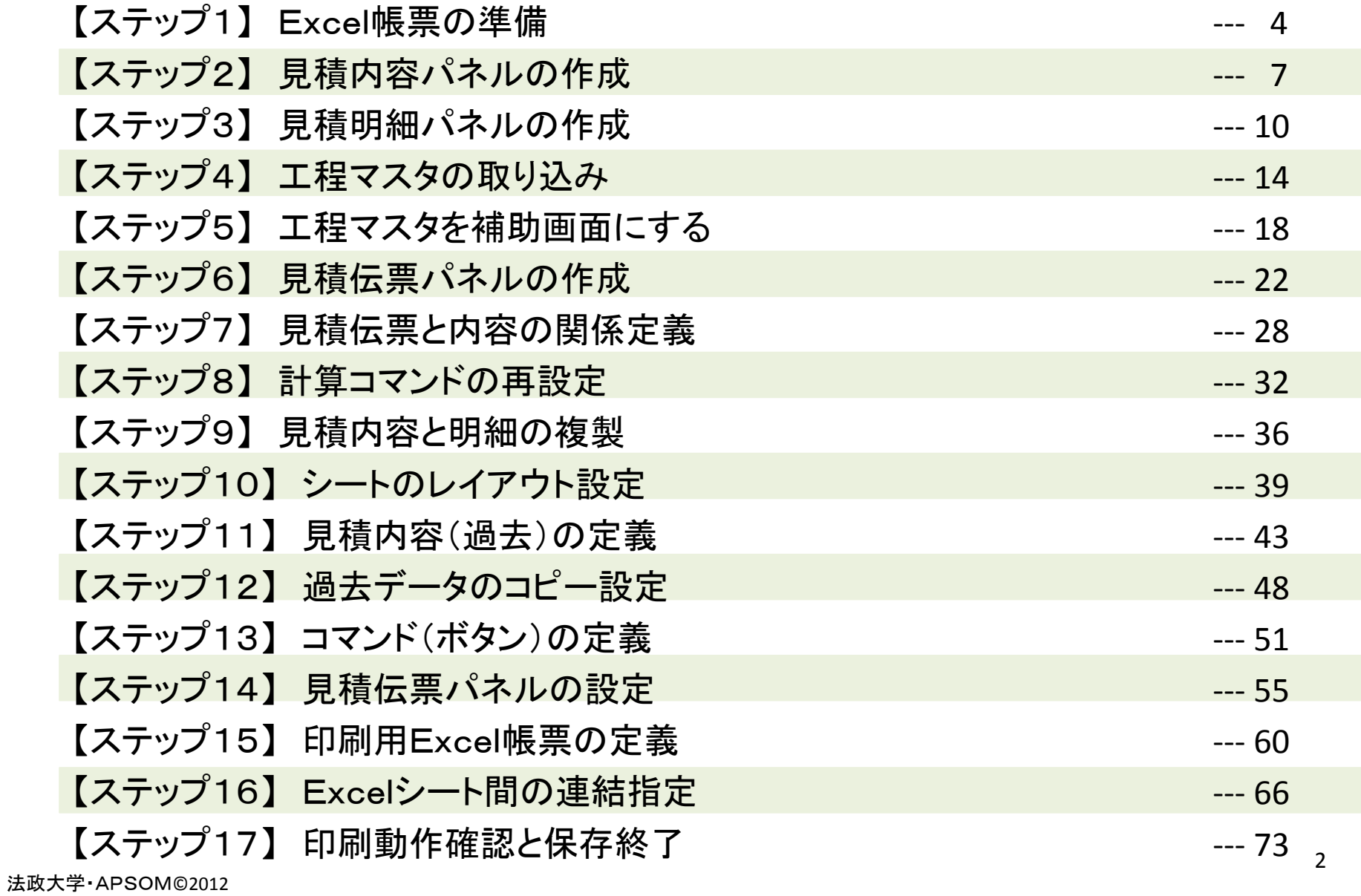

作成する管理ツール

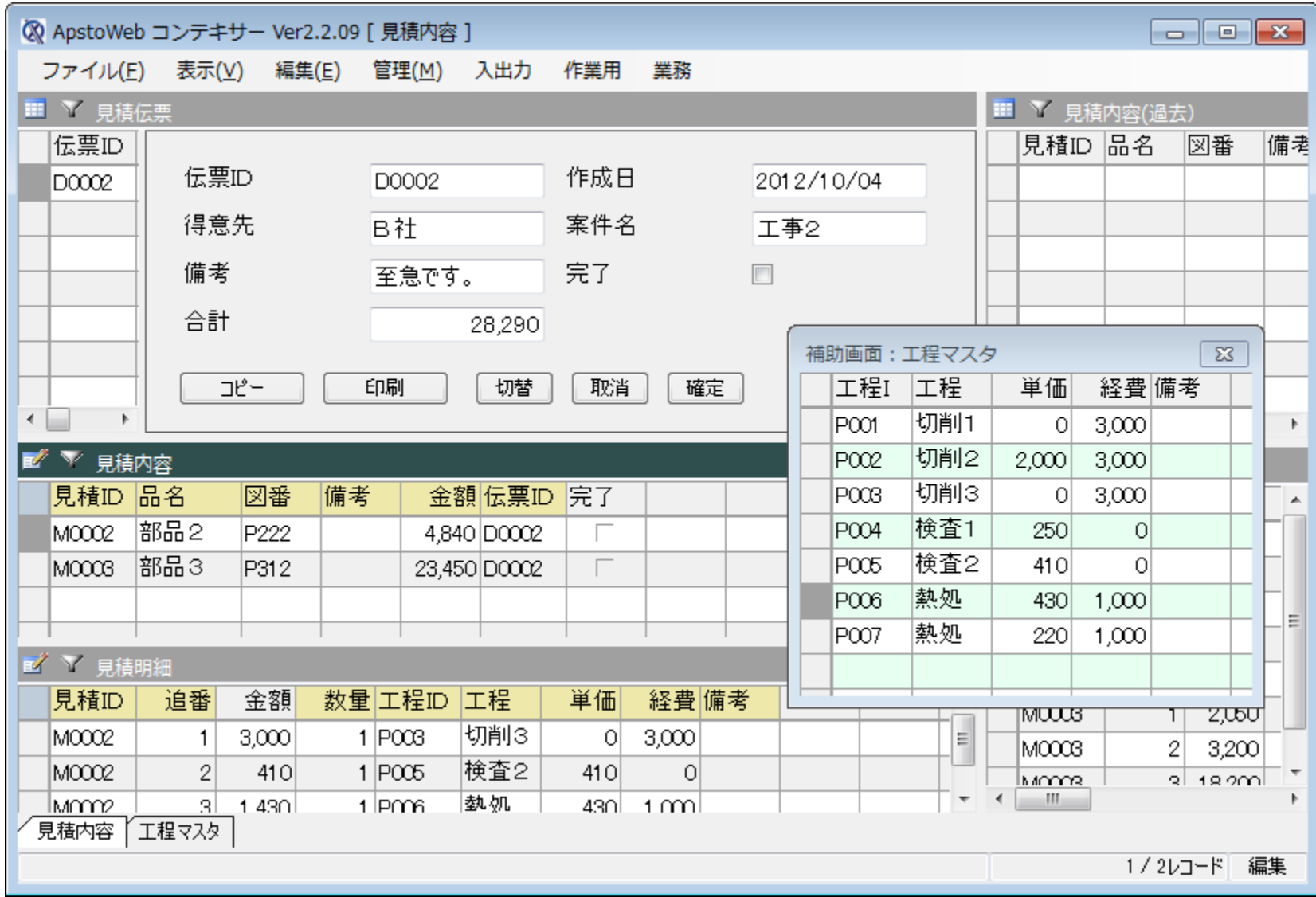

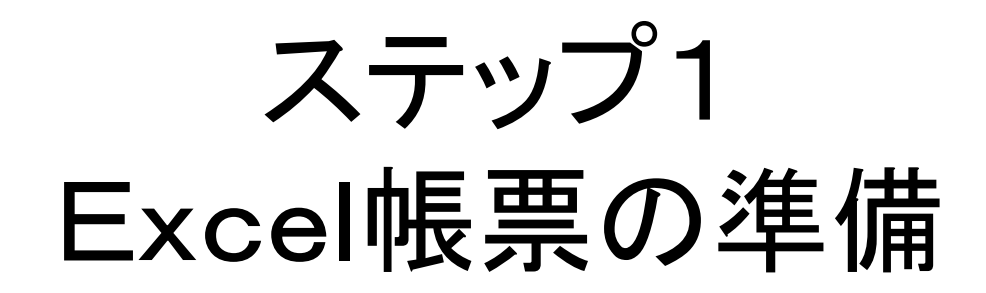

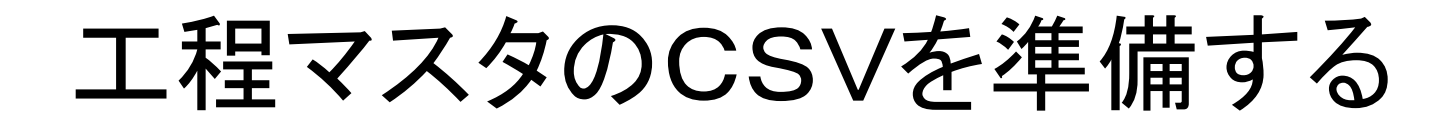

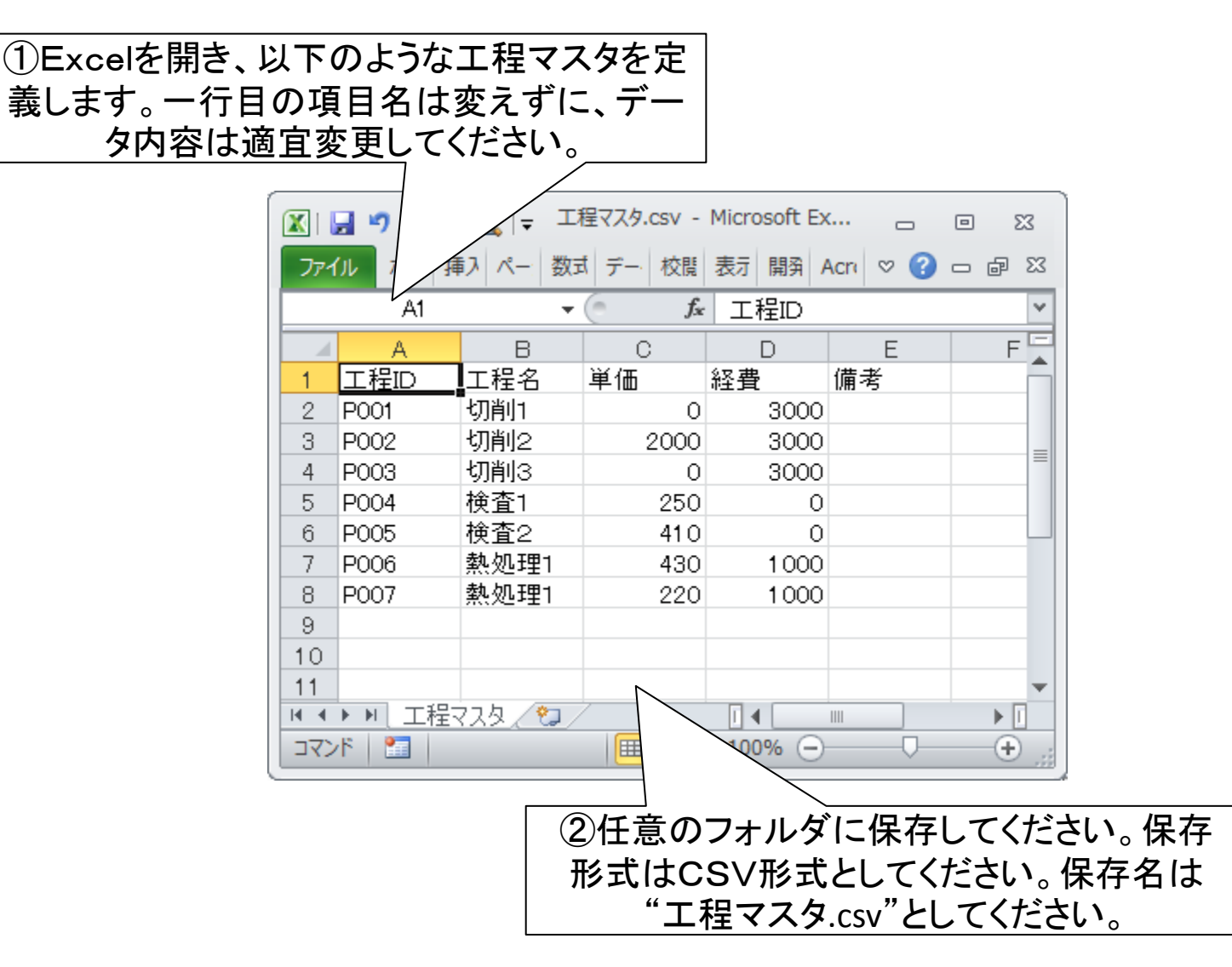

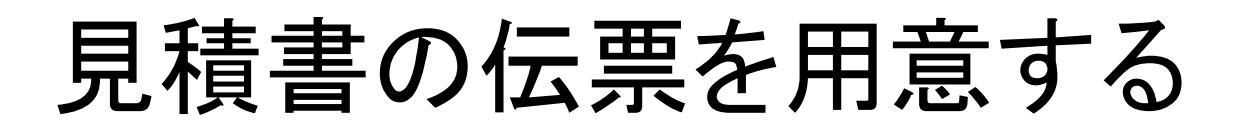

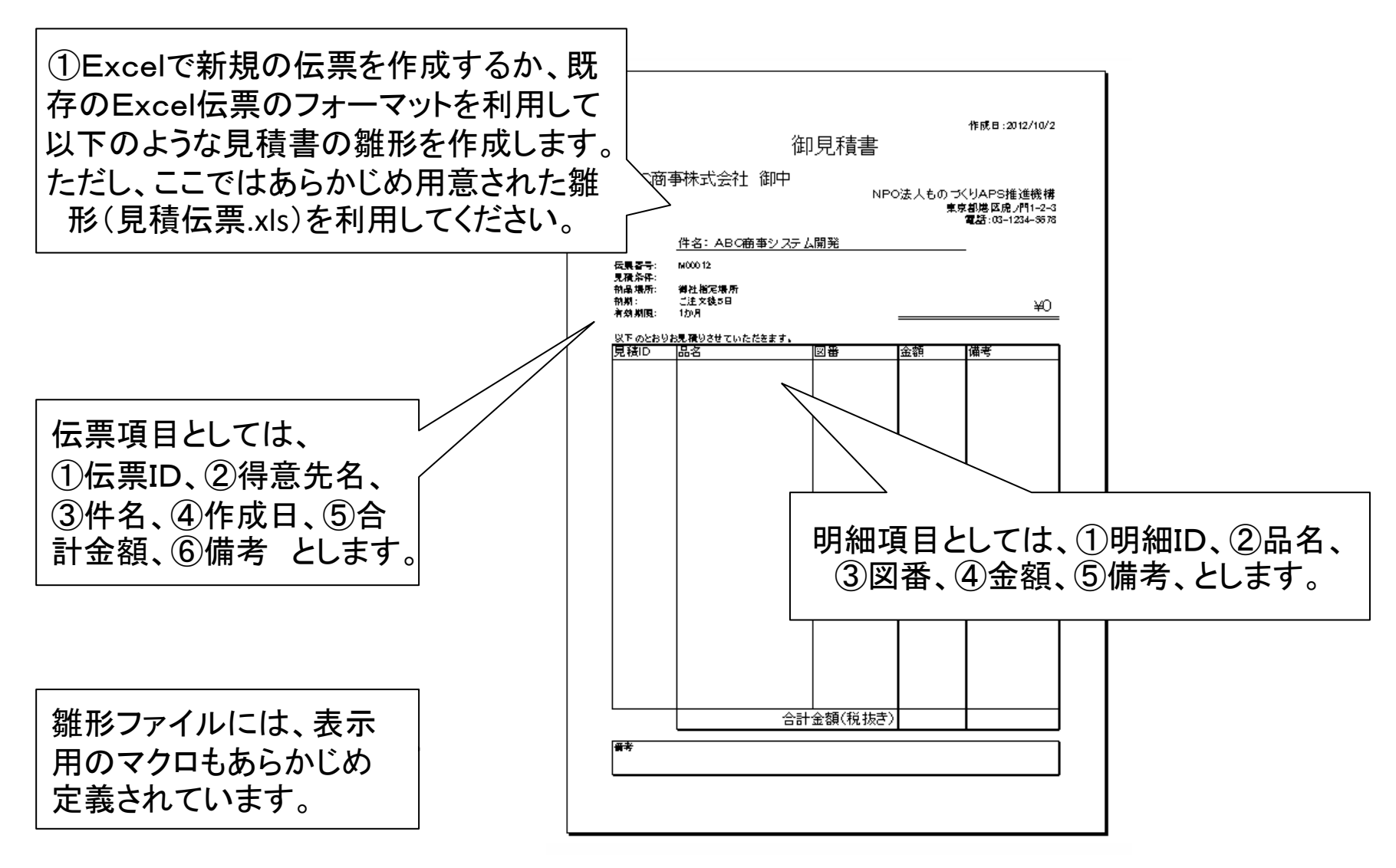

# ステップ2 見積内容パネルの作成

見積内容パネルでは、品名あるいは図番単位での見積り内容を設 定します。データ項目としては、見積ID(主キー)、品名、図番、備考 をここで定義します。

伝票内容の主キーを定義する

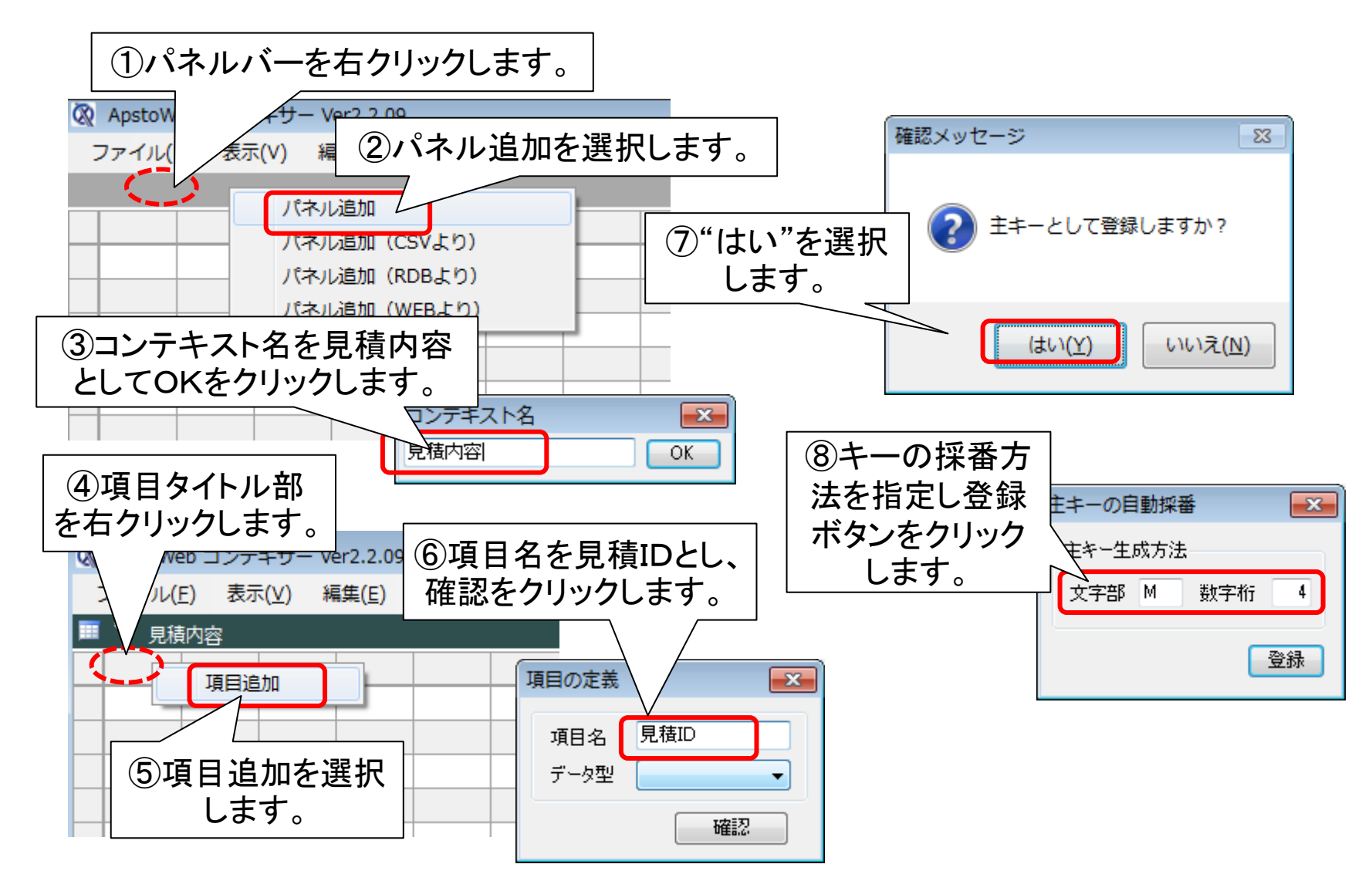

### 伝票内容の項目を追加する

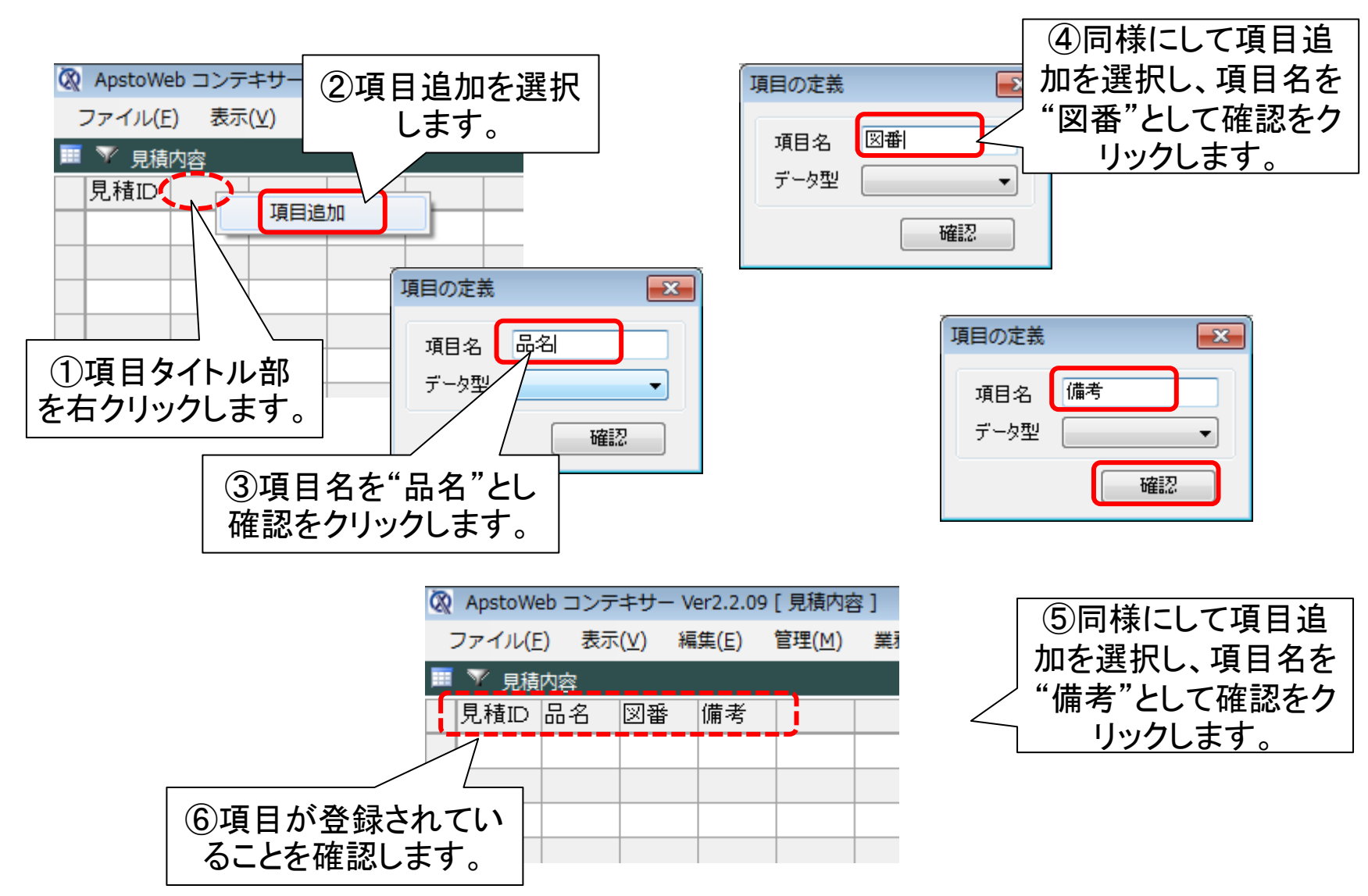

# ステップ3 見積明細パネルの作成

見積内容の明細として、見積明細パネルを作成し、見積内容パネルのデータと 連携させます。連携キーは見積IDとなります。また、見積明細の金額を集計し、 見積内容の金額に設定します。見積明細には追番を設定します。さらに、見積 明細パネルには、数量という項目を追加し、初期値を1に設定します。

### 伝票内容の明細パネルを追加する

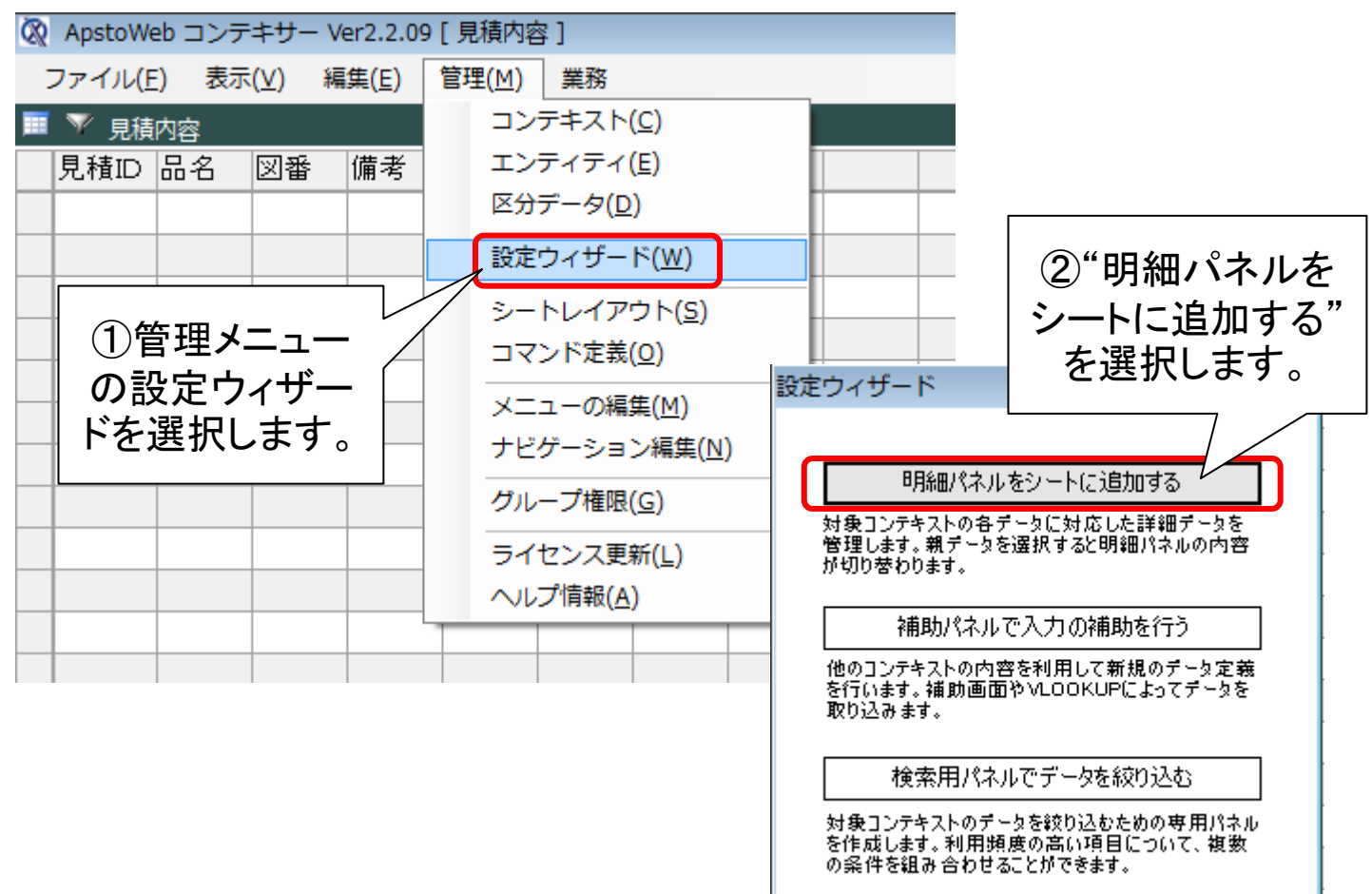

### 明細の作成方法を指定する

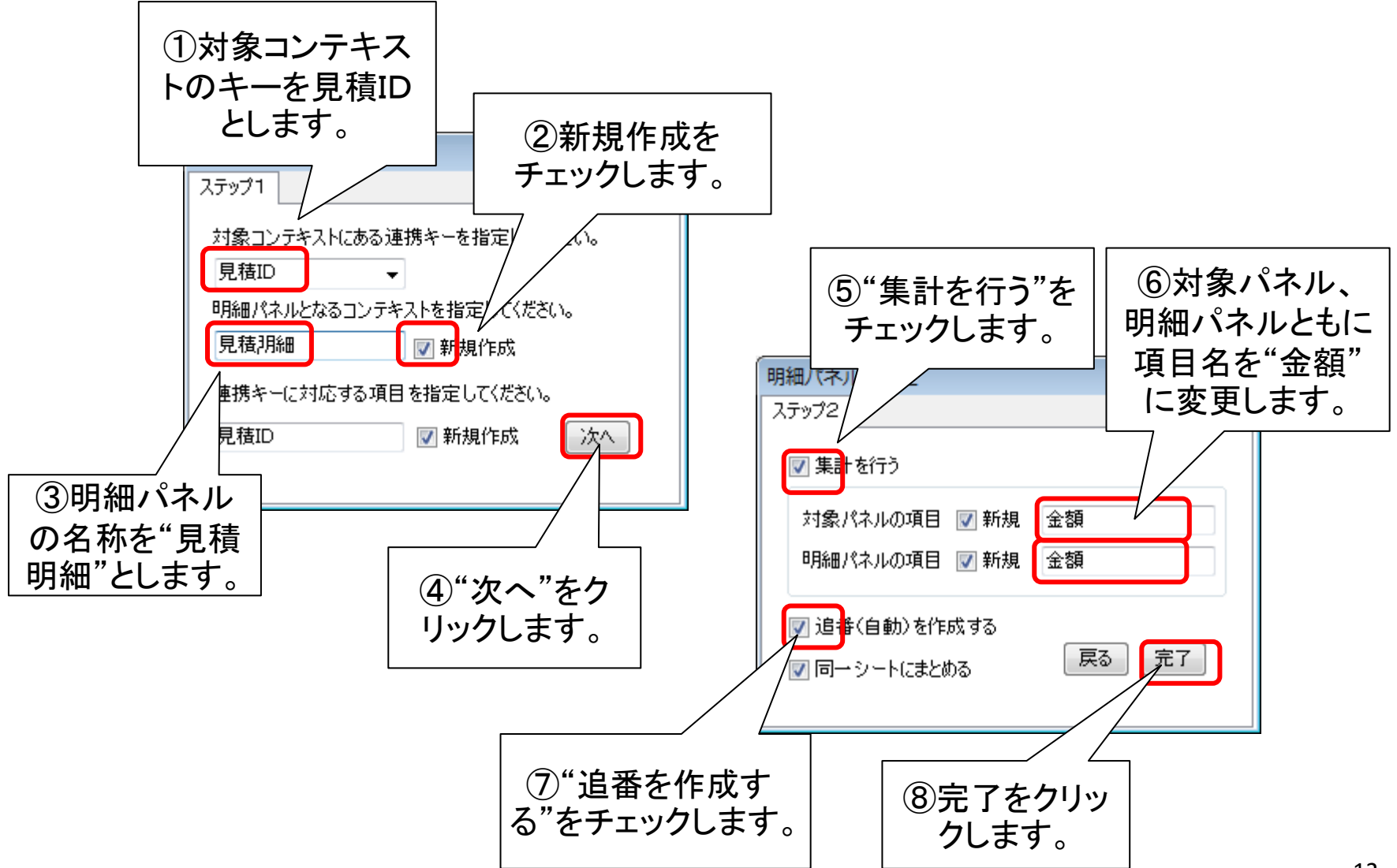

### 見積明細に項目を追加する

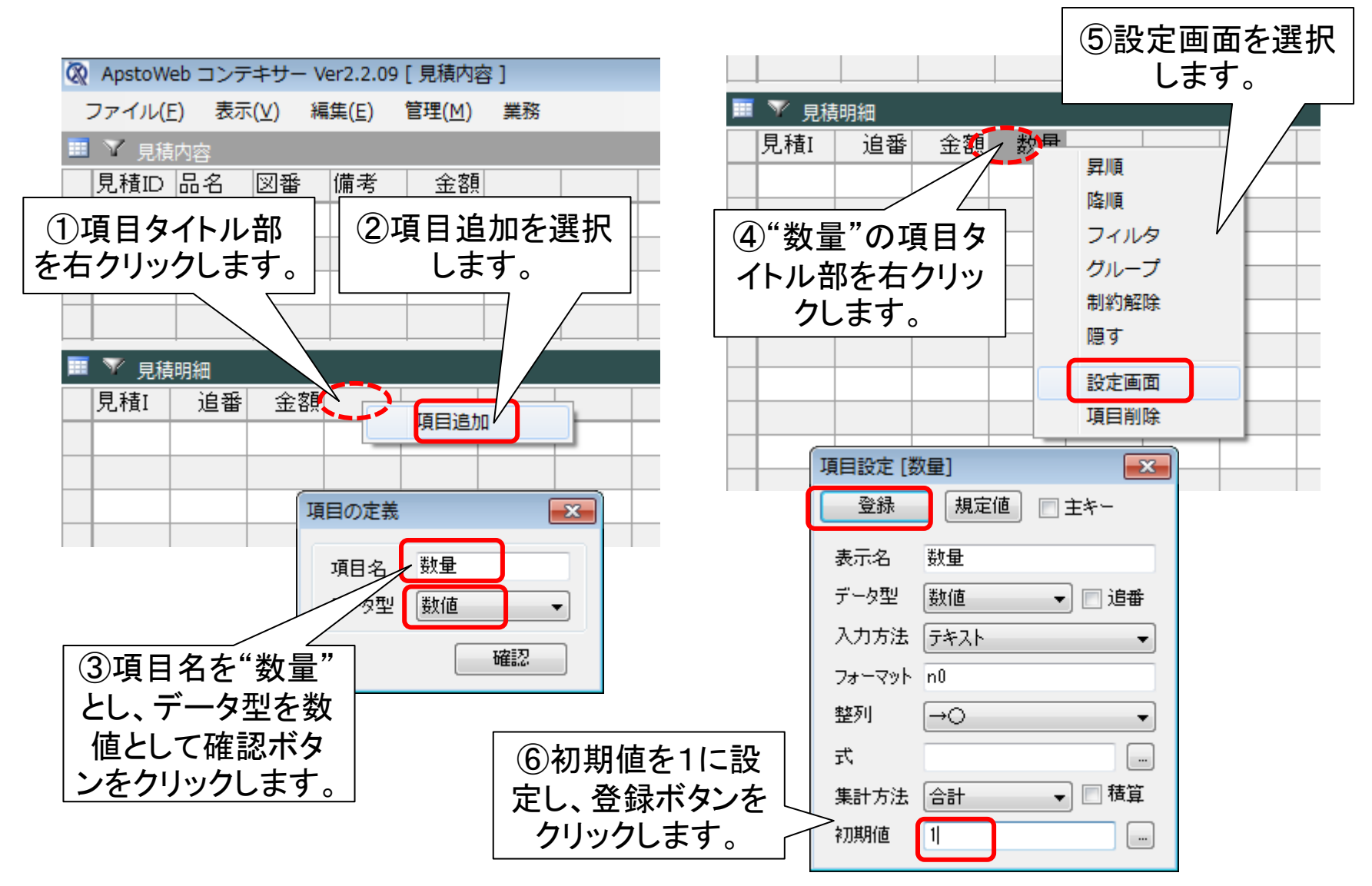

# ステップ4 工程マスタの取り込み

あらかじめExcelで定義した工程マスタの情報をCSV形式で取り込 みます。工程IDを主キーとし、単価および経費のデータ型を数値に 変更します。

## CSVから工程マスタ情報を取得する

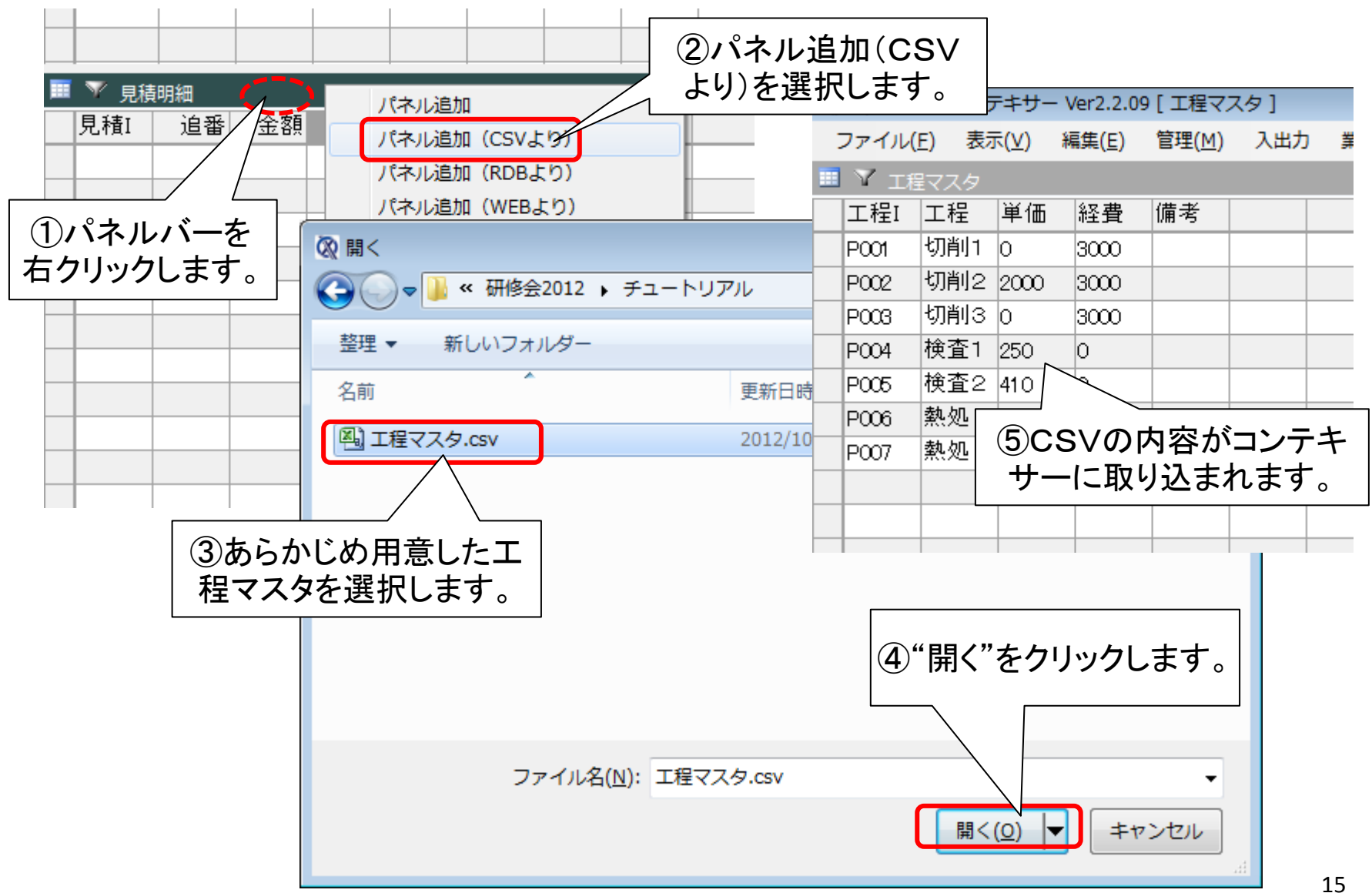

#### 工程マスタの主キーを設定する

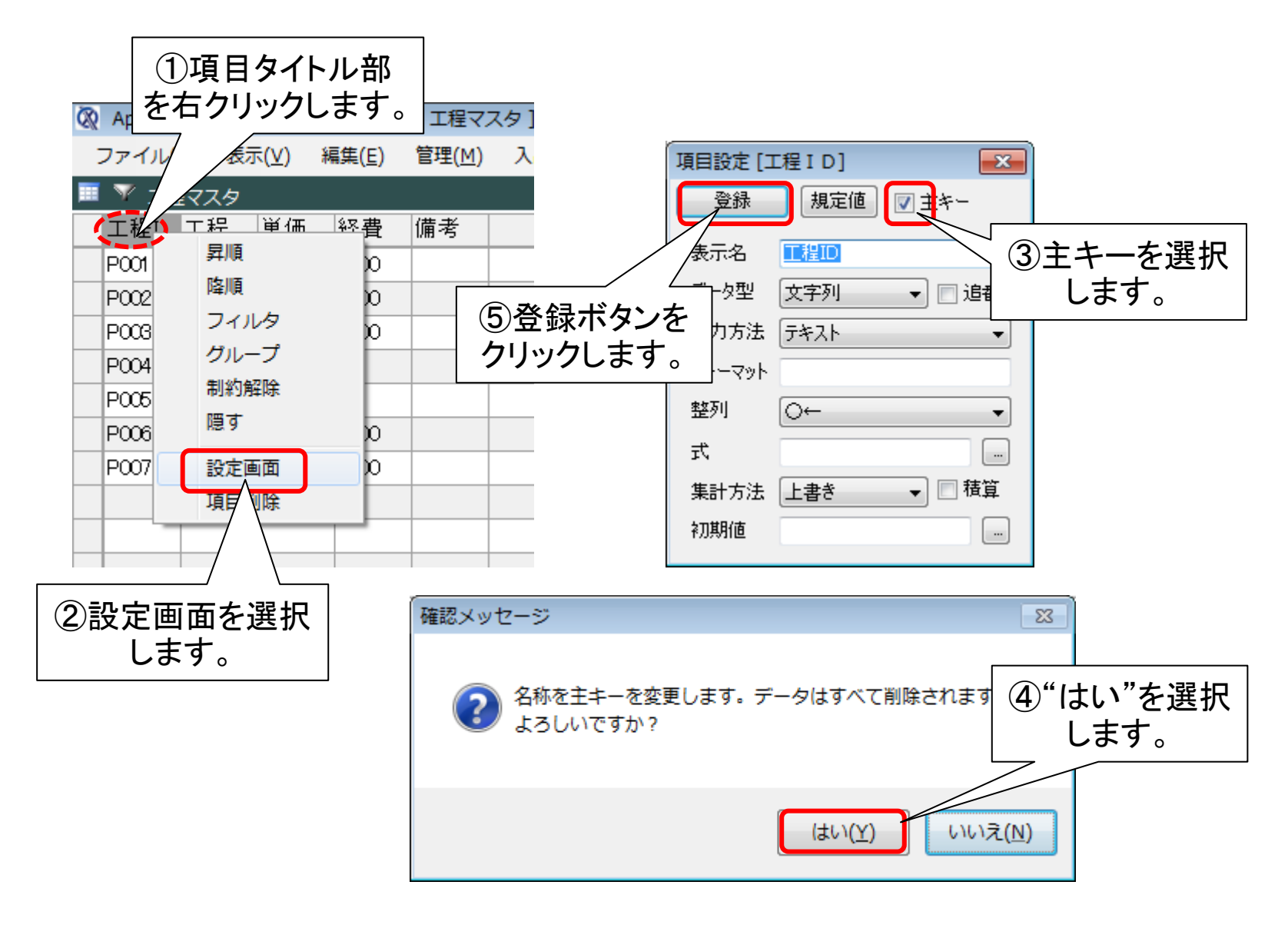

項目のデータ型を変更する

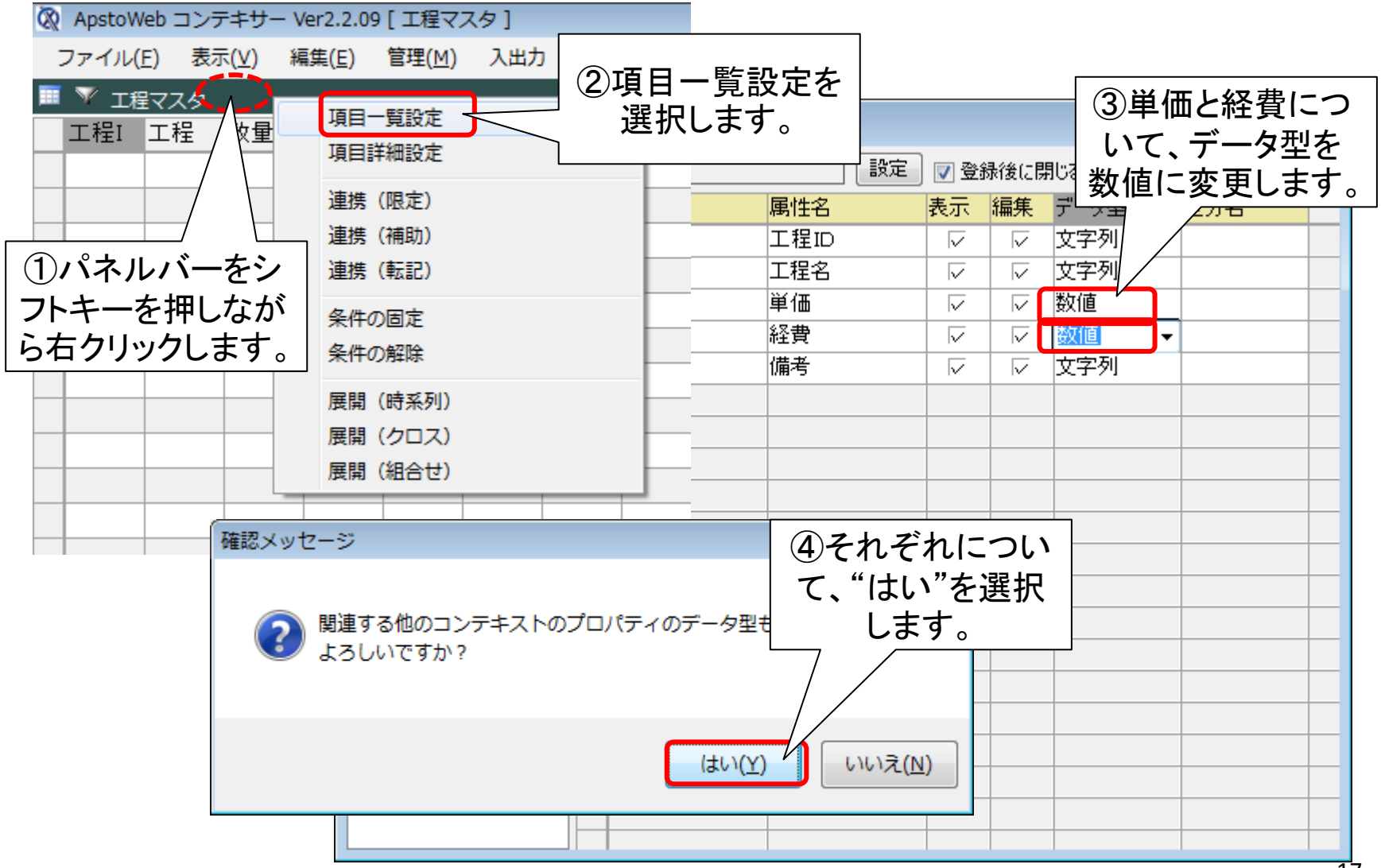

# ステップ5 工程マスタを補助画面にする

見積明細パネルの入力の補助画面として、工程マスタを利用します。 項目はすべて取得することとし、ドラッグ&ドロップ方式の入力も可 能とします。また、金額を自動計算するための計算式を設定します。

## 見積明細に補助画面を設定する

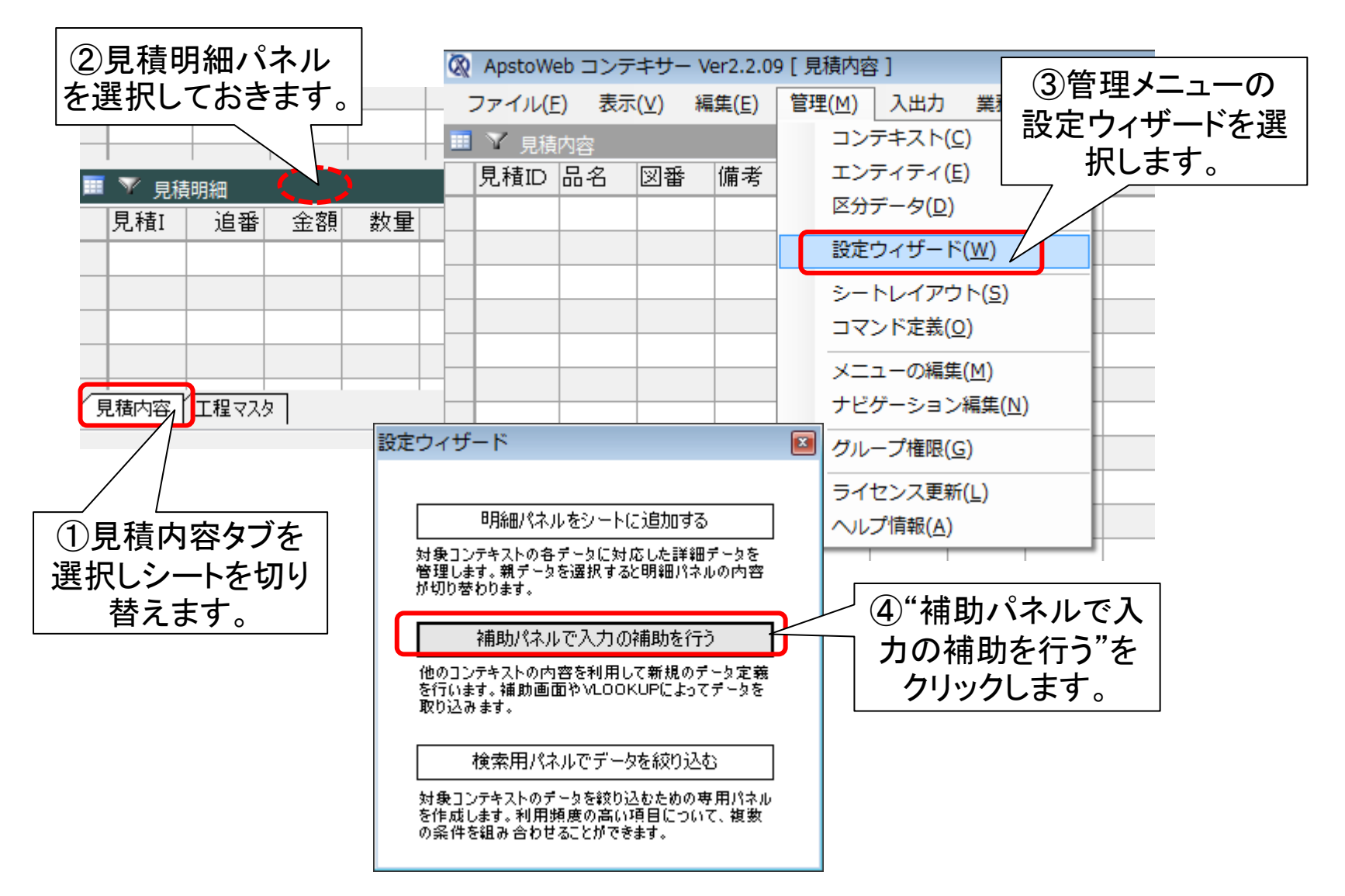

## 補助画面の詳細を指定する

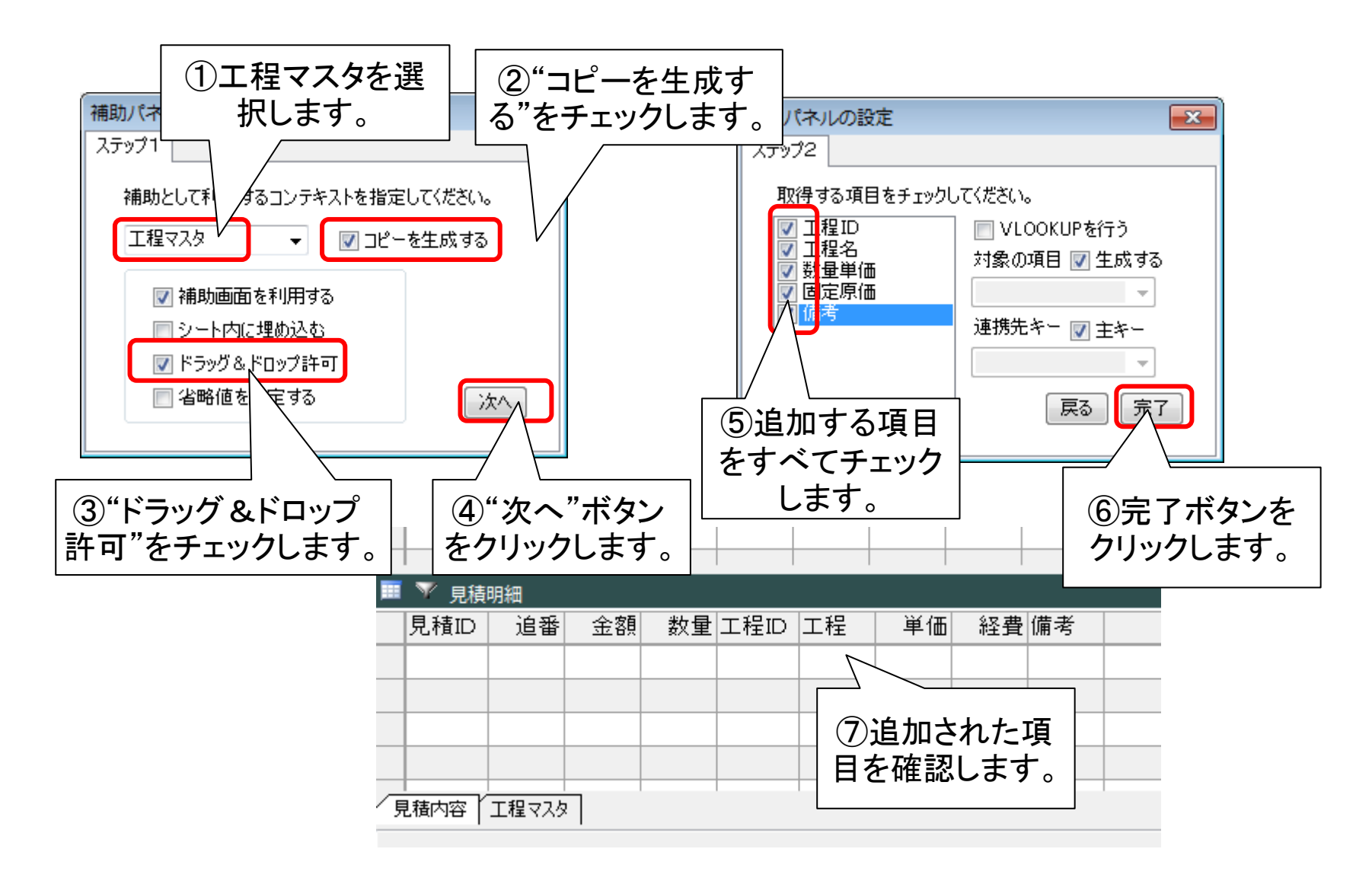

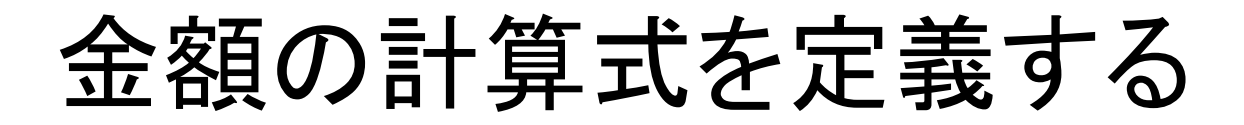

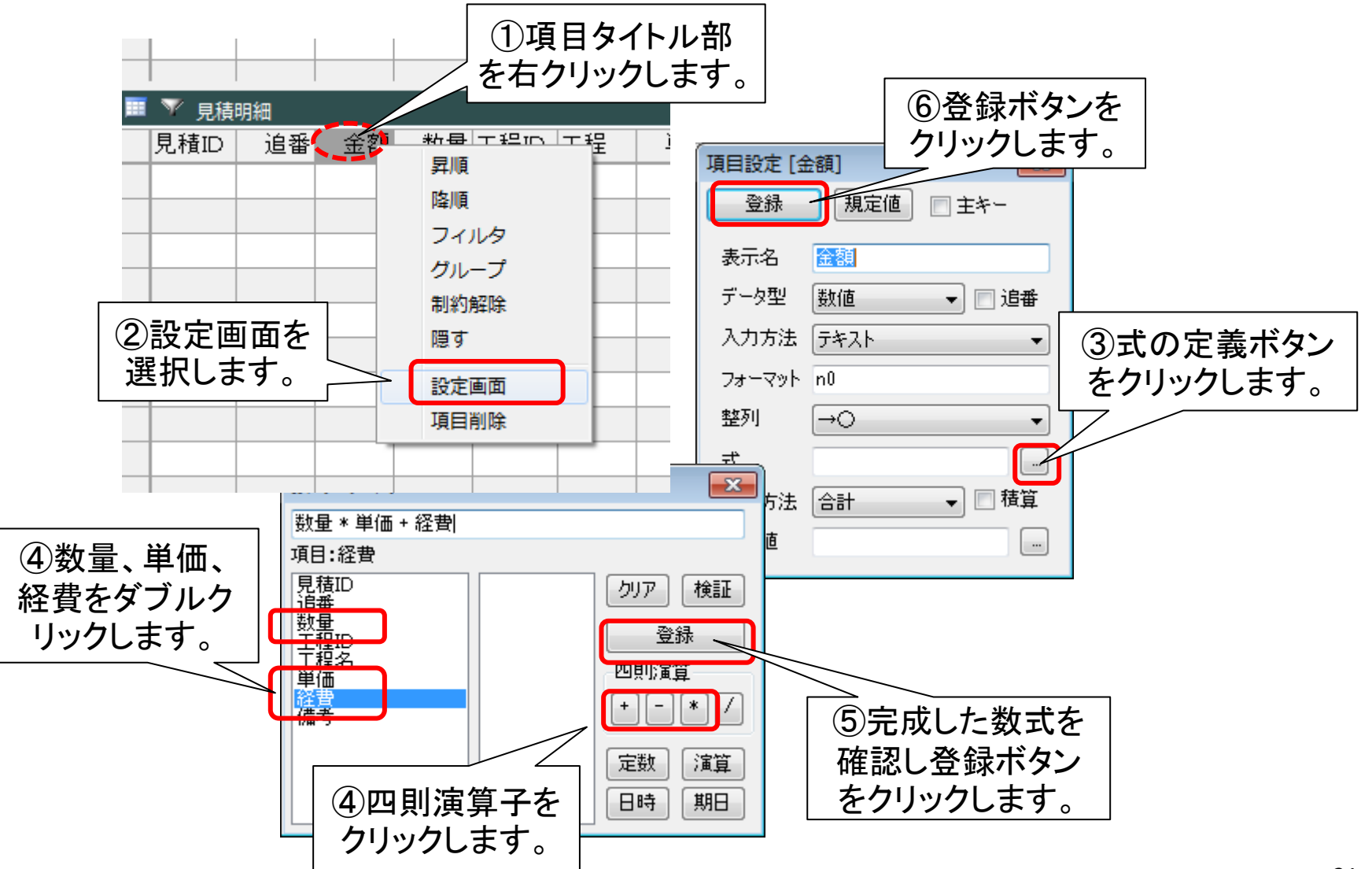

# ステップ6 見積伝票パネルの作成

複数の見積内容をまとめて案件として見積書を作成するための見 積伝票パネルを作成します。見積伝票のデータ項目は、伝票ID、作 成日、得意先、案件名、備考、そして完了(フラグ)です。

### 見積伝票パネルを新規に追加する

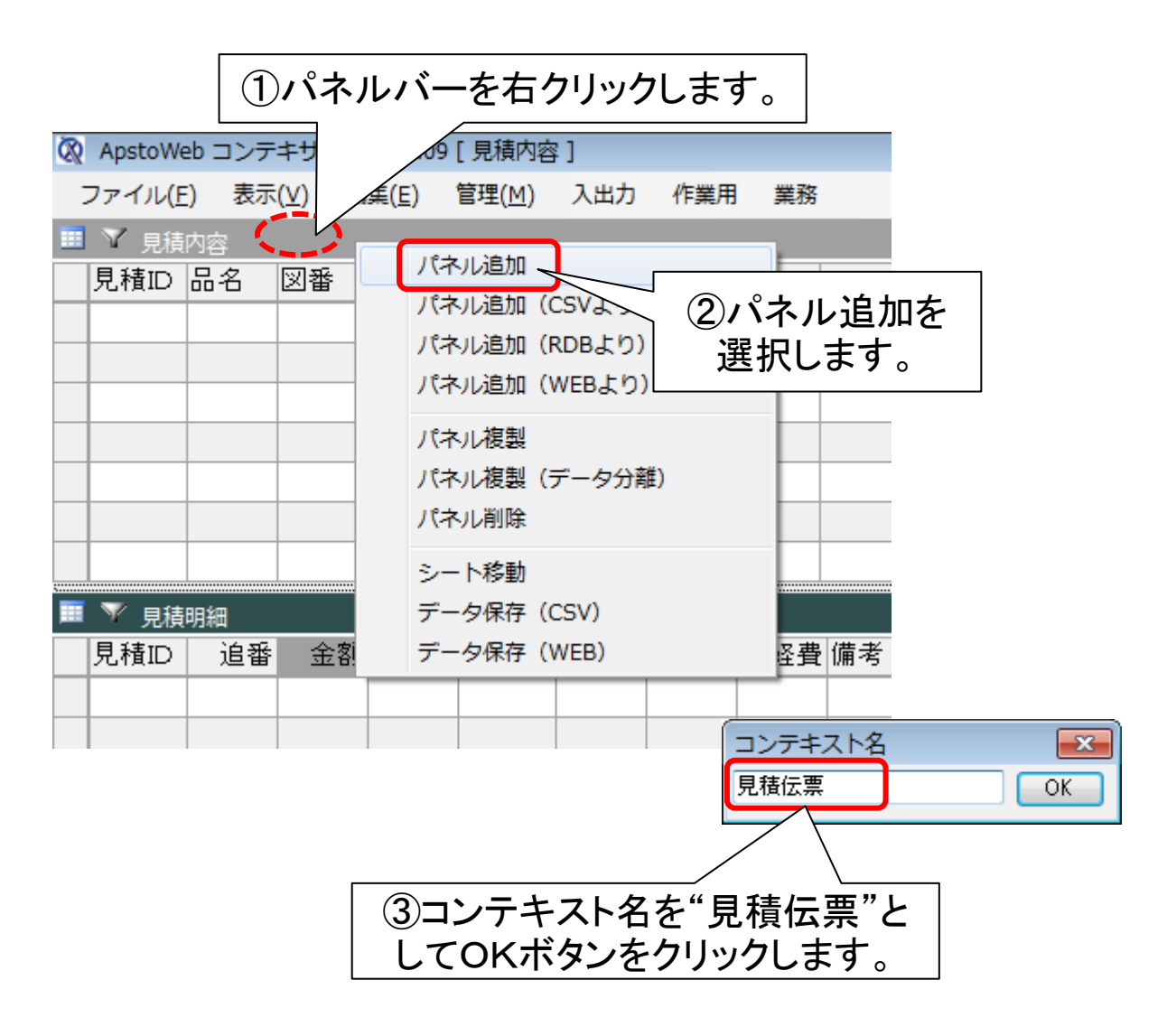

#### 見積伝票に主キーを設定する

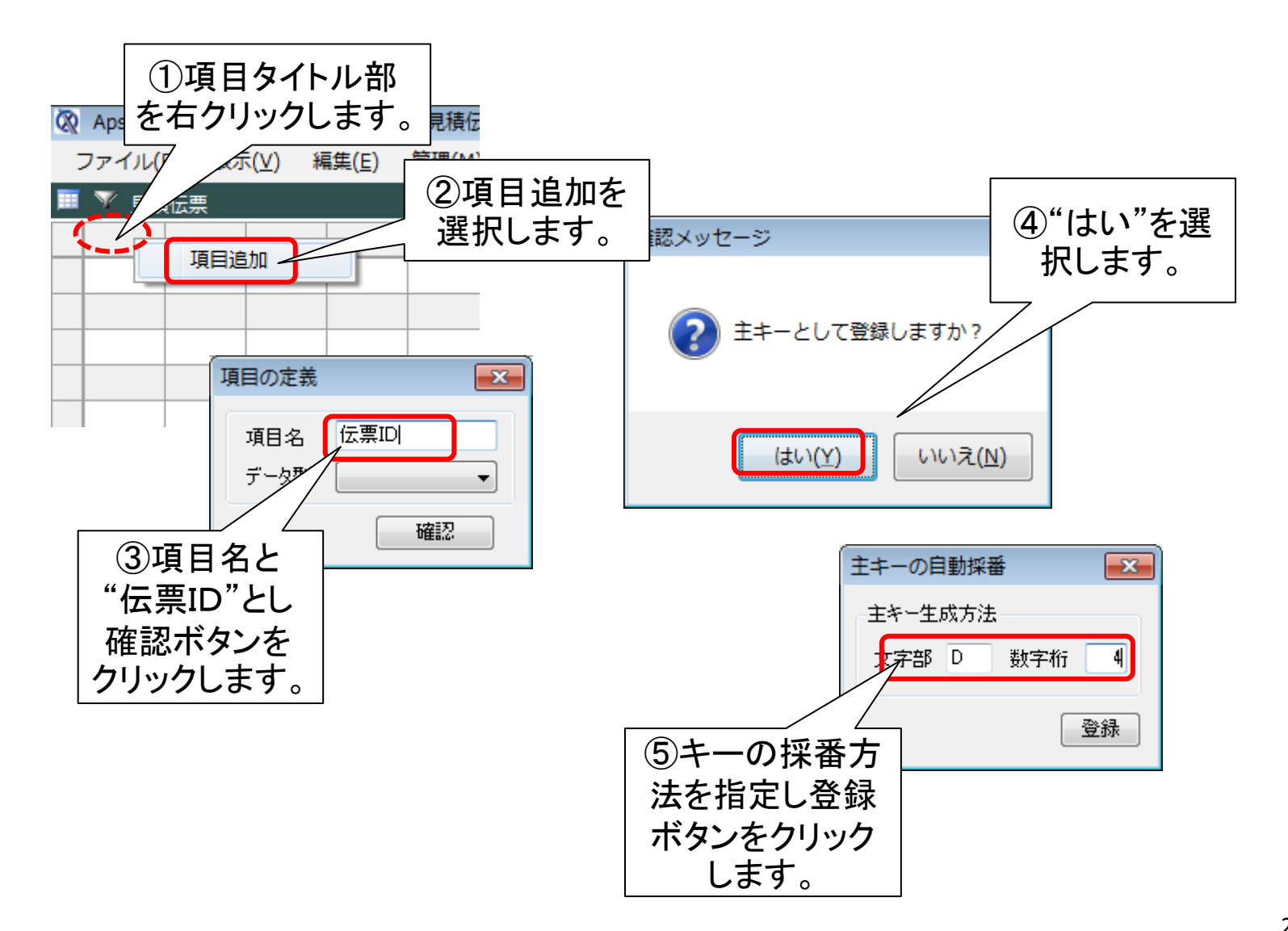

見積伝票に作成日を追加する

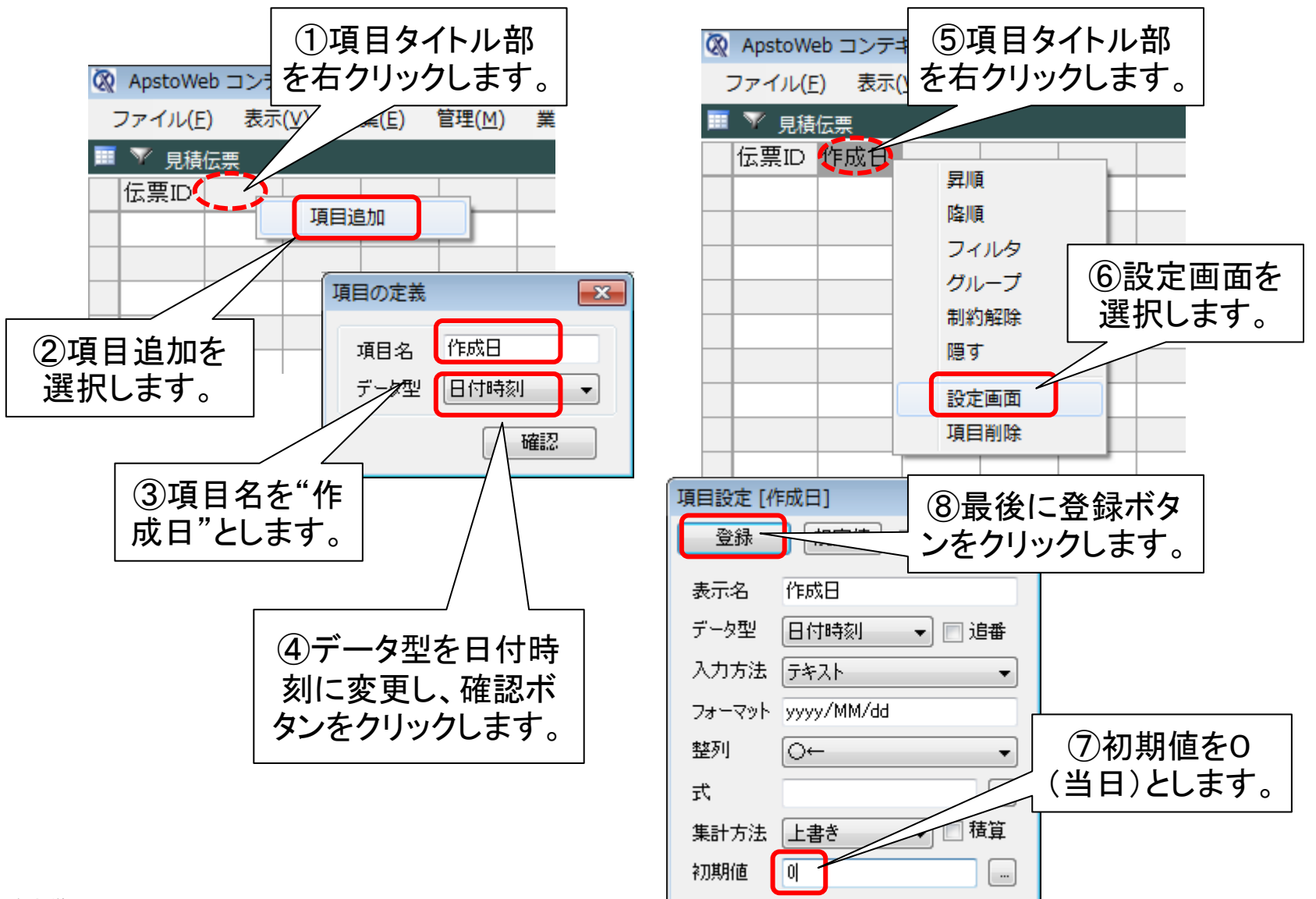

# 見積伝票のその他の項目を追加する

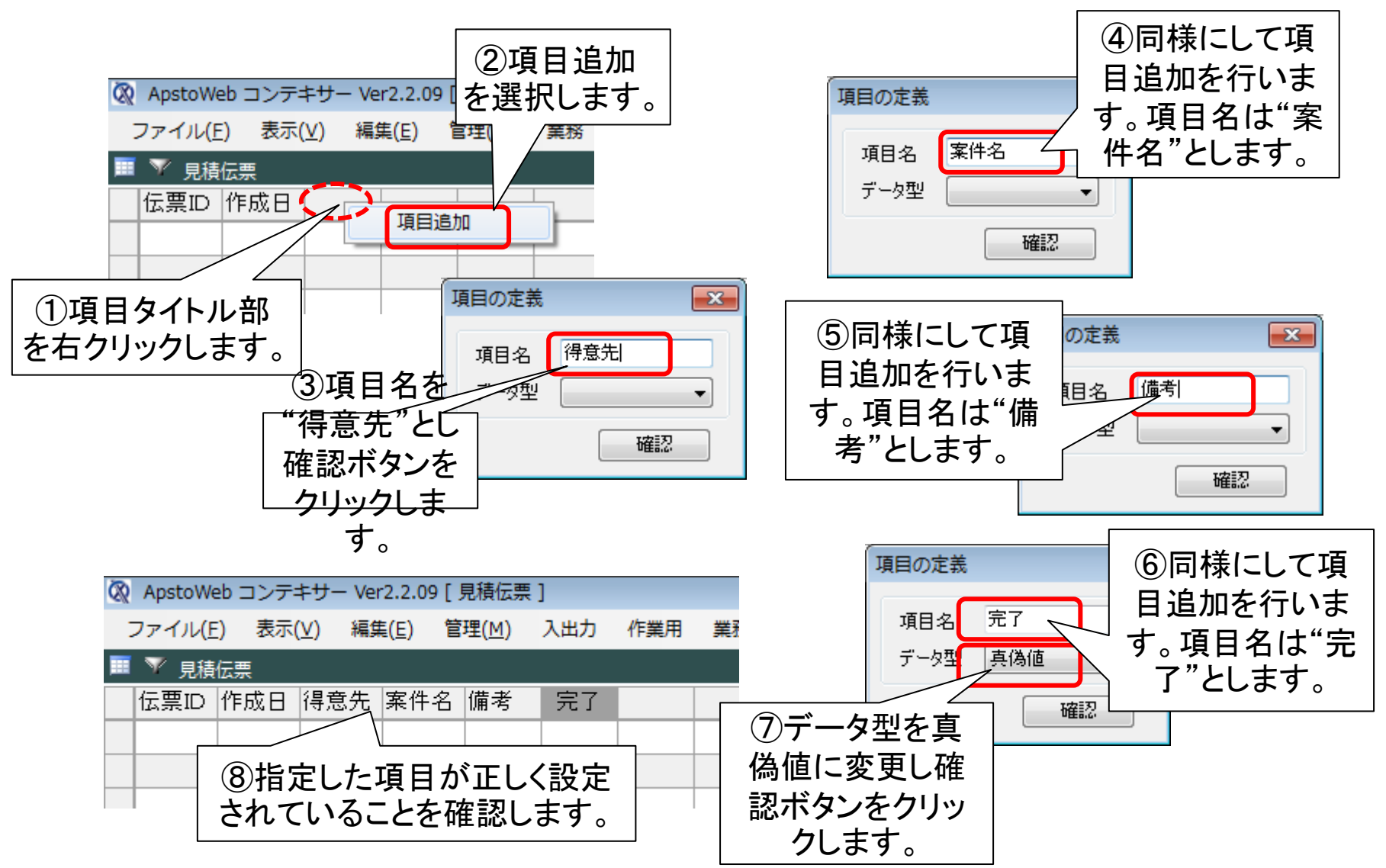

見積伝票をメインシートに移動する

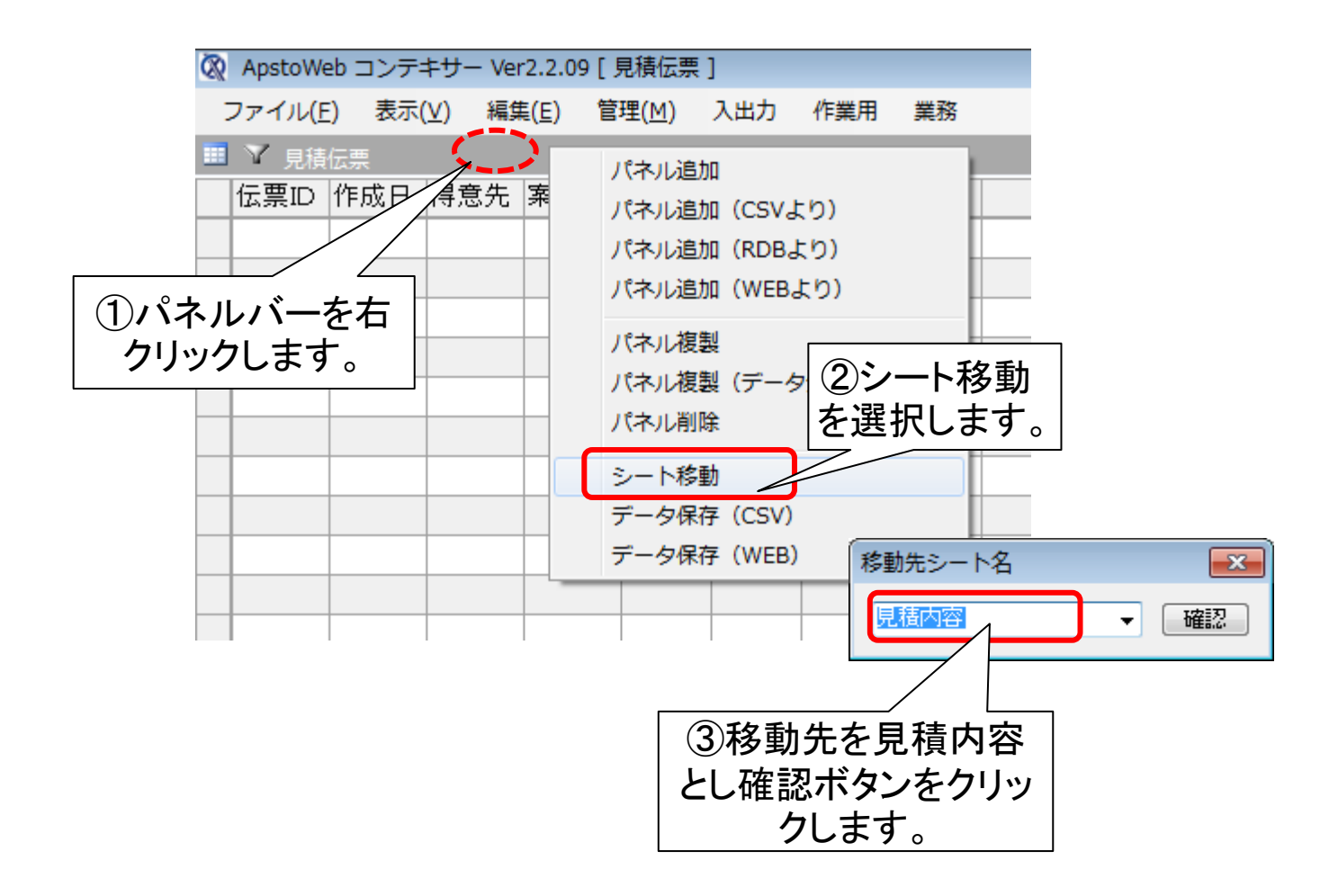

# ステップ7 見積伝票と内容の関係定義

見積伝票と見積内容との間の関係を定義します。見積内容は、見積伝票 の明細となります。このための連携キーは、伝票IDとします。見積内容の 金額の合計を見積伝票の金額の項目として集計します。また、見積伝票 の完了は、見積内容でも利用可能なように外部連結の定義を行います。

### 見積伝票の見積内容を関係づける

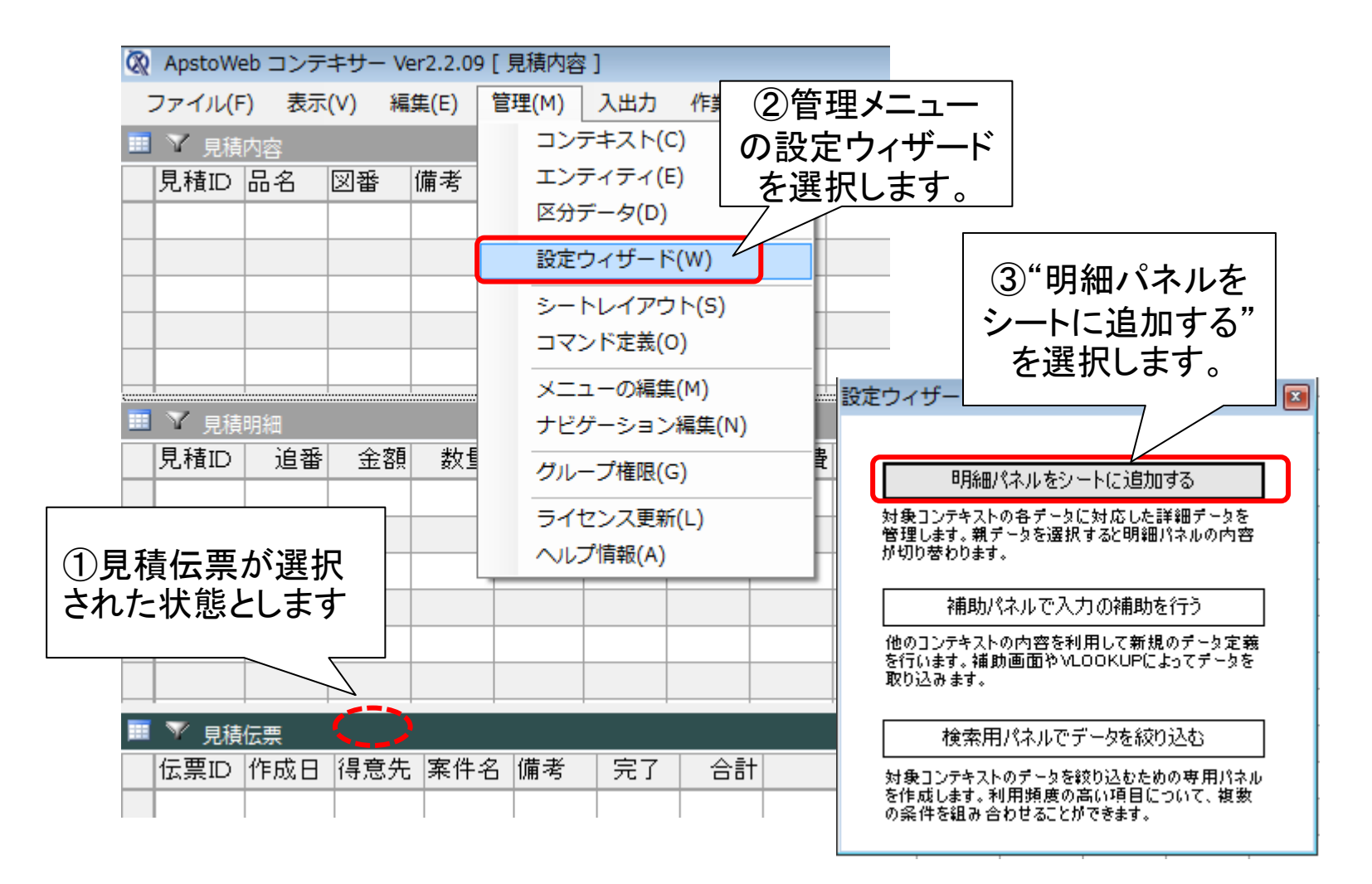

明細パネルとして詳細を定義する

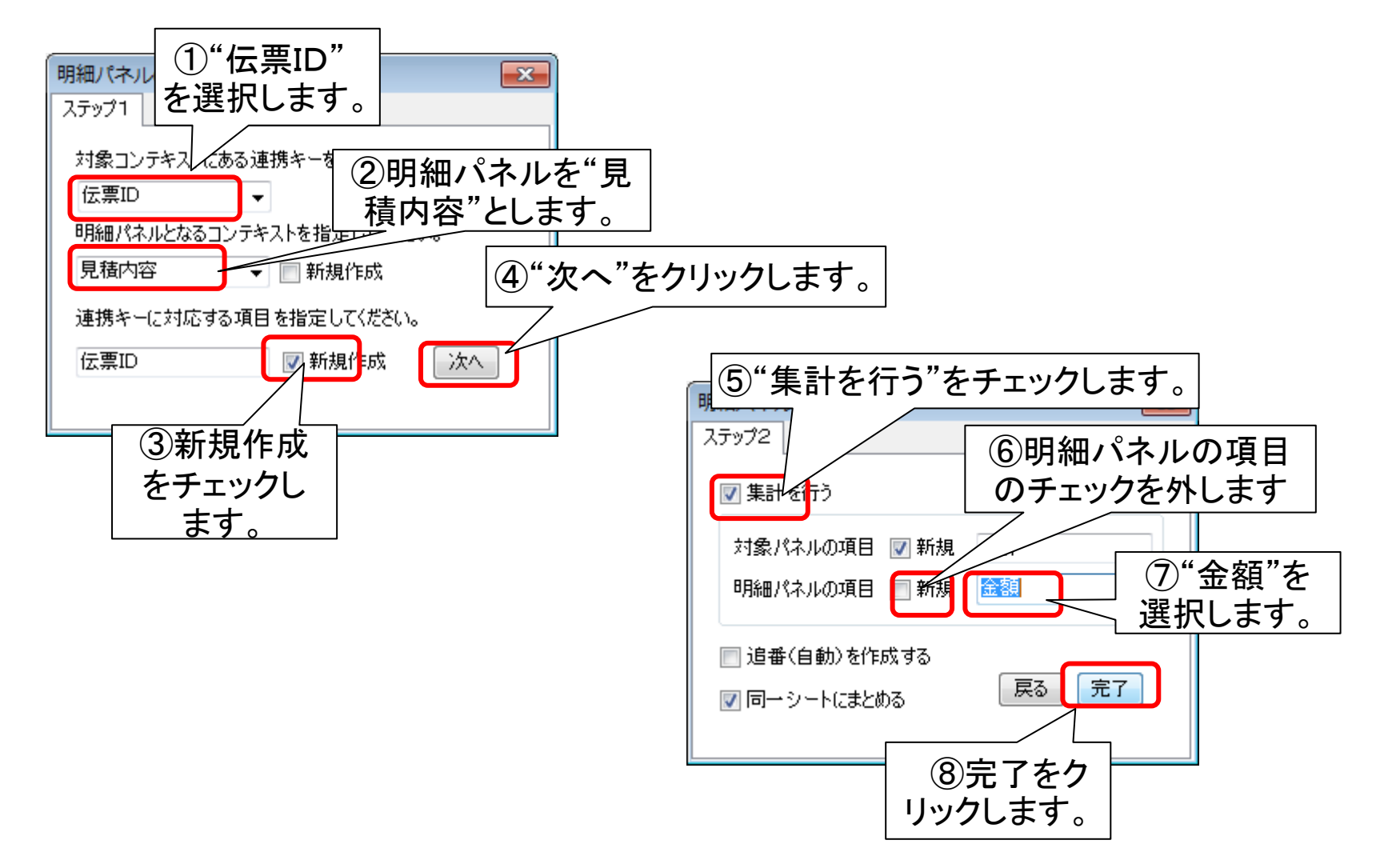

### 見積伝票の内部データを連結する

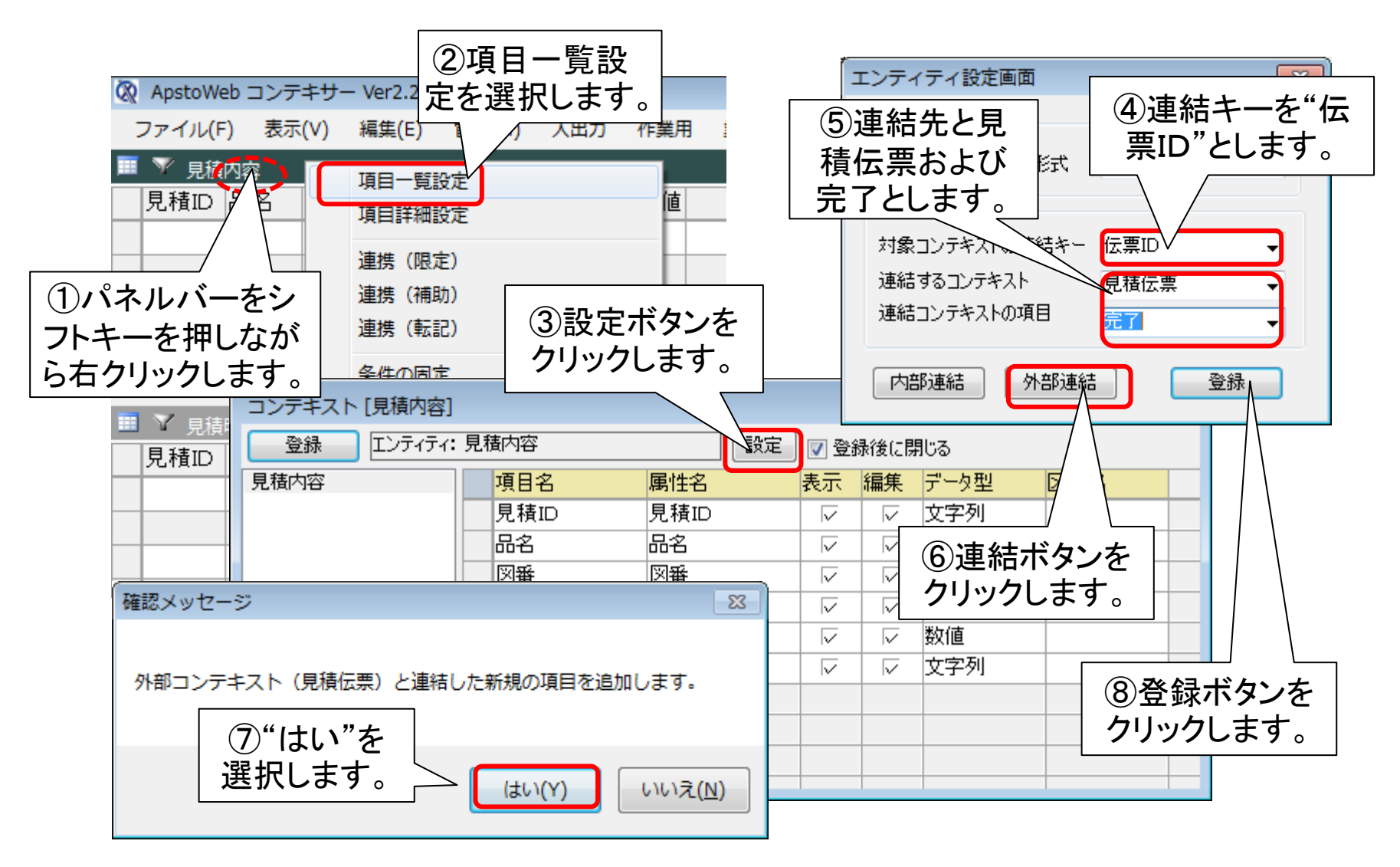

# ステップ8 計算コマンドの再設定

ここでは、見積明細で計算をおこなったときに、見積内容にその集計値が 設定されると同時に、見積伝票の値も再計算されるように、コマンドに計 算ロジックを追加します。

### 見積明細の集計を統合する

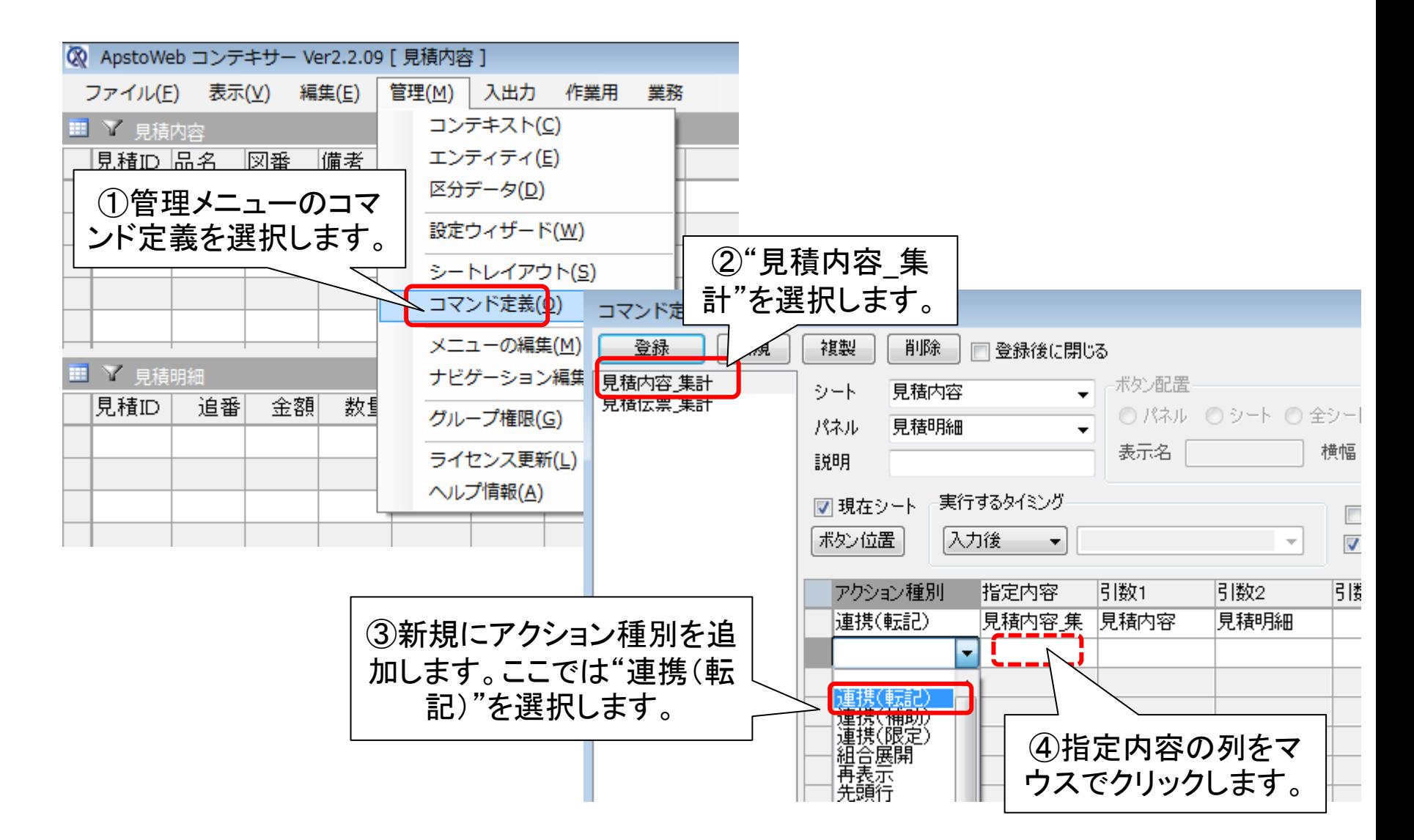

集計ロジックをコマンドでまとめる

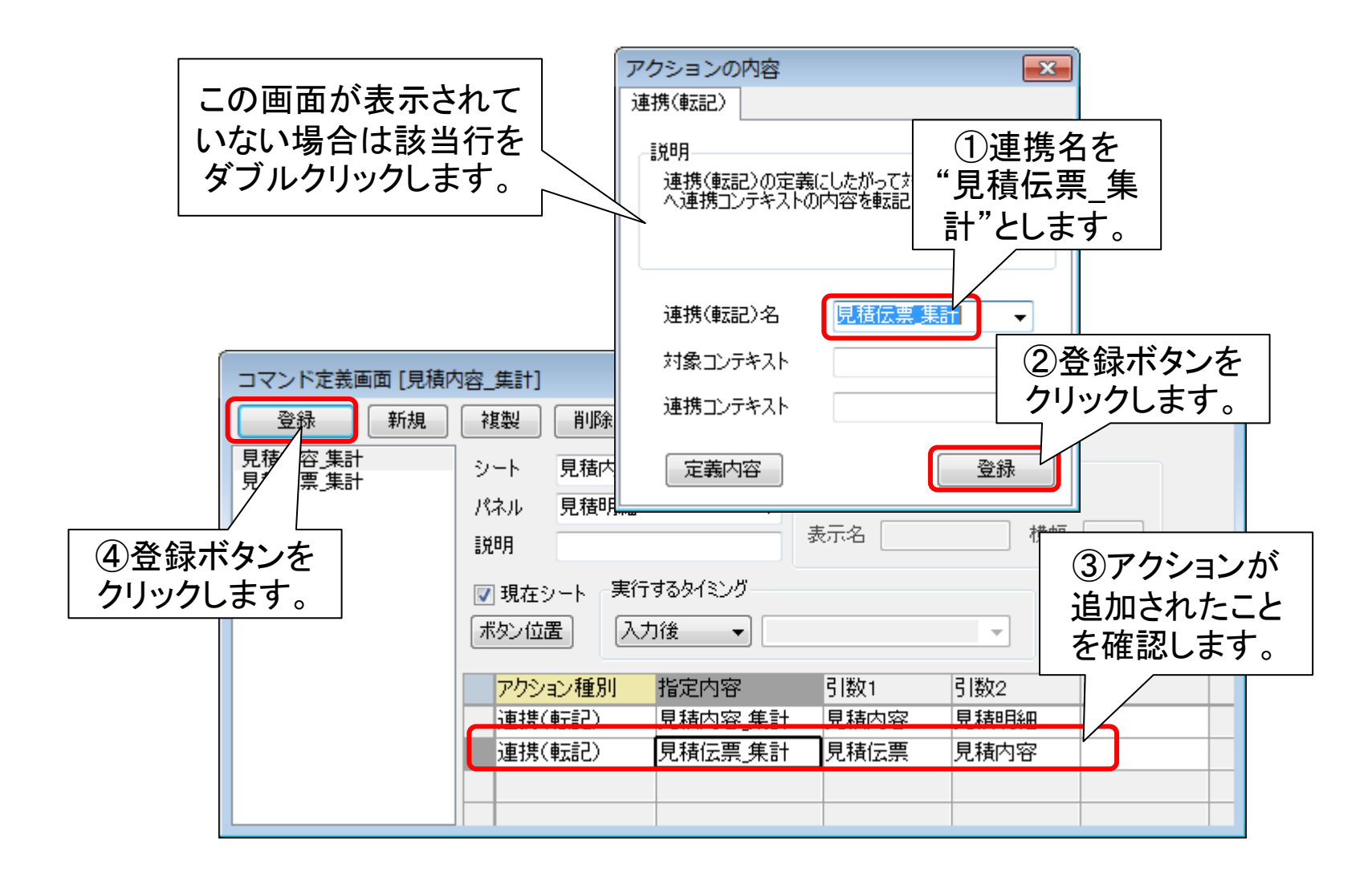

#### 見積伝票を登録する

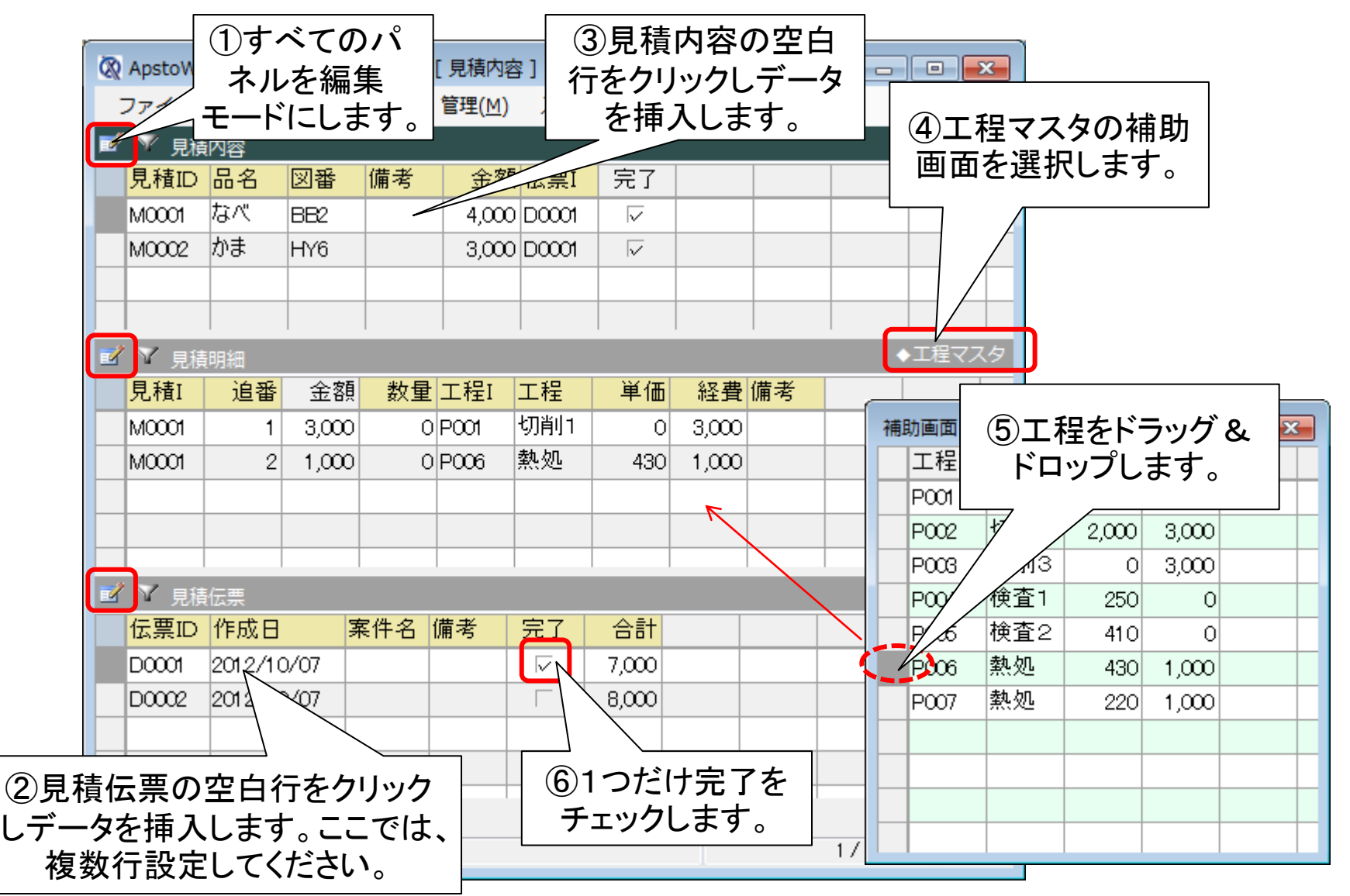

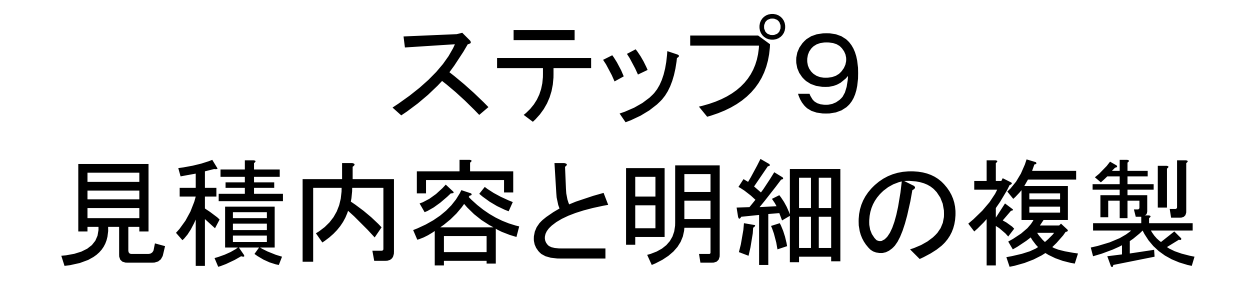

見積内容と見積明細のデータを蓄積することで、過去データとして新 規の見積りに利用できるようにします。まず、それぞれのパネルを複 製します。複製されたパネルは別シートとなりますので、それらを元 のシートに移動します。
見積内容パネルを複製する

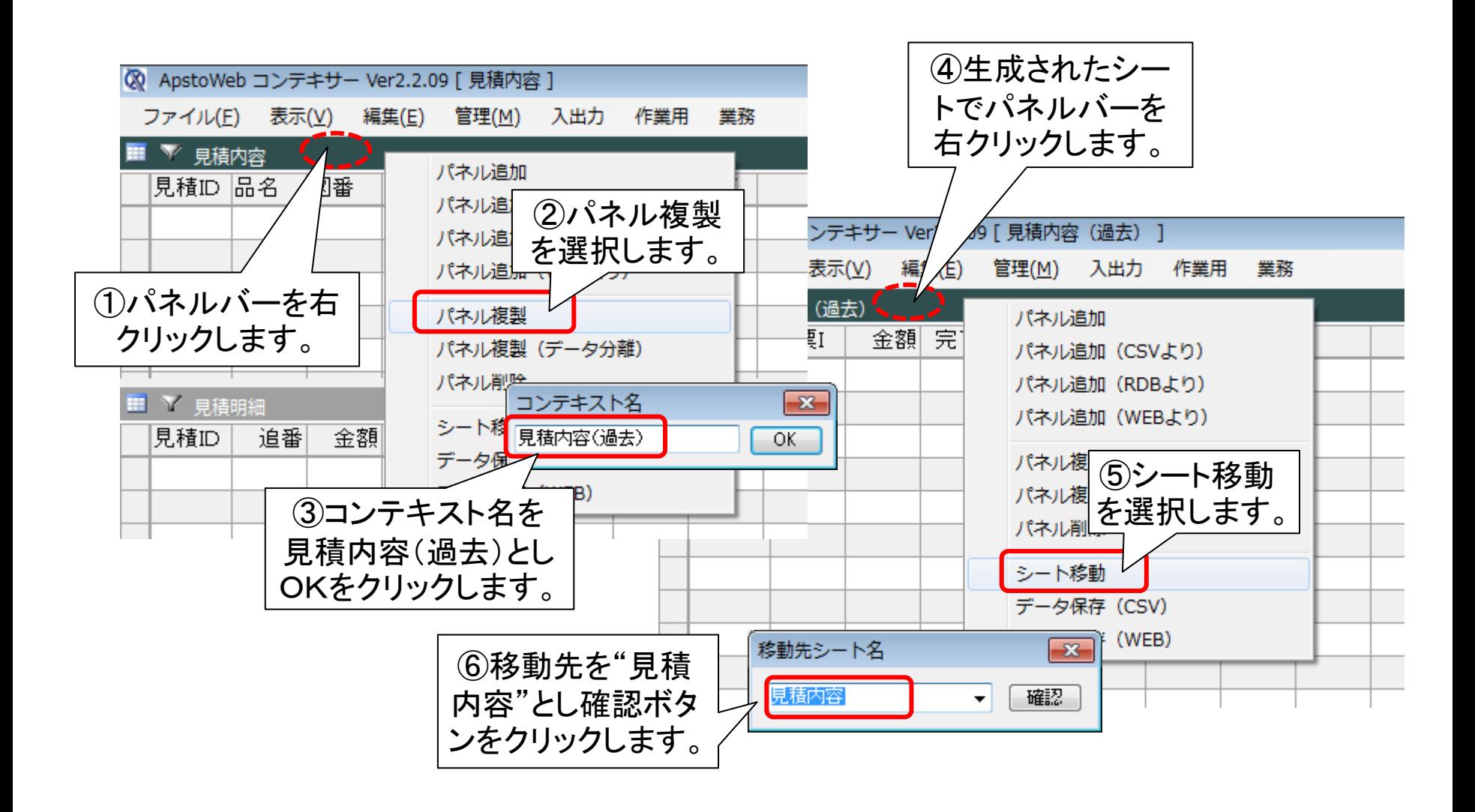

見積明細パネルを複製する

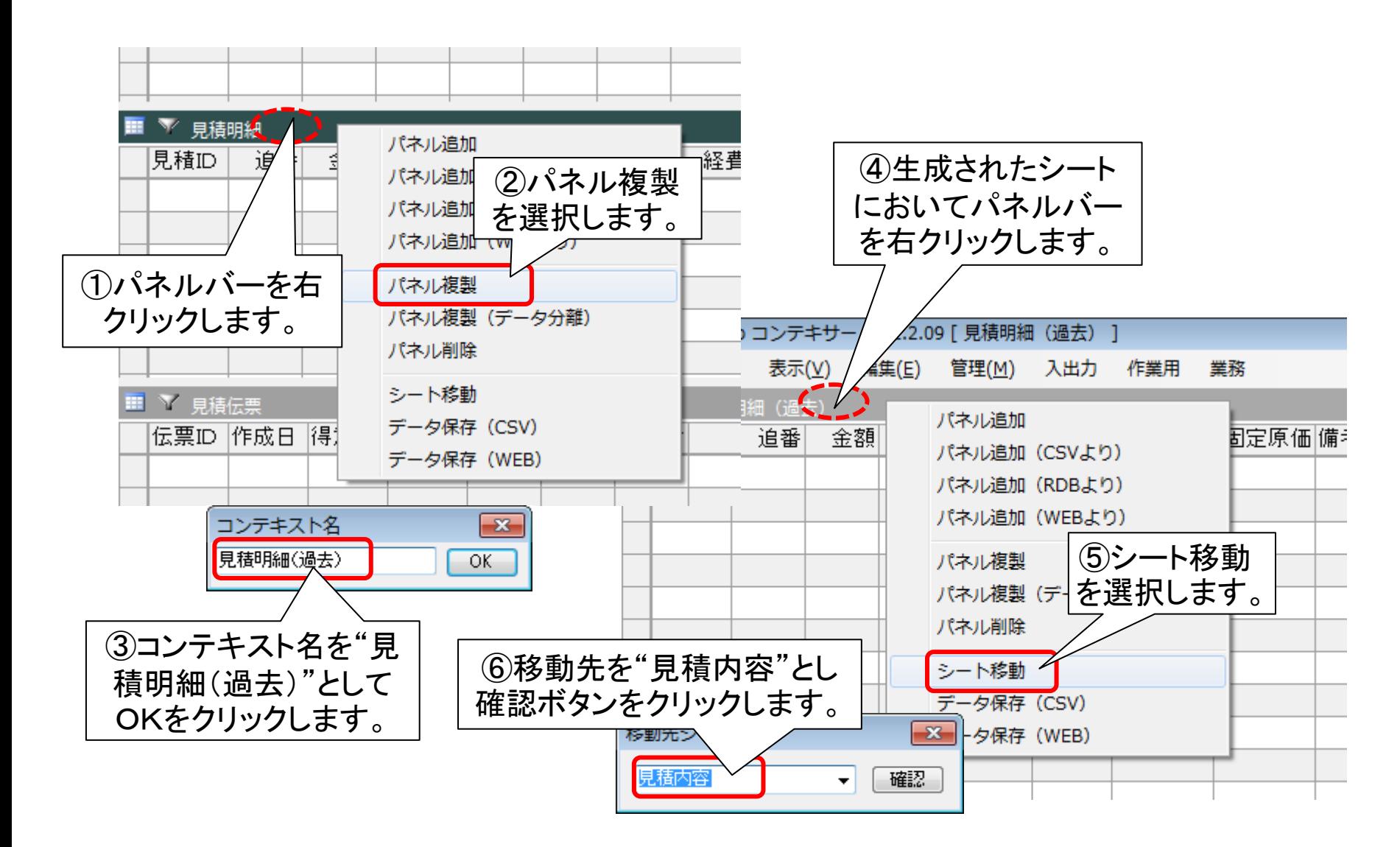

# ステップ10 シートのレイアウト設定

この時点で、見積伝票、見積内容、見積明細、そして見積内容(過 去)と見積明細(過去)の5つのパネルがシート上に定義されていま す。ここで、それらのパネルを再配置し、見積内容(過去)と見積明細 (過去)の間には親子(明細)の関係を定義しておきます。

シートのレイアウトを再構成する

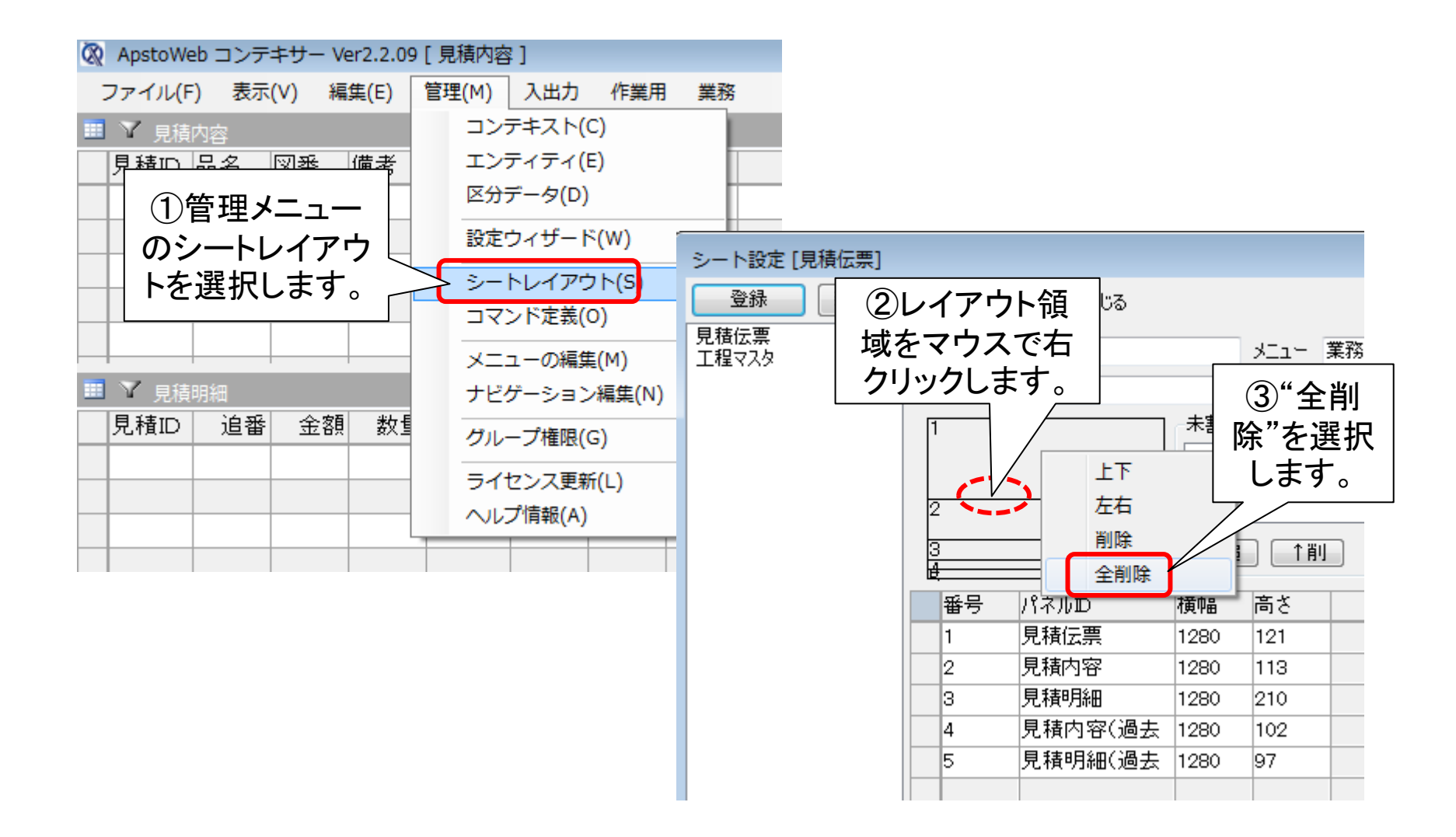

シートのレイアウトを設定する

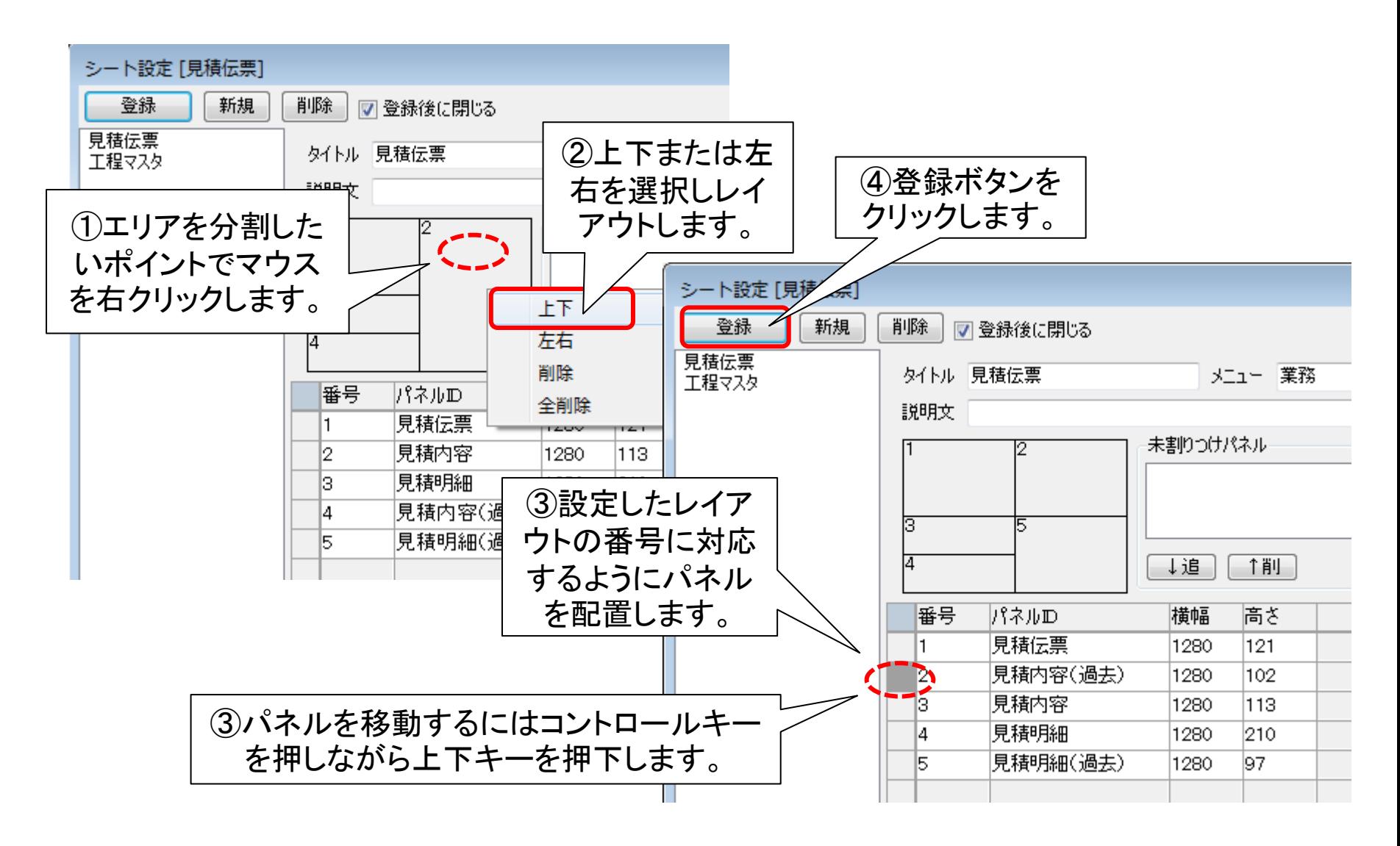

#### 過去の見積内容と明細を連携させる

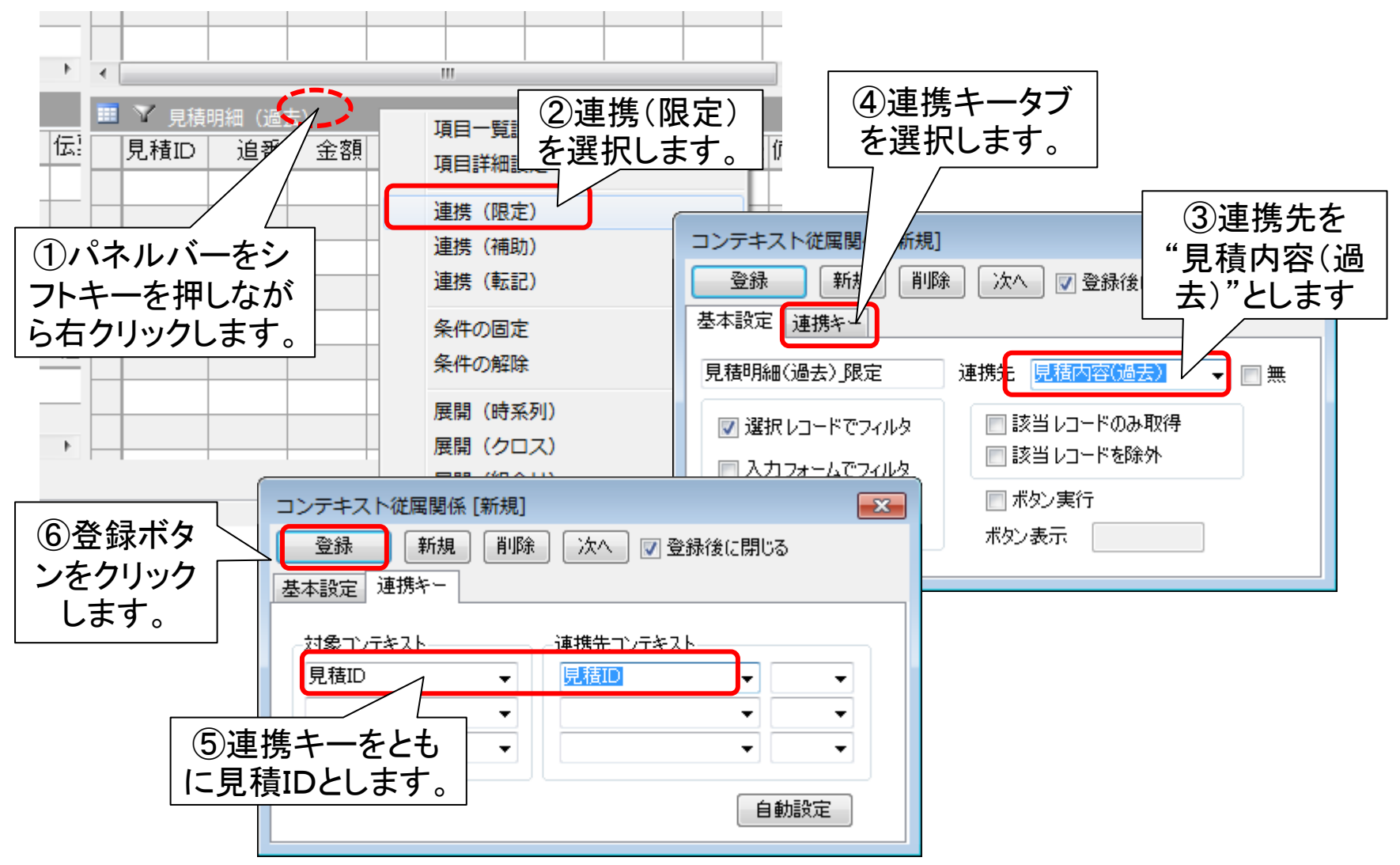

# ステップ11 見積内容(過去)の定義

見積内容パネルには、完了のチェックがあるものだけを表示させま す。また、見積伝票で設定した得意先が等しいもののみを、作成日 の新しい順に表示します。このために、あらかじめ得意先と作成日に ついては、外部連結しておきます。

内容(過去)に連結データを加える

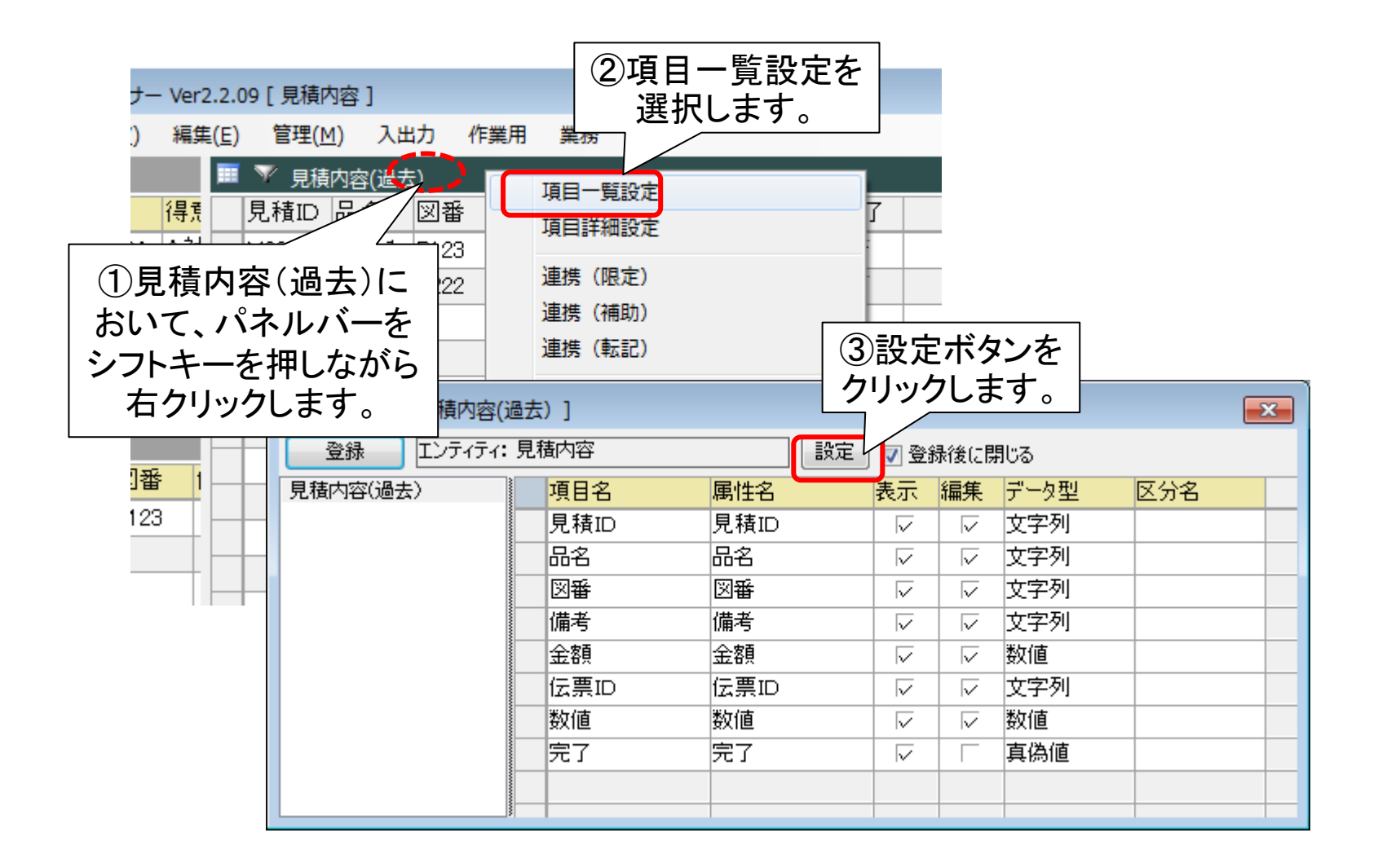

作成日、得意先を連結データとする

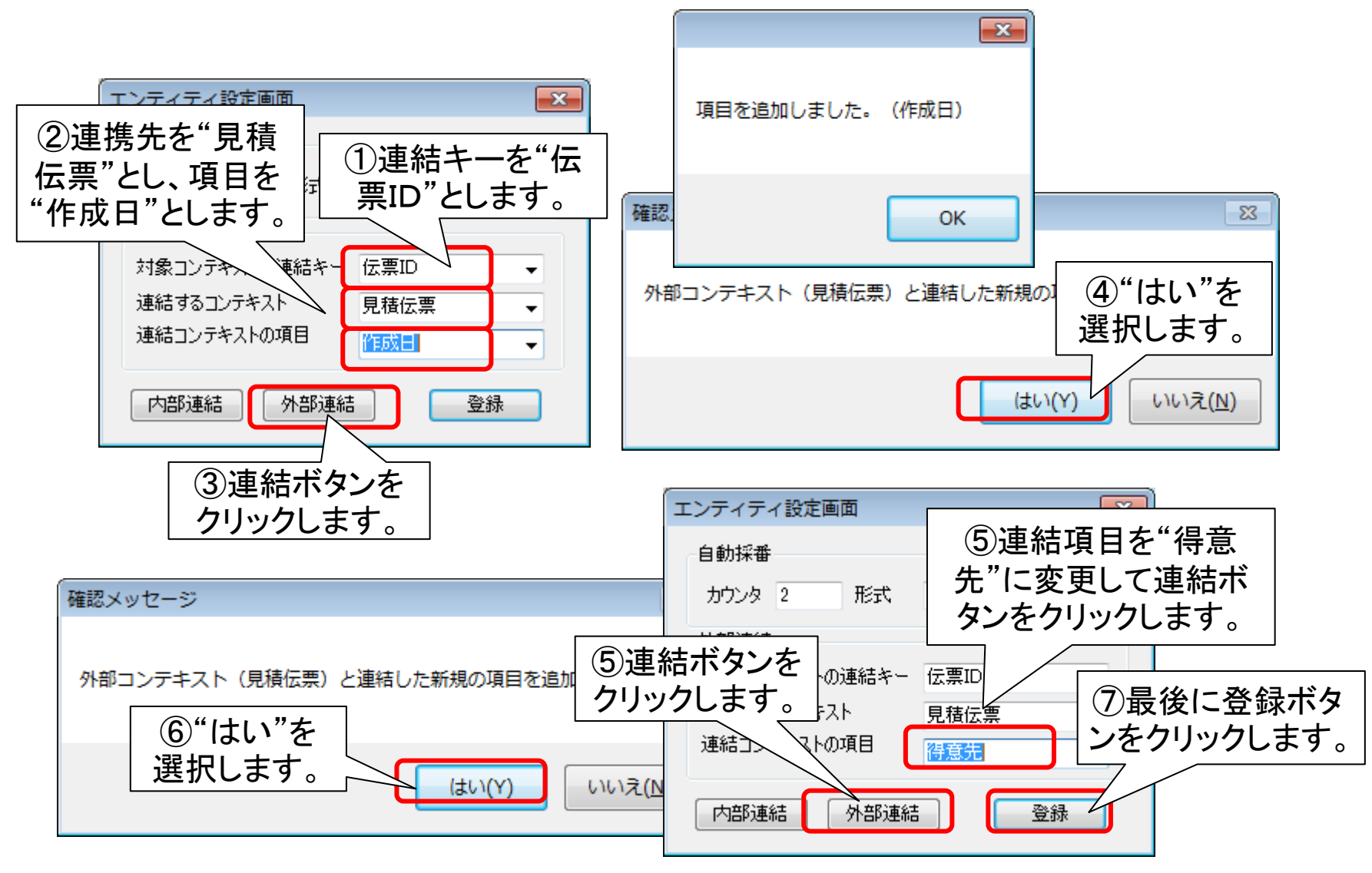

## 見積伝票の得意先と連携(限定)する

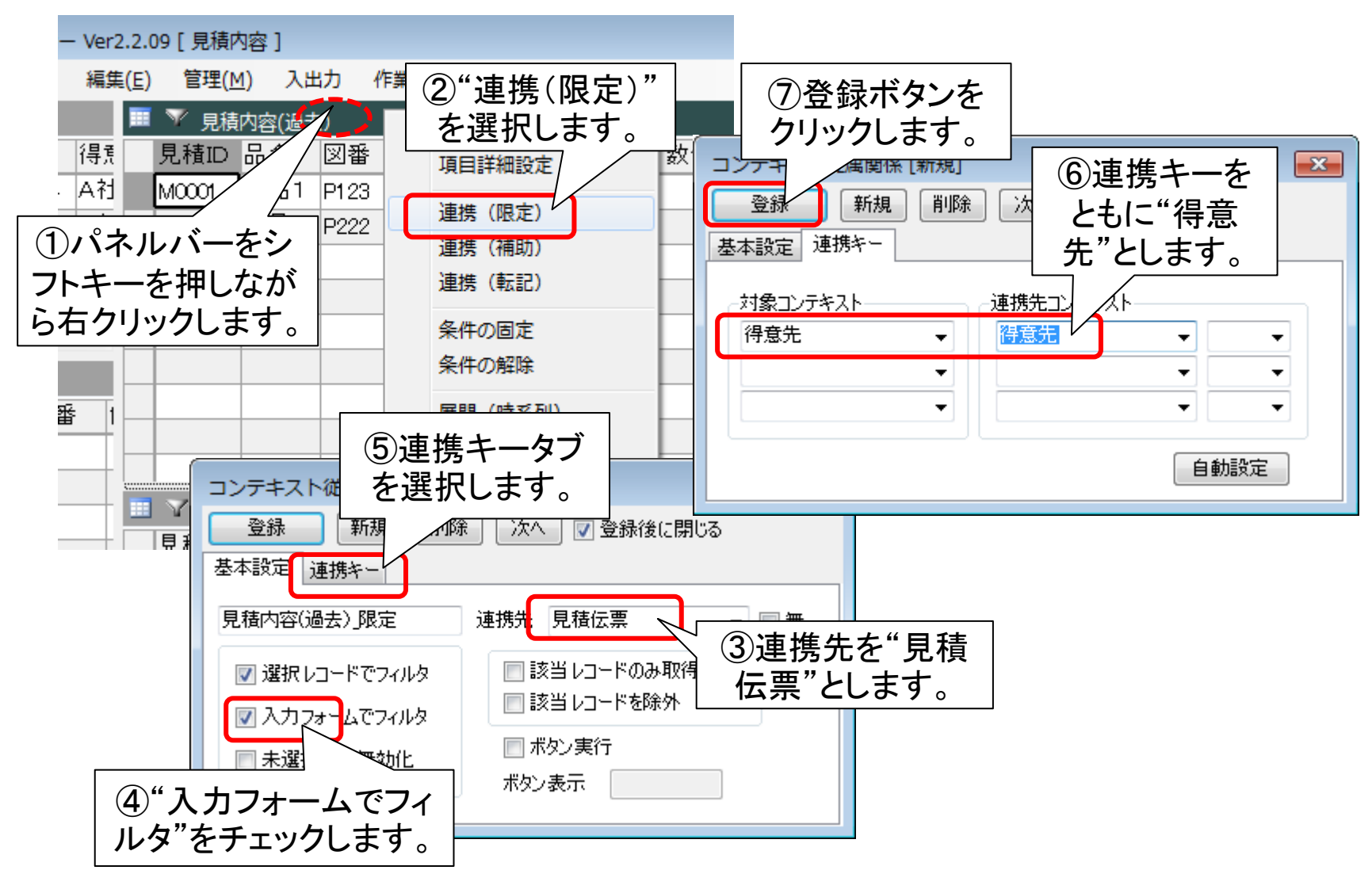

完了チェックとソート順を指定する

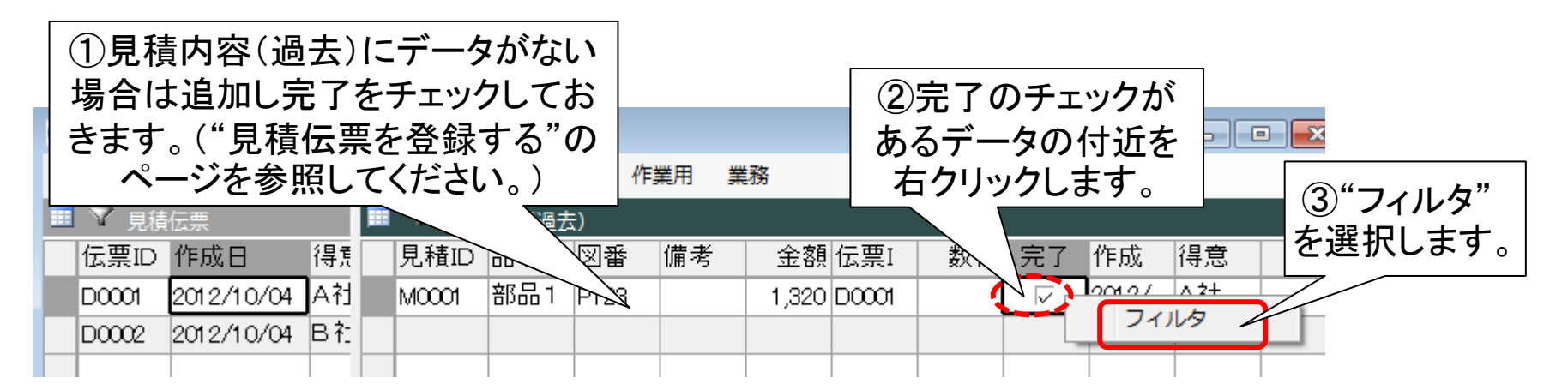

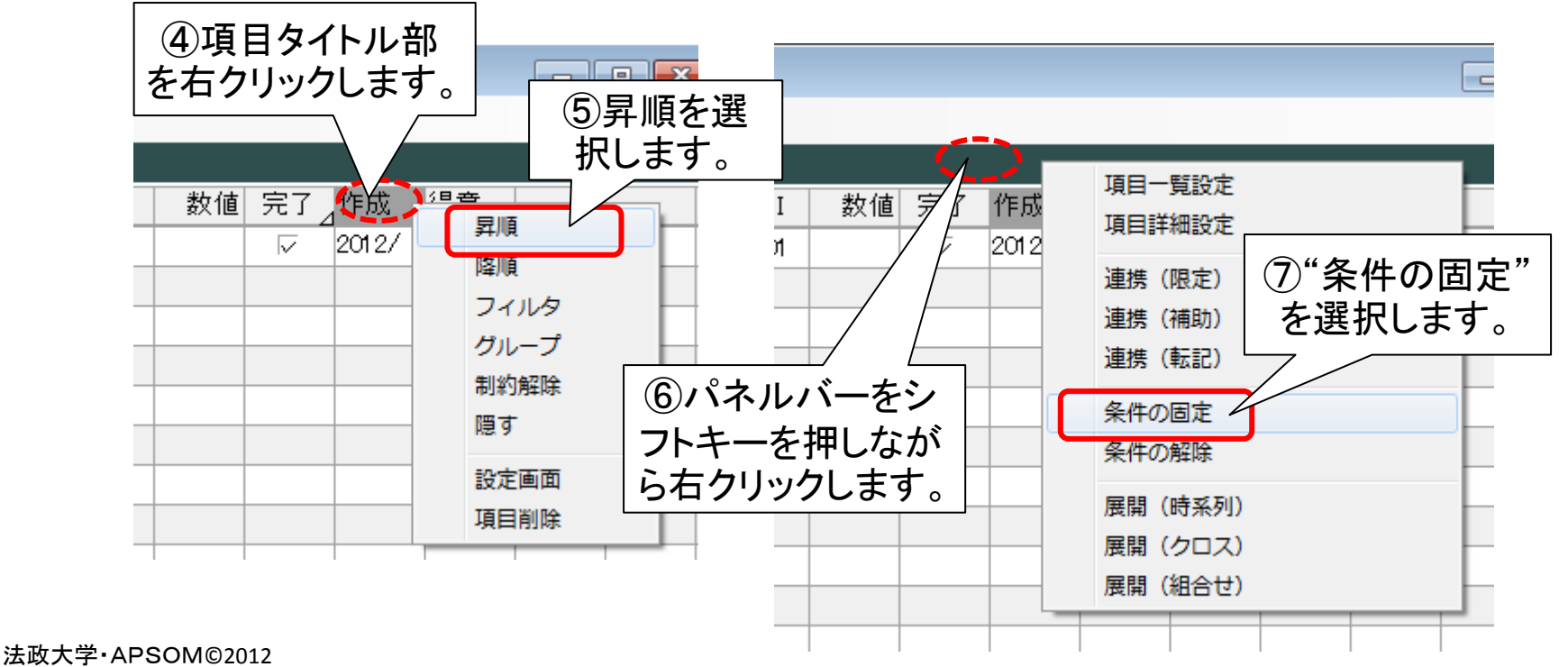

# ステップ12 過去データのコピー設定

過去の見積データを再利用するために、見積内容(過去)から見積 内容へ、見積明細(過去)から見積明細へのコピー機能を定義しま す。前者は連携(補助)を、後者は連携(転記:マージ)を利用します。

見積内容のコピー方法を定義する

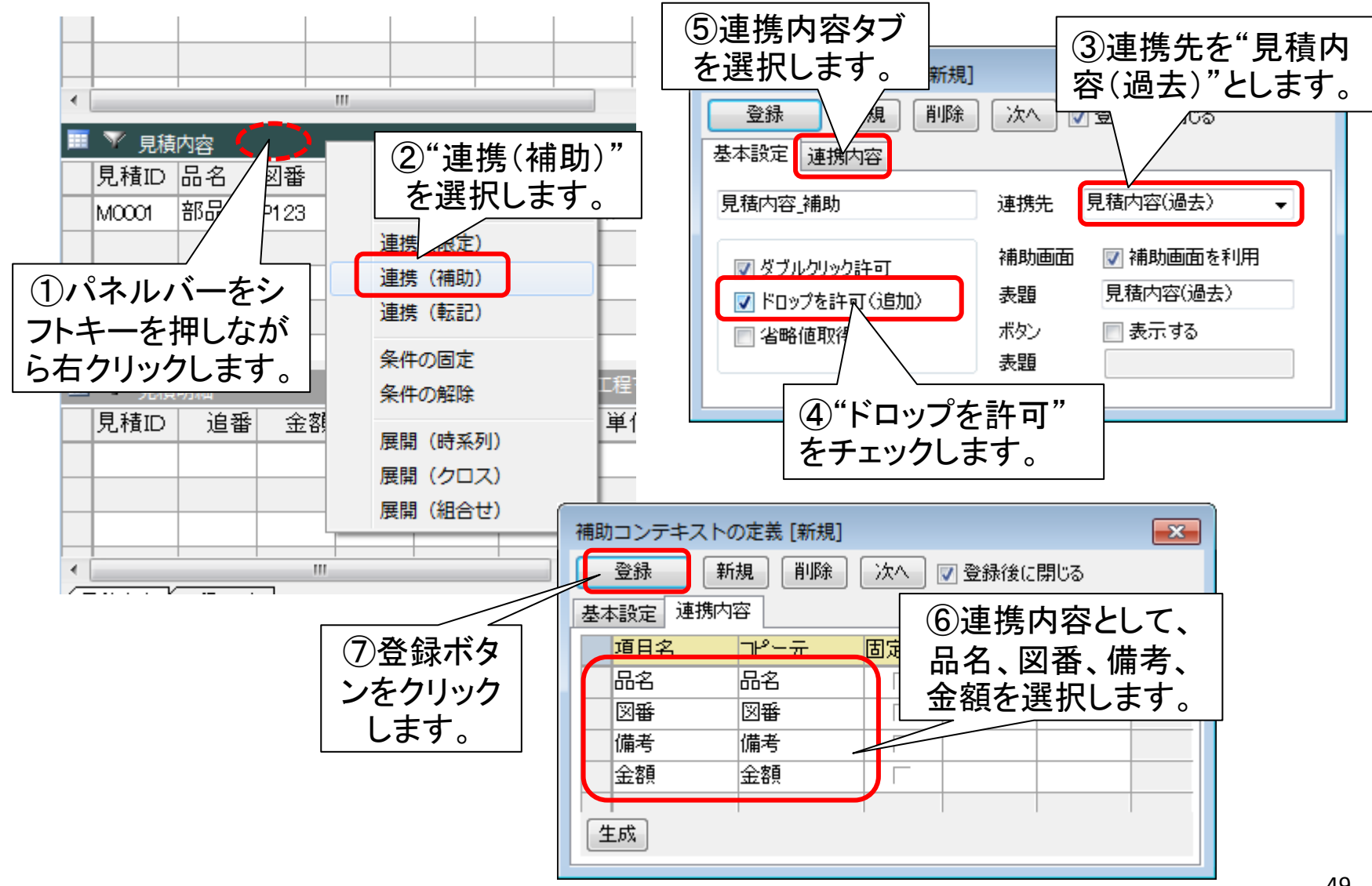

#### 見積明細のコピー方法を定義する

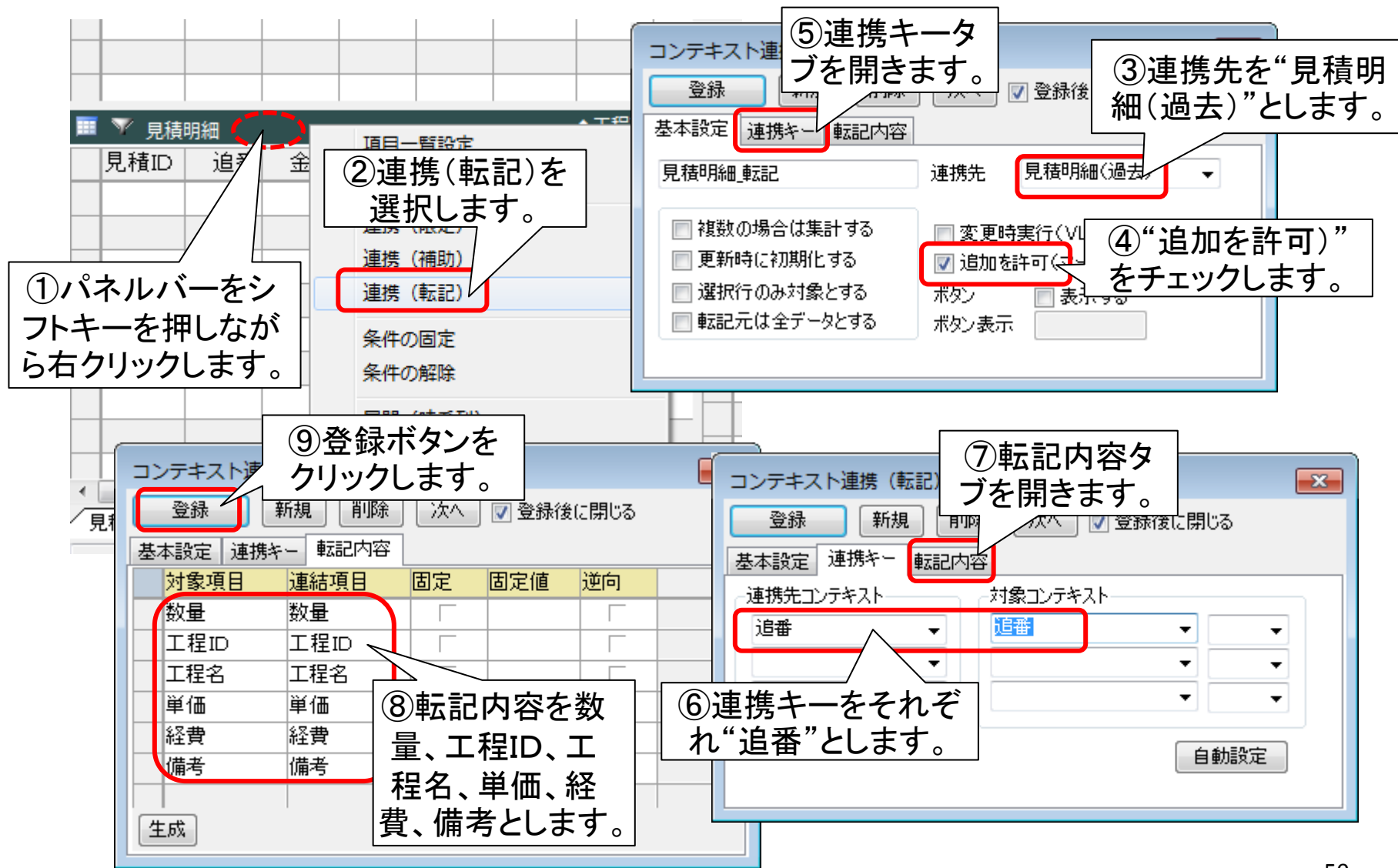

#### 法政大学・APSOM©2012

# ステップ13 コマンド(ボタン)の定義

過去データのコピーを行うためのボタンを設定します。ボタンには、 見積内容(過去)から見積内容へのコピーと、見積明細(過去)から 見積明細へのコピーの2つのアクションを定義します。また、これと は別に、見積書の印刷ボタンを定義します。

見積内容のコピーをコマンド化する

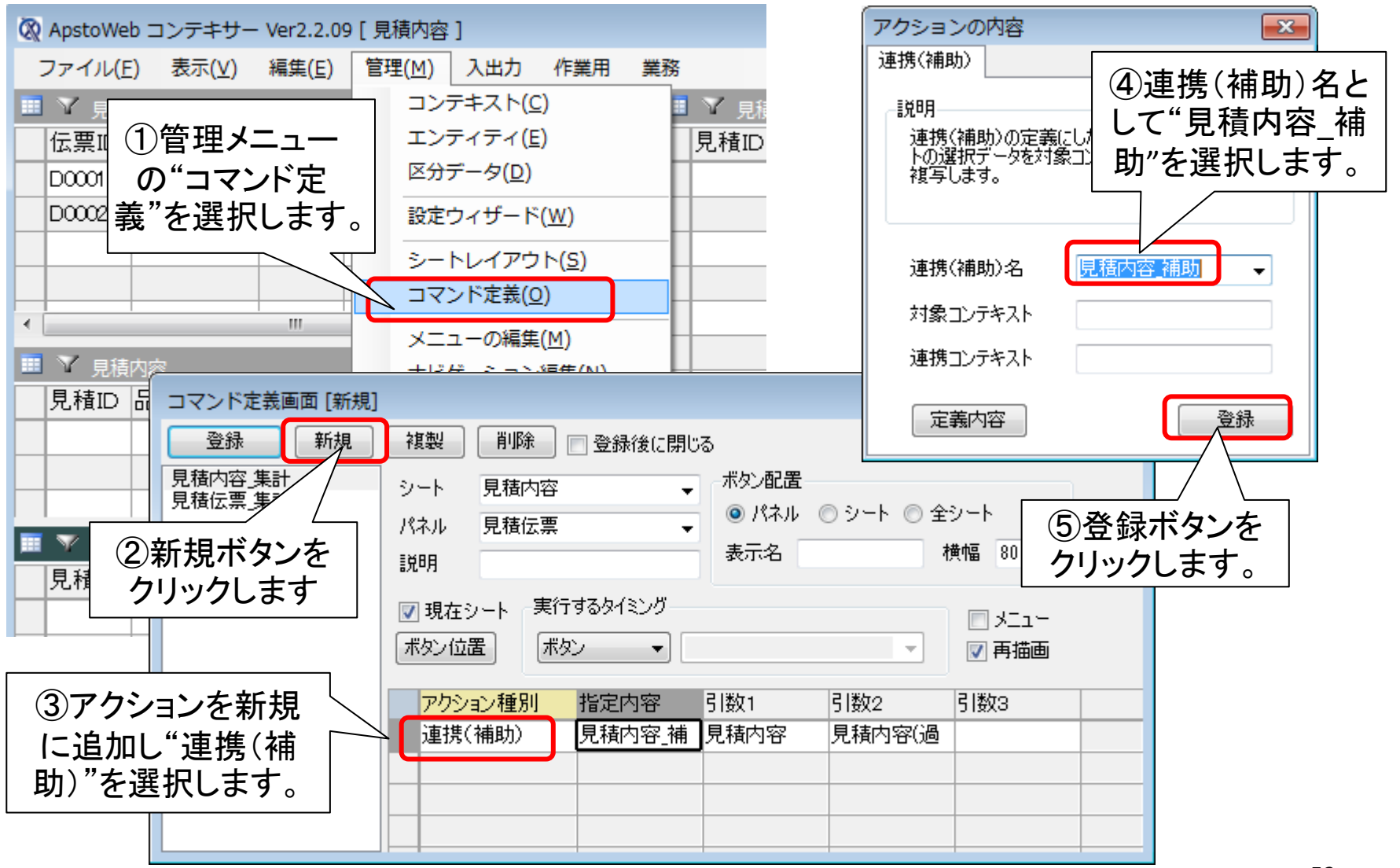

過去データのコピーボタンを定義する

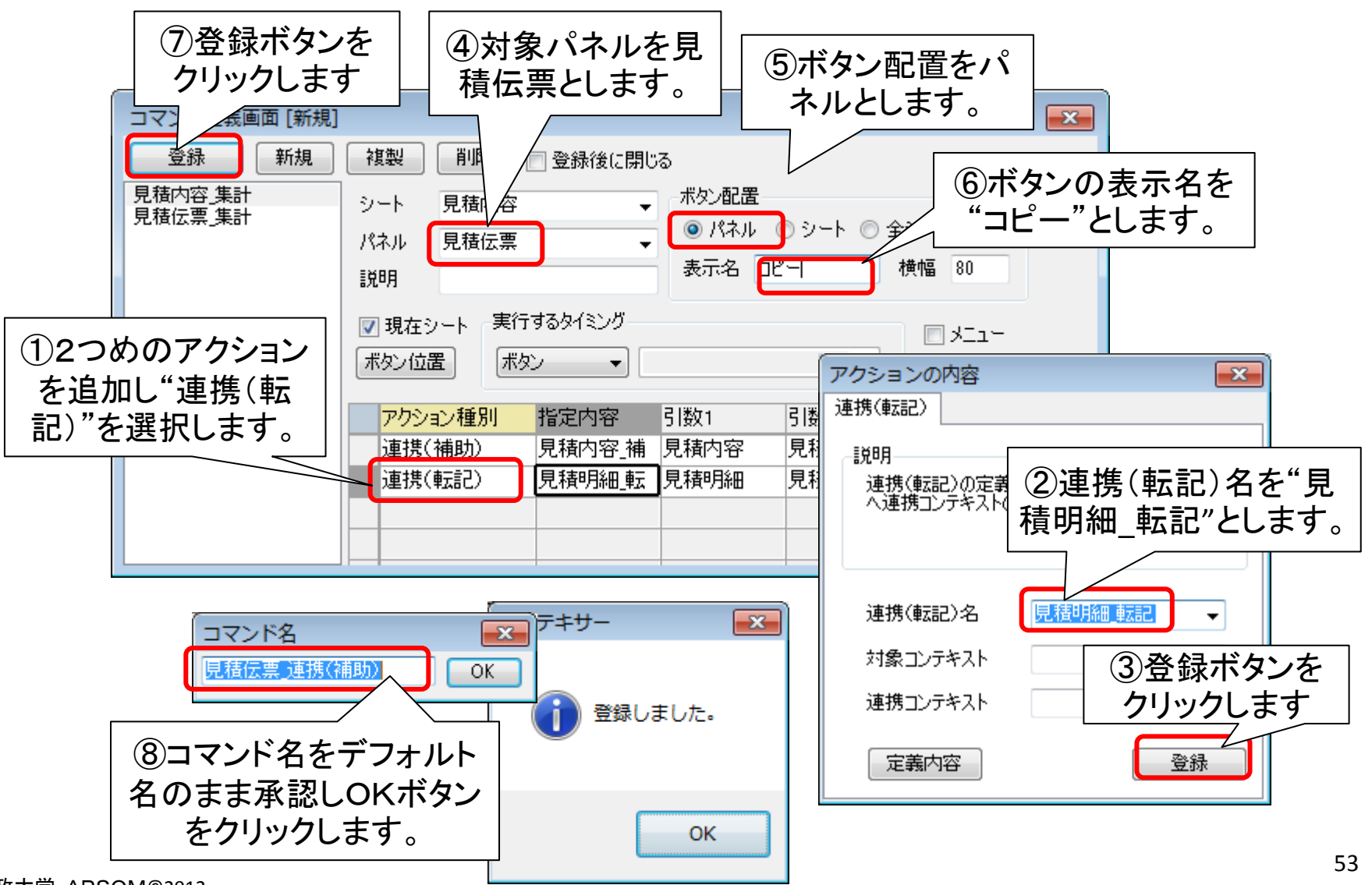

見積書印刷ボタンを定義する

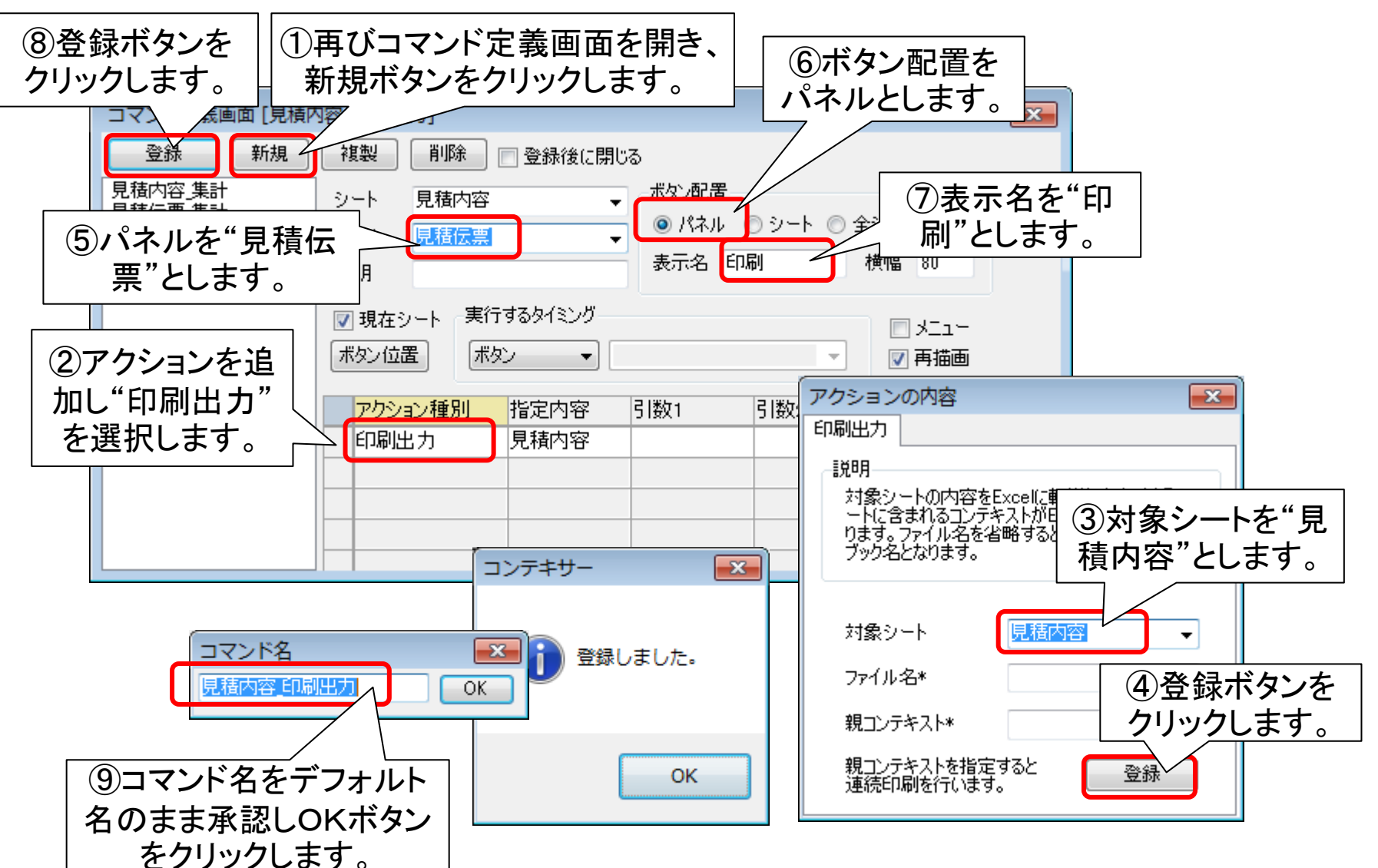

# ステップ14 見積伝票パネルの設定

見積伝票パネルは、入力フォームとテーブルフォームの複合フォームと します。ここには、すでに定義した2つのコマンドに対応するボタンが表 示されます。見積伝票パネルにて完了をチェックし確定すると、非表示と なり、過去データ側に表示が移動します。入力フォームは操作しやすい ようにレイアウトしておきます。

## 見積伝票を未完了状態で固定する

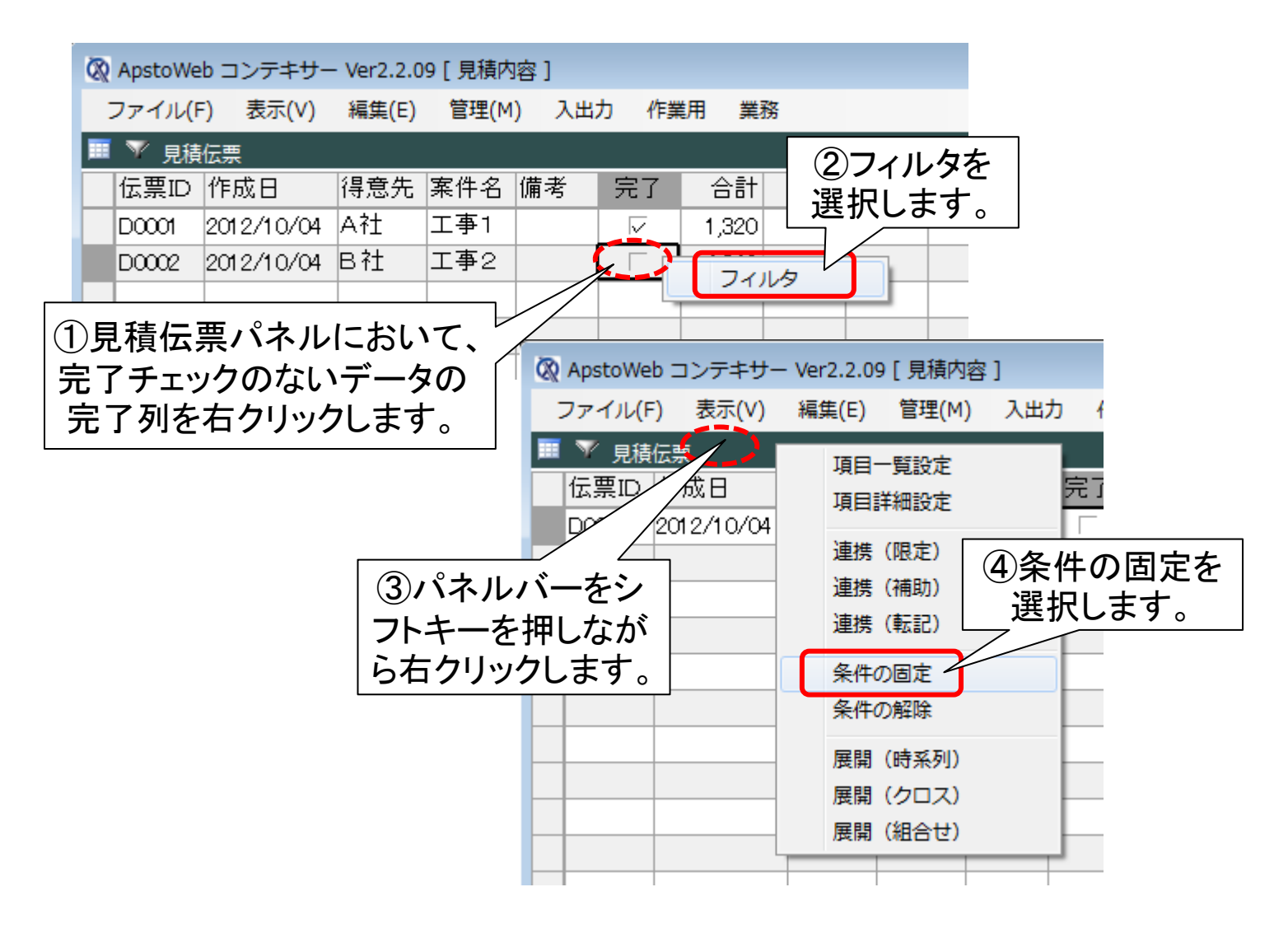

入力フォームの仕様を設定する

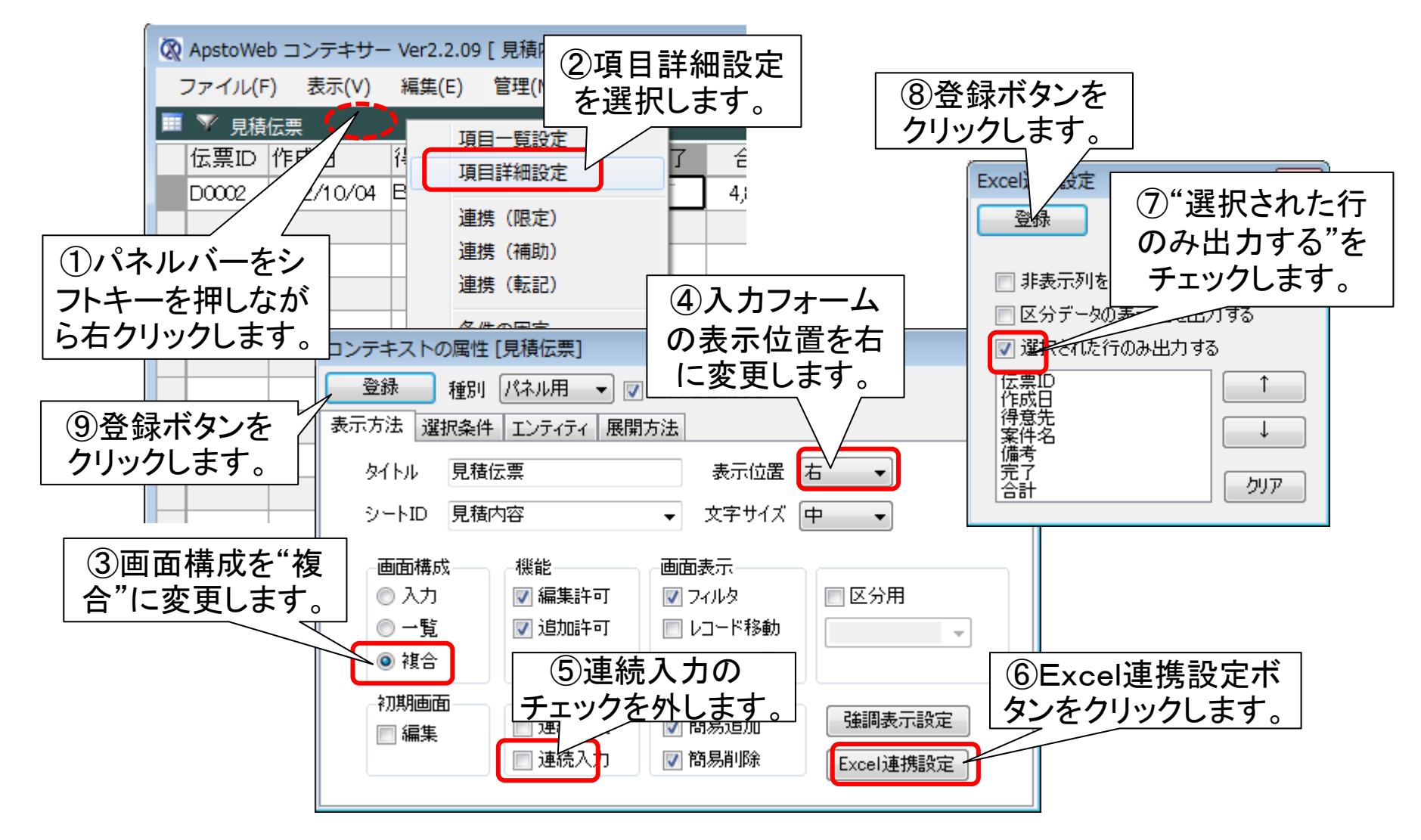

フォーム上の入力域を再配置する

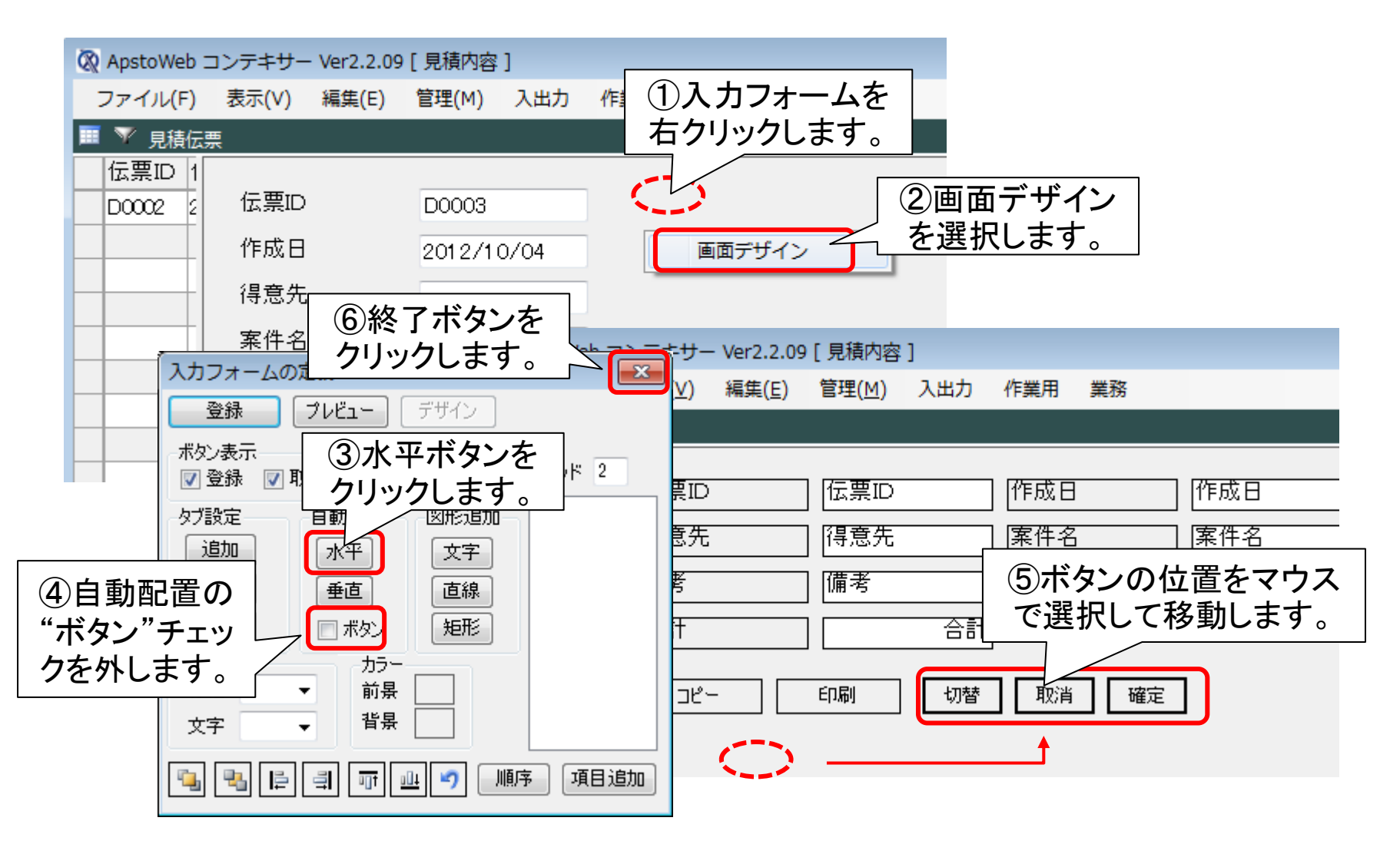

フォームを用いてデータを入力する

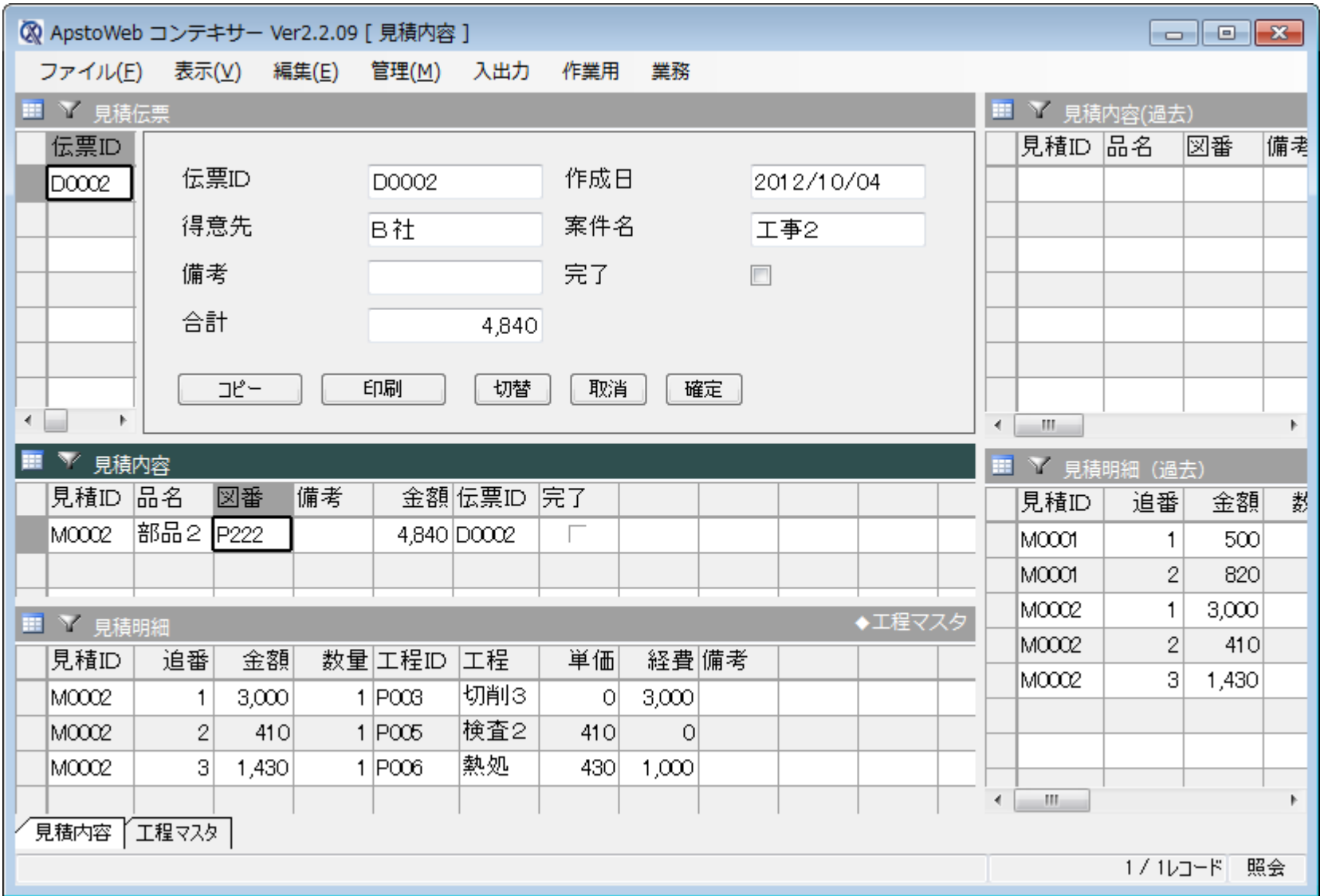

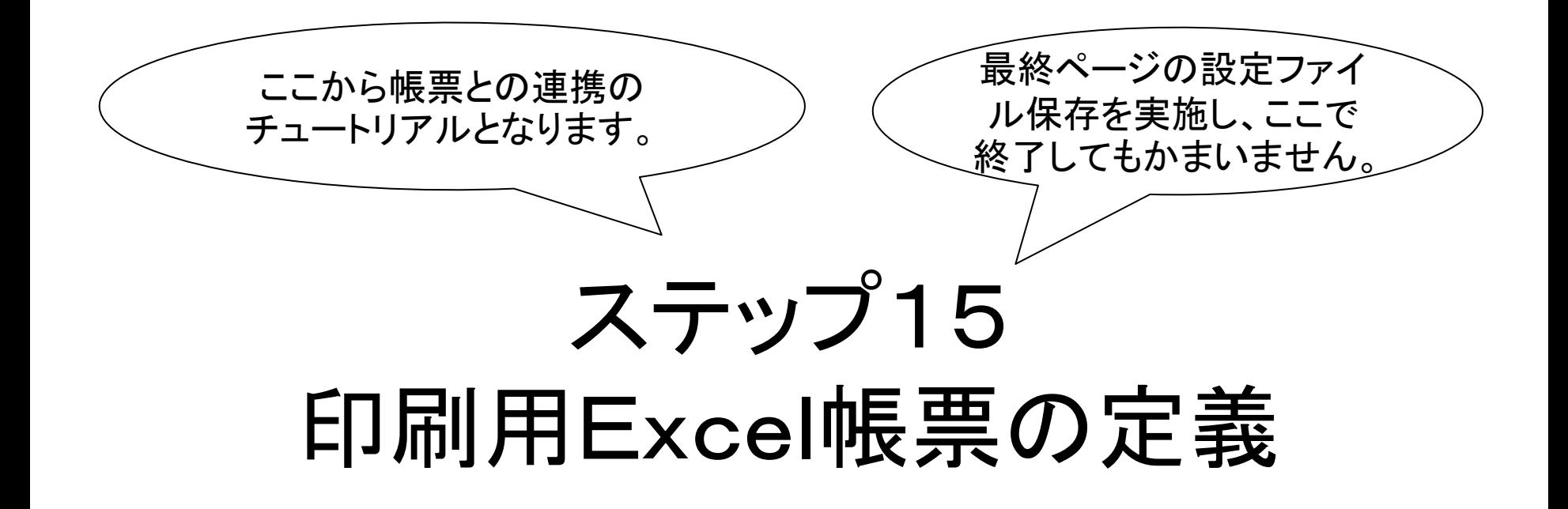

見積伝票をExcelに送信し、Excel上で帳票形式として出力します。す でに作成したExcel帳票のシートをコンテキサーが出力したExcelに組 込み、マクロによって印刷プレビューを自動立ち上げ可能とります。

## 見積内容の表示順と印刷を指示する

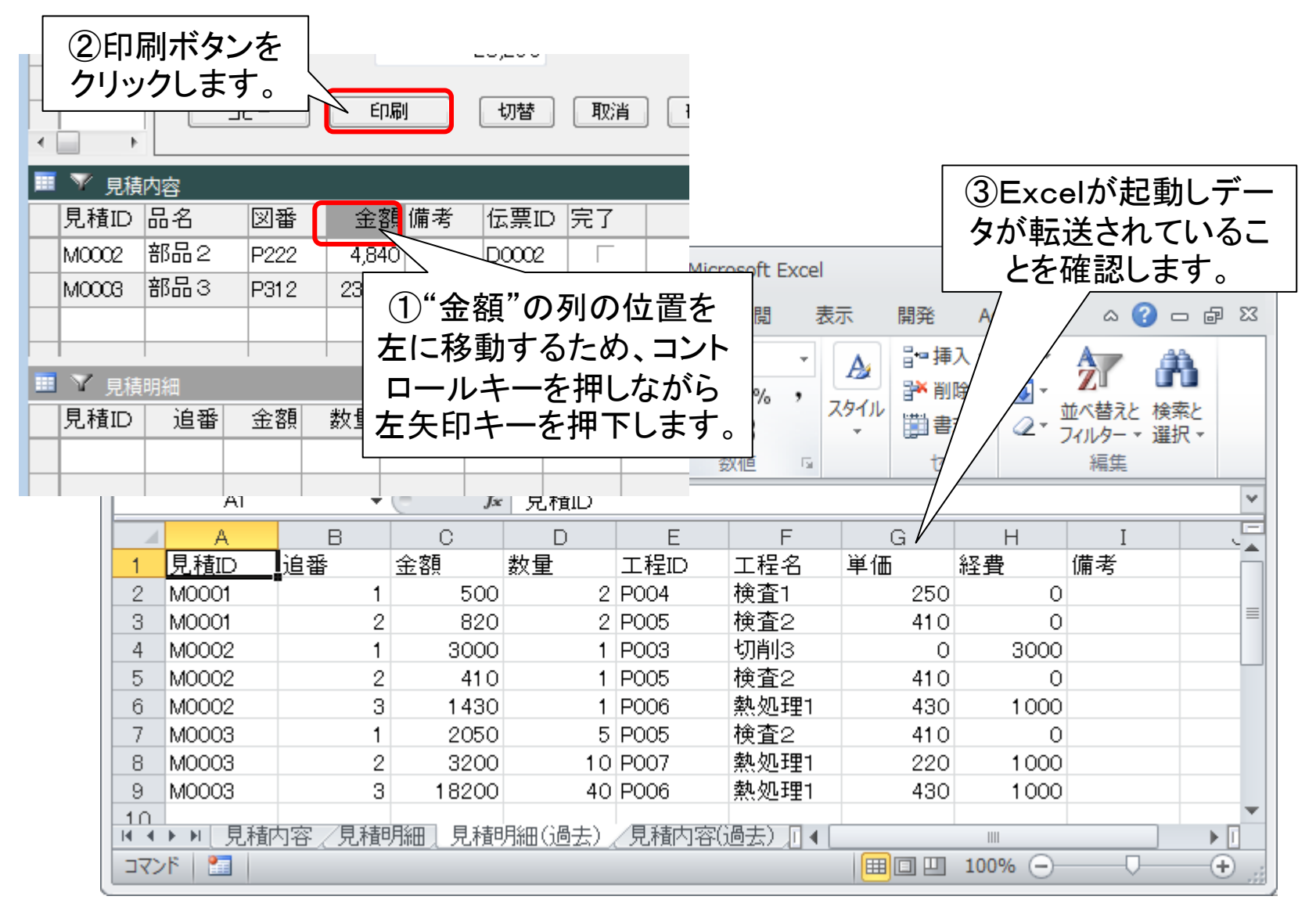

#### Excelから印刷帳票を取得する

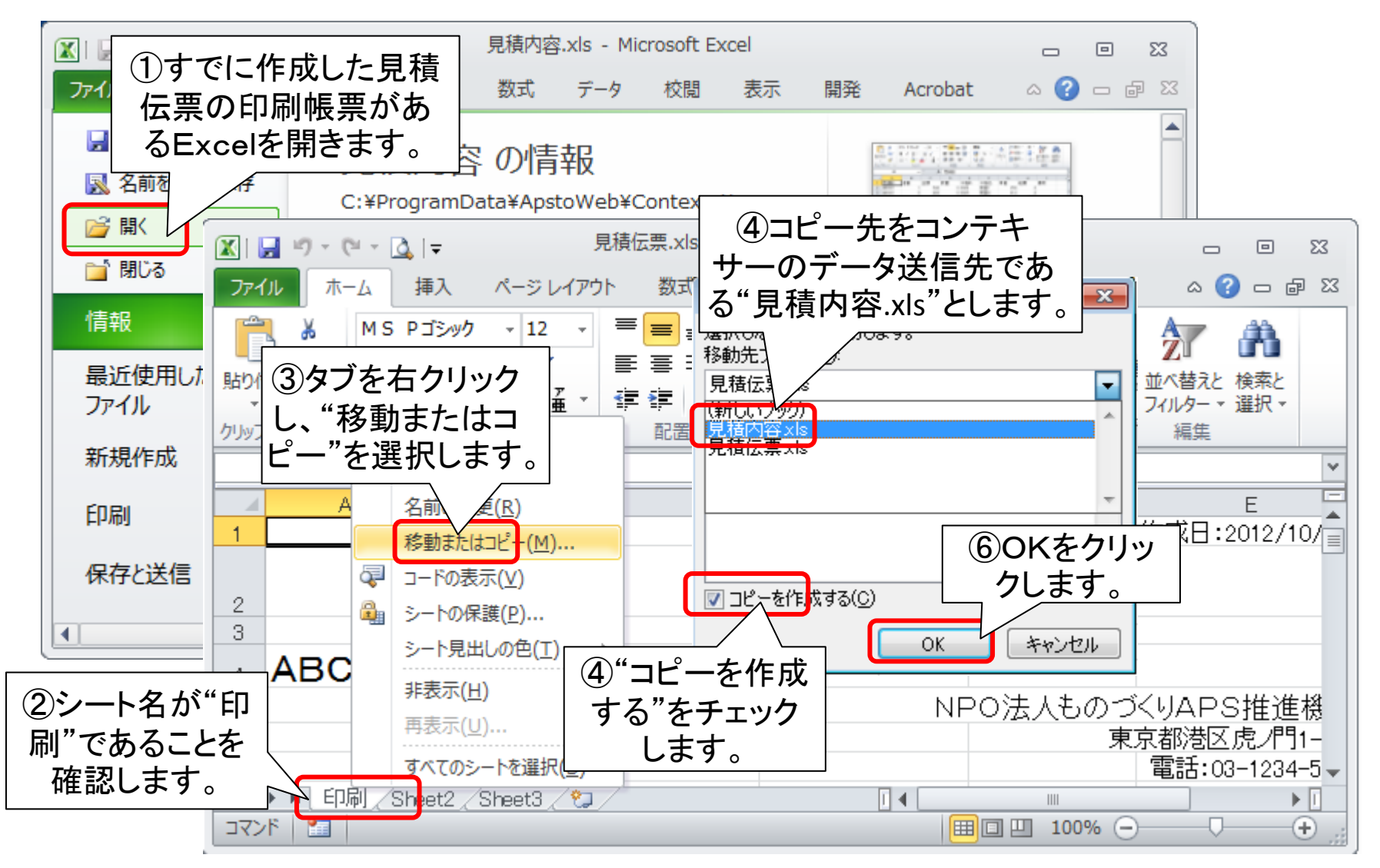

#### VBマクロで印刷を自動化する

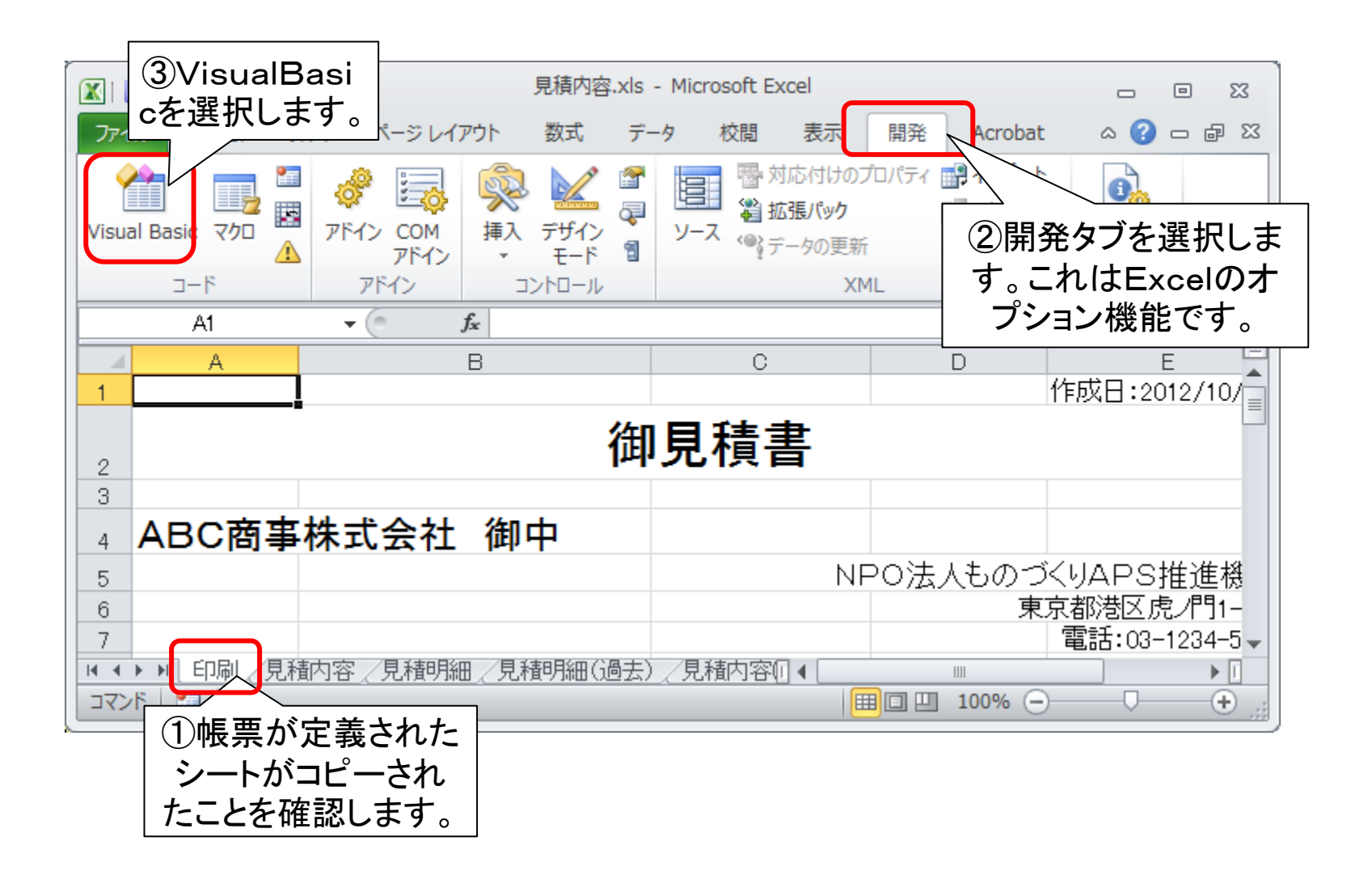

## 初期表示のための命令を設定する

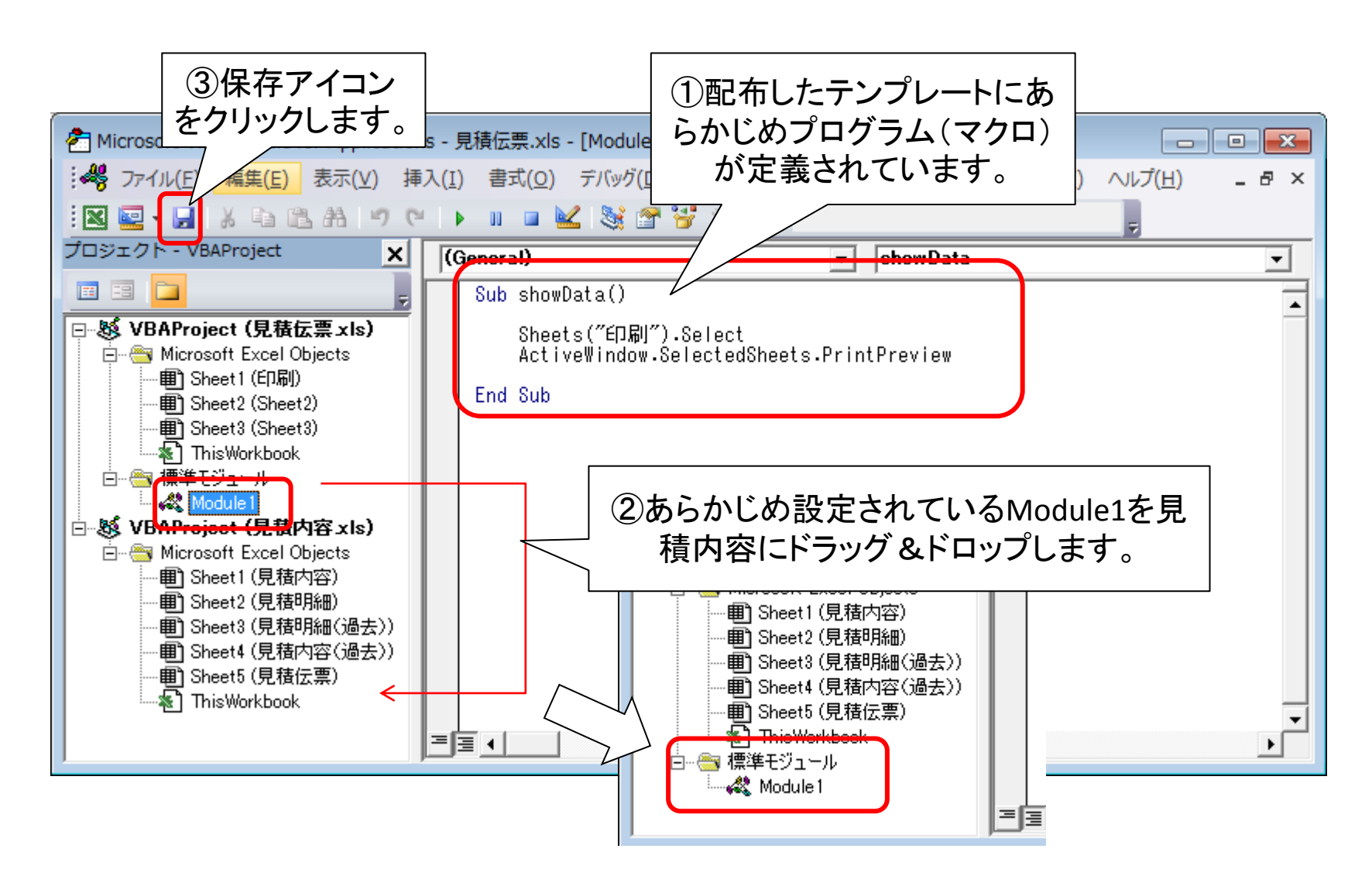

Excelファイルをいったん保存する

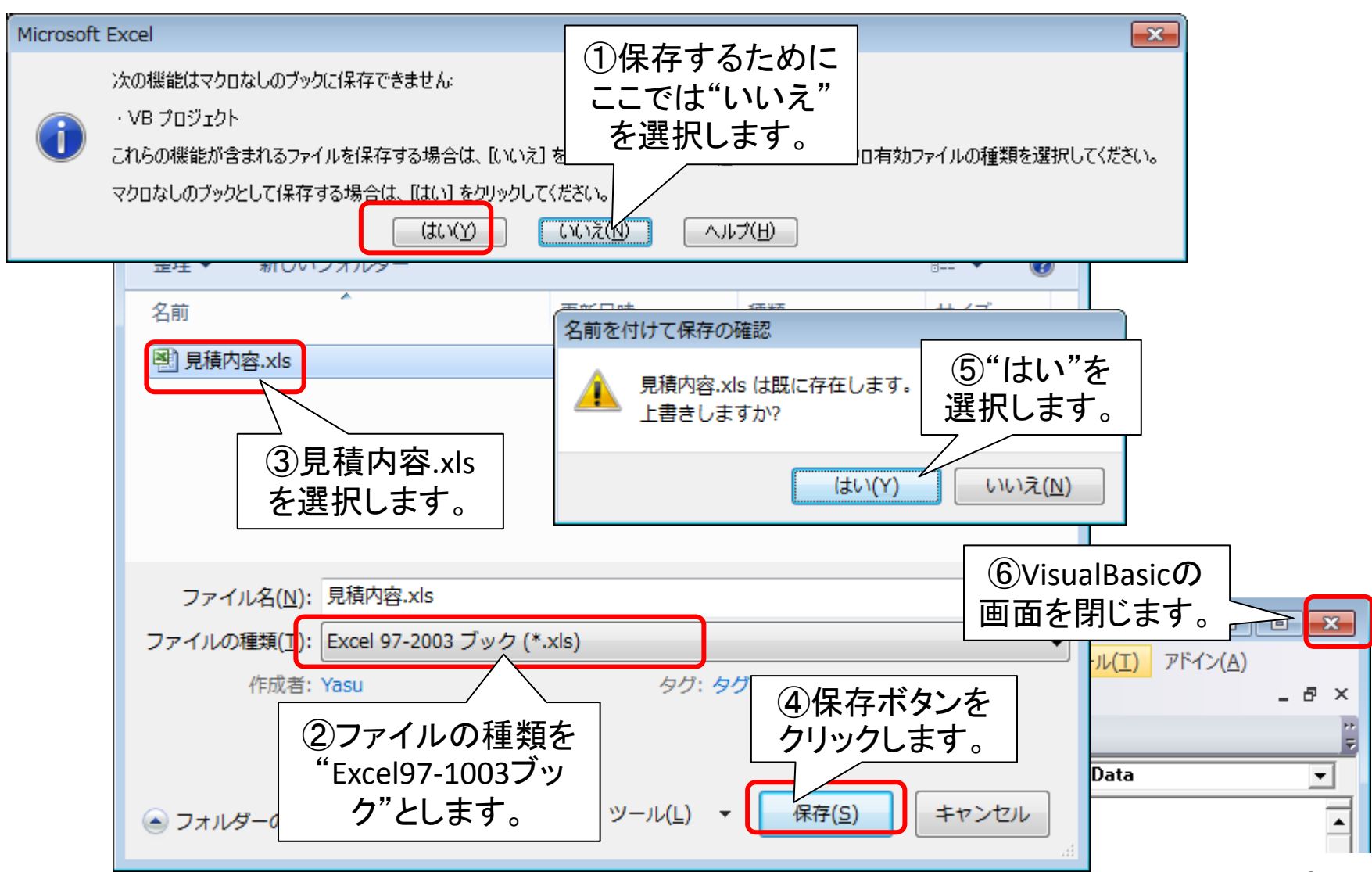

# ステップ16 Excelシート間の連結指定

コンテキサーがExcel上に出力したシートと、印刷用シートの間で、 データのリンクを設定し、出力帳票のデータとコンテキサー上のデー タとを対応づけます。また、データがない場合の表示上の工夫を行 います。

## 出力データと帳票を対応づける

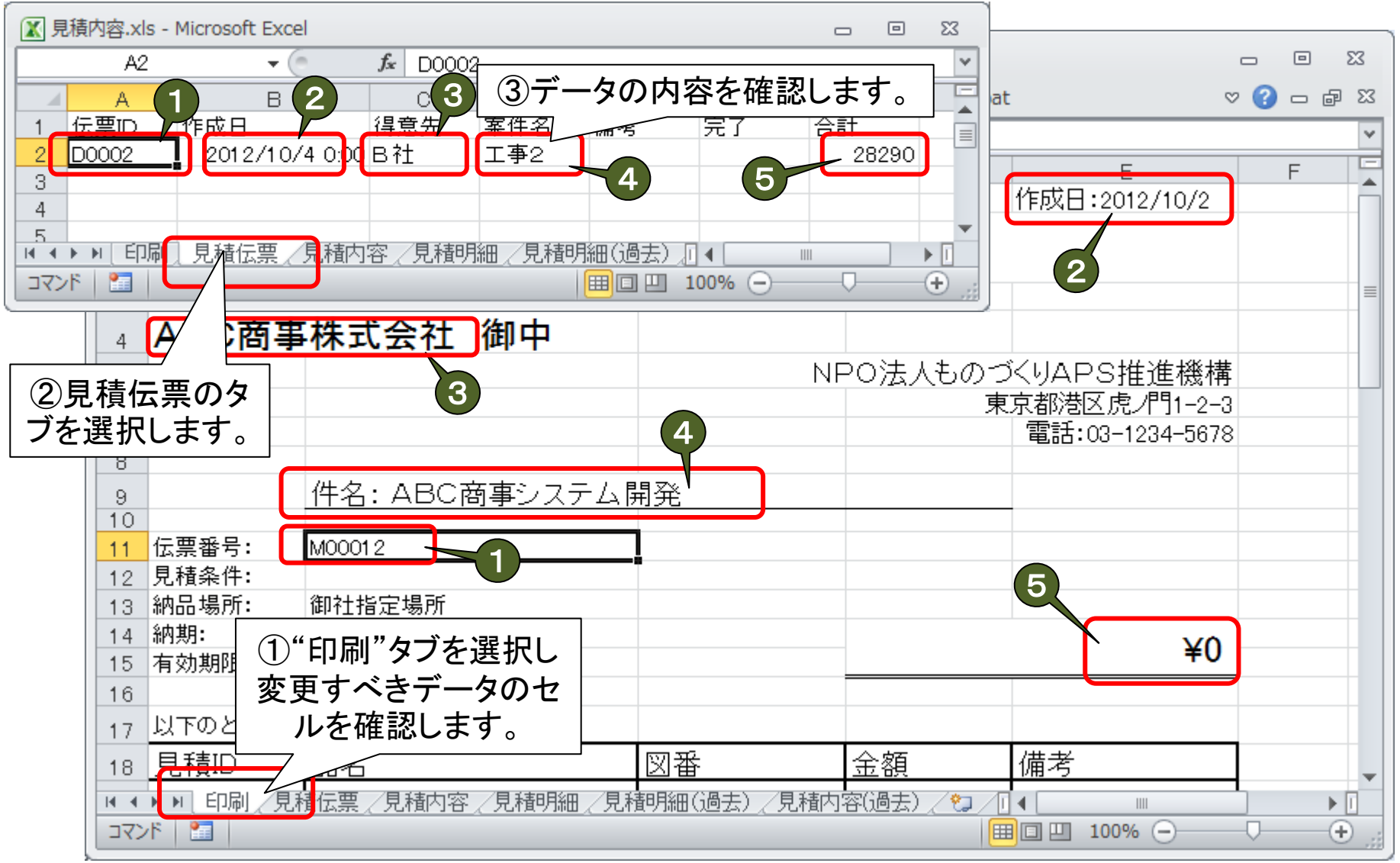

該当位置にデータをリンク貼付する

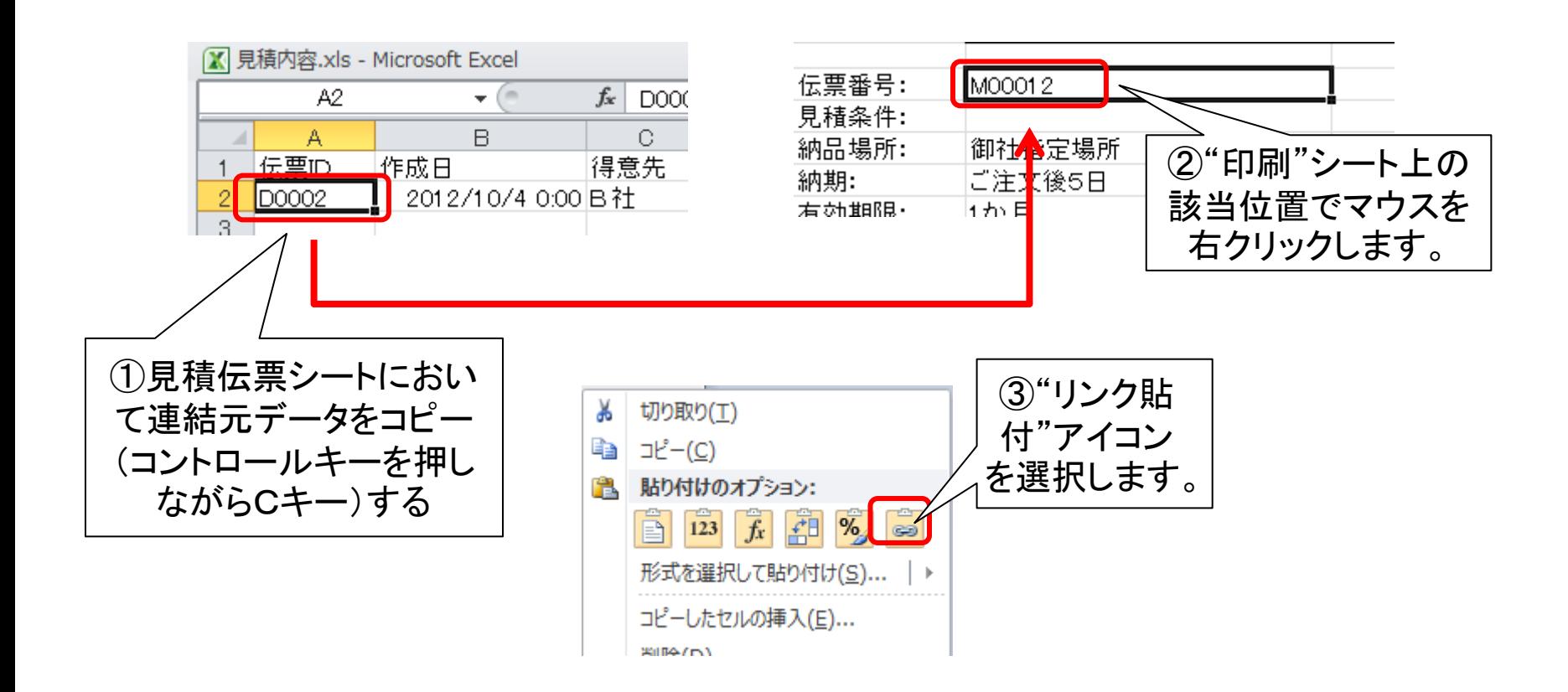

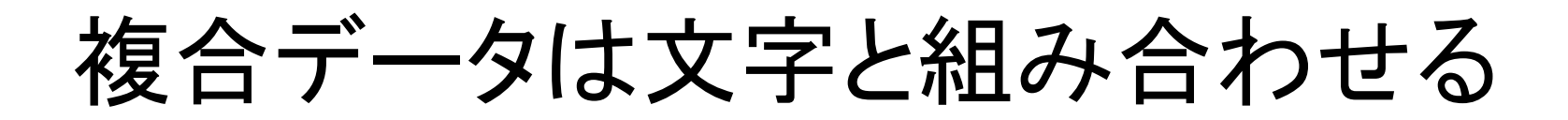

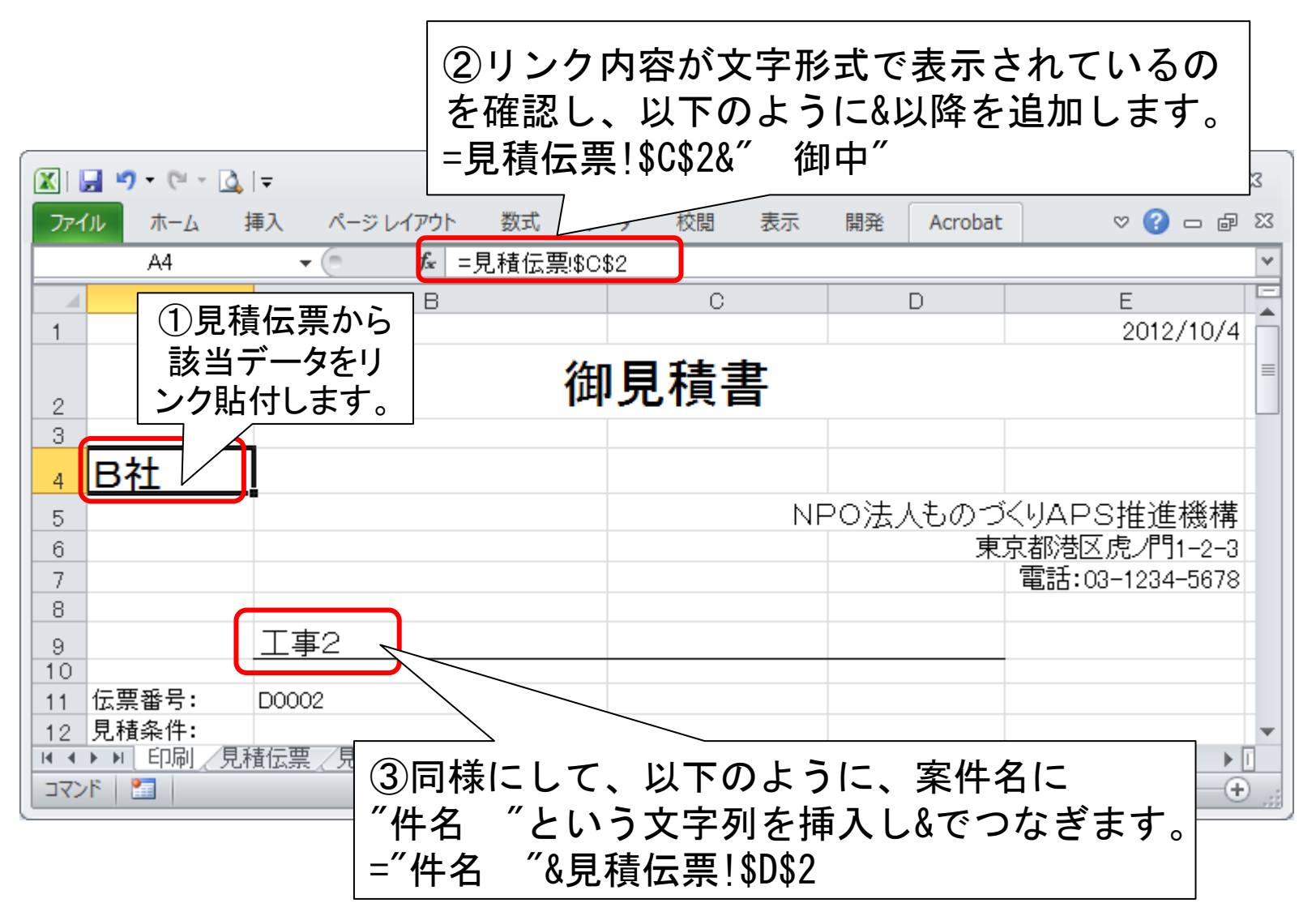

## 見積内容データをリンク貼付する

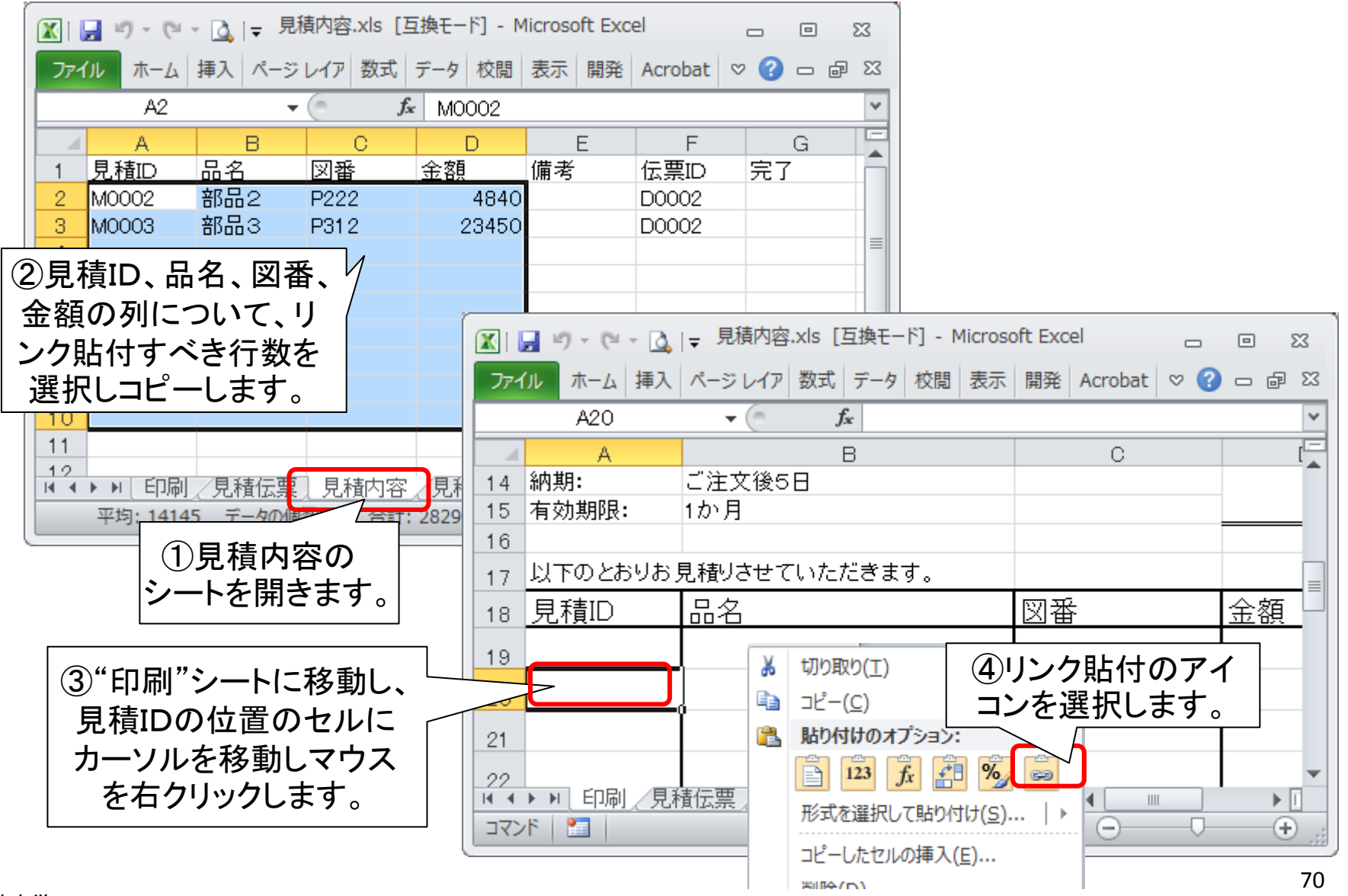

法政大学・APSOM©2012

#### 条件付き書式設定を行う

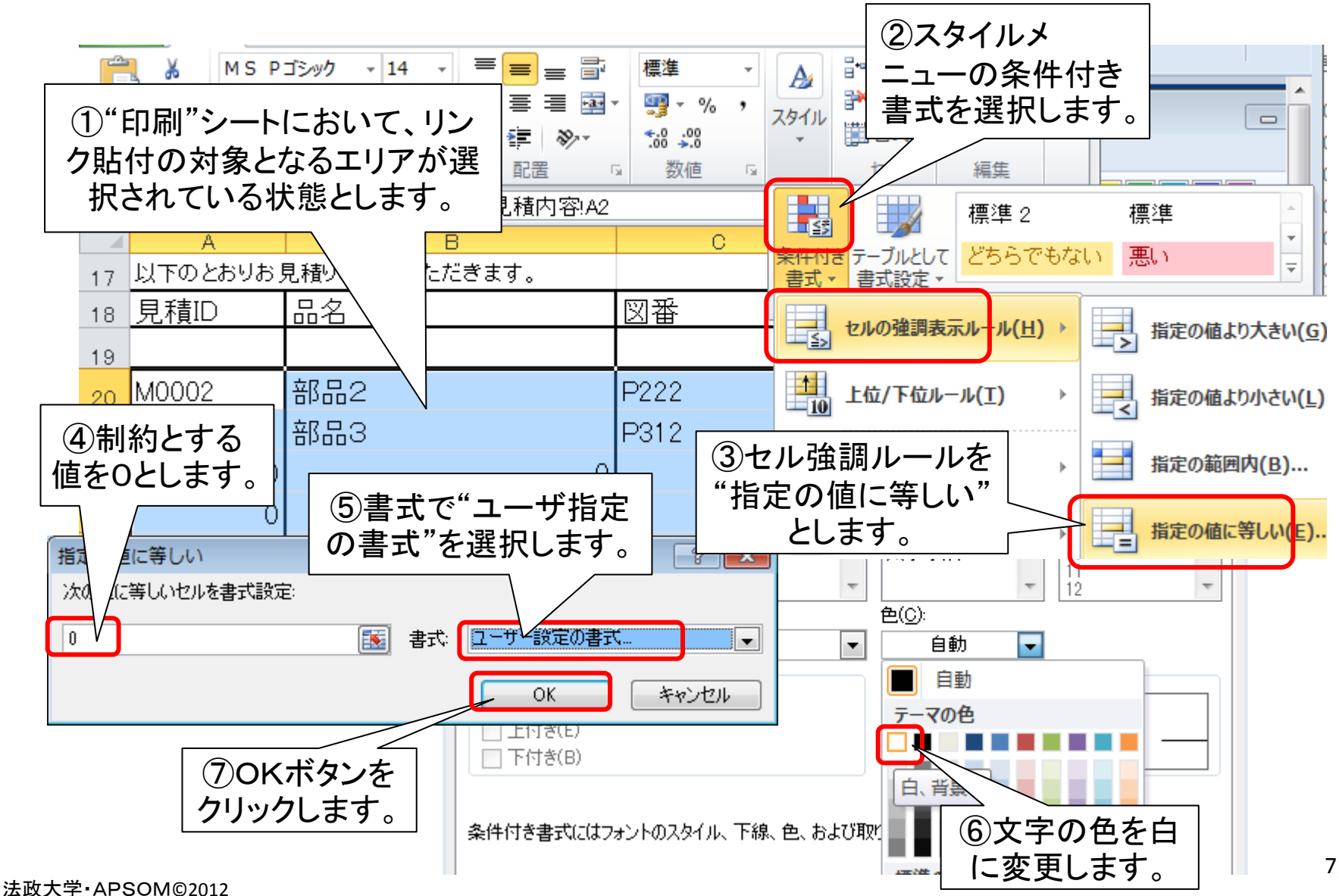

送信されたデータを消去し保存する

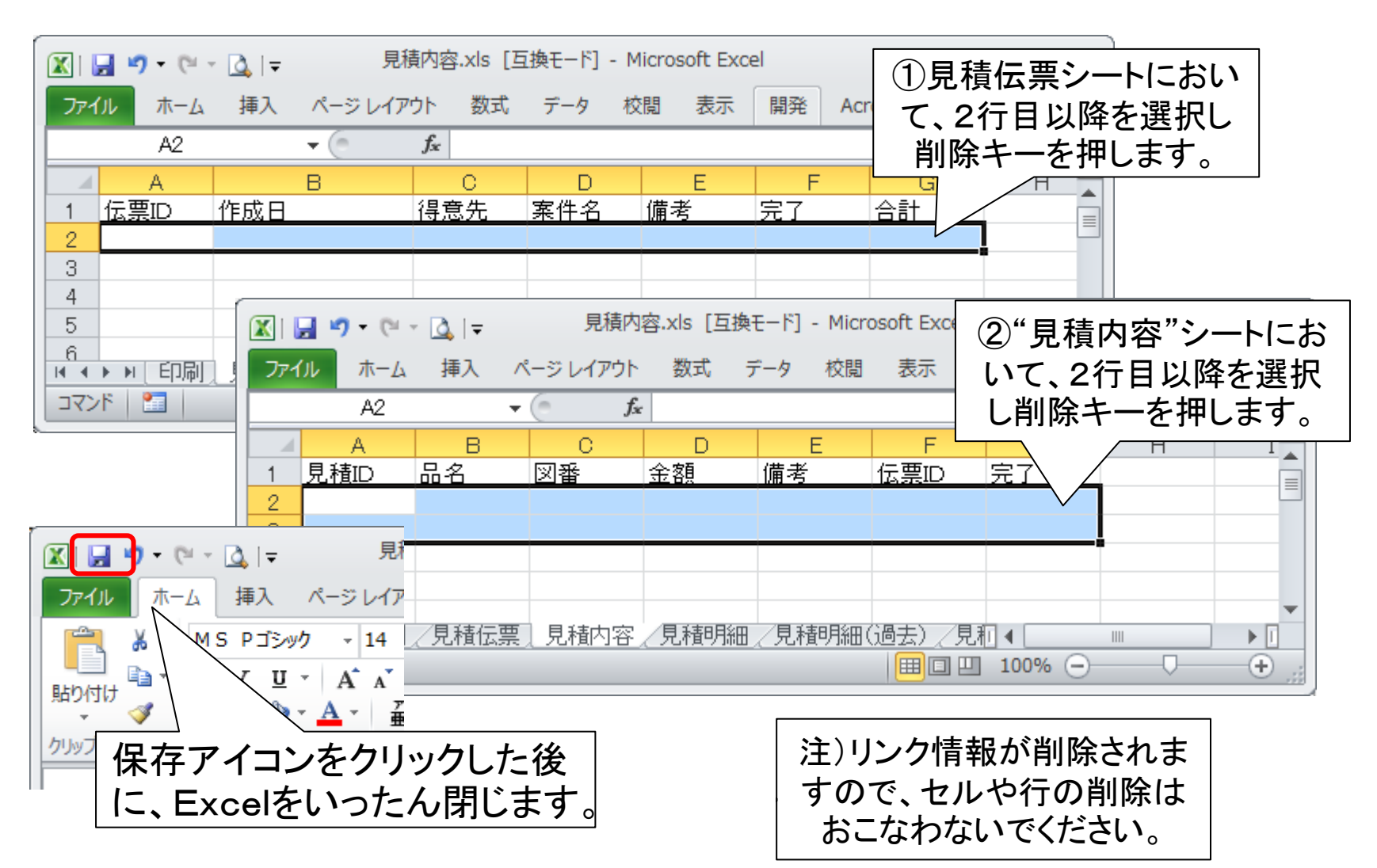
## ステップ17 印刷動作確認と保存終了

見積りの内容を実際に入力し、見積書の印刷を行ってみます。プレ ビューとして表示されます。最後に、これまで定義してきた設定ファイ ルを保存します。

実際のデータを用いて印刷してみる

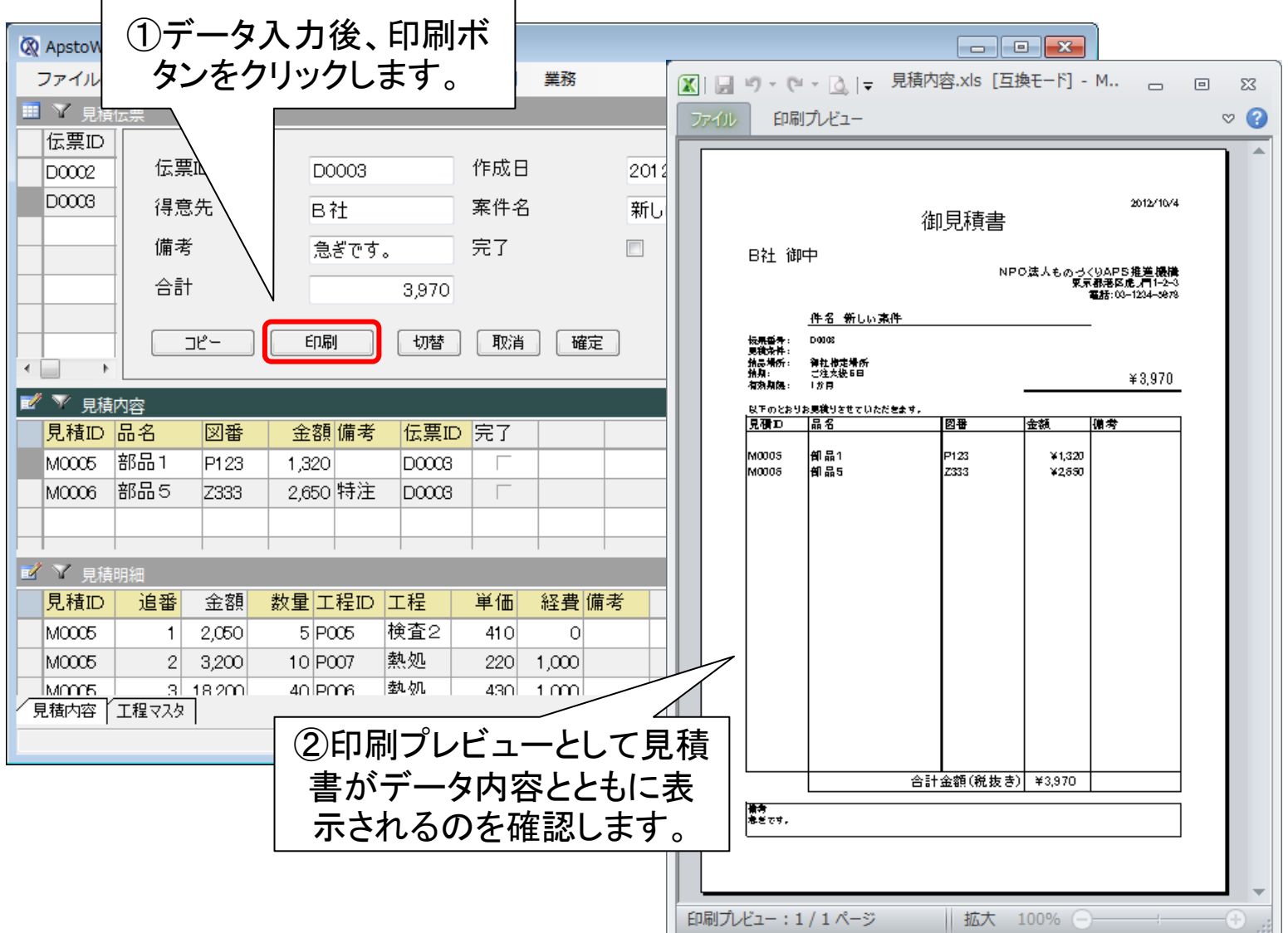

設定ファイルを保存し終了する

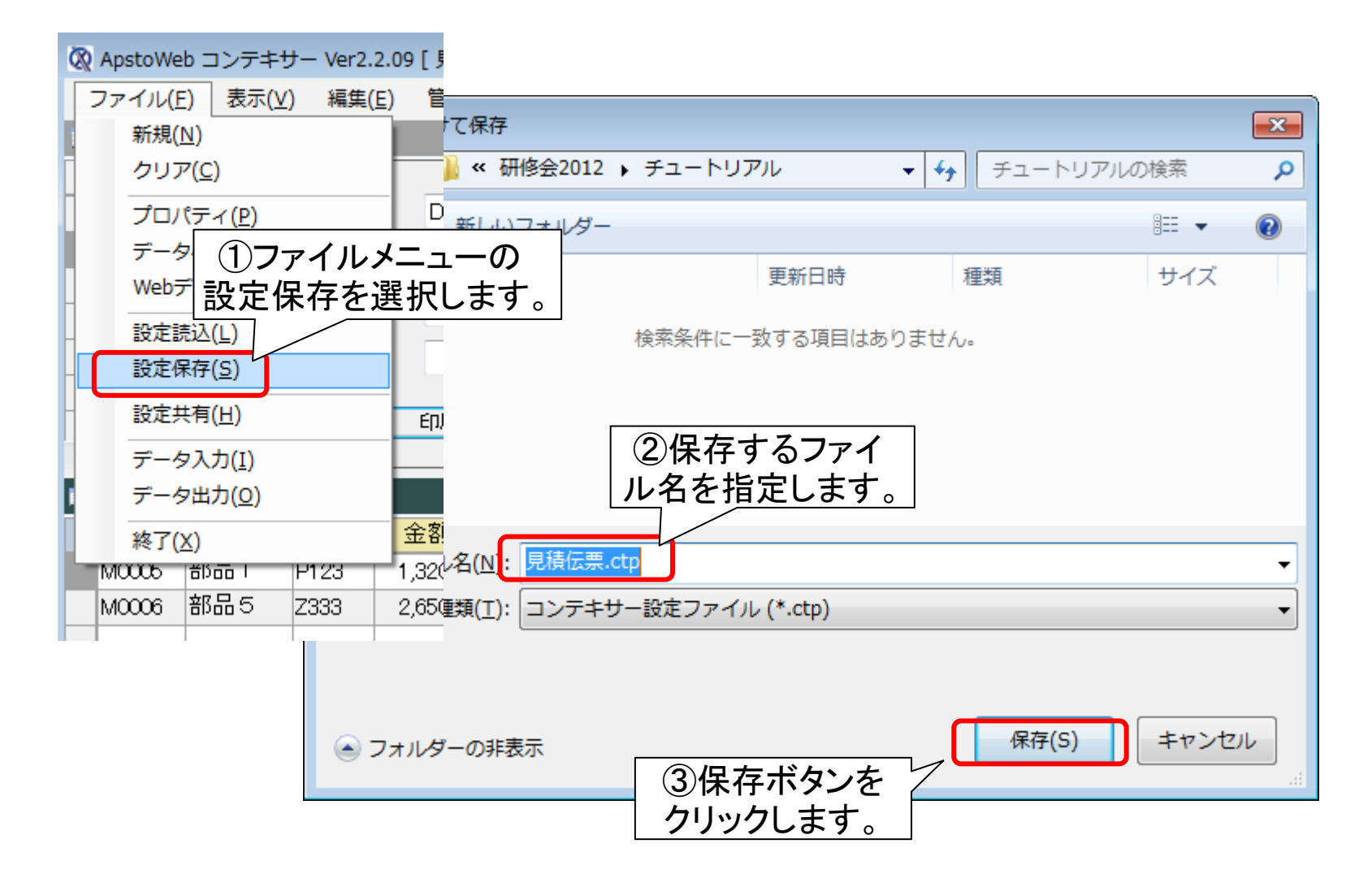